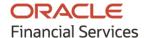

# Receivables & Payables User Guide

# **Oracle Banking Cash Management**

Release 14.5.2.0.0

Part No. F46409-01

August 2021

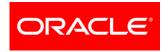

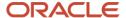

Oracle Banking Cash Management User Guide Oracle Financial Services Software Limited

Oracle Park
Off Western Express Highway
Goregaon (East)
Mumbai, Maharashtra 400 063
India

Worldwide Inquiries: Phone: +91 22 6718 3000 Fax: +91 22 6718 3001

www.oracle.com/financialservices/

Copyright © 2020-2021, Oracle and/or its affiliates.

Oracle and Java are registered trademarks of Oracle and/or its affiliates. Other names may be trademarks of their respective owners.

U.S. GOVERNMENT END USERS: Oracle programs, including any operating system, integrated software, any programs installed on the hardware, and/or documentation, delivered to U.S. Government end users are 'commercial computer software' pursuant to the applicable Federal Acquisition Regulation and agency-specific supplemental regulations. As such, use, duplication, disclosure, modification, and adaptation of the programs, including any operating system, integrated software, any programs installed on the hardware, and/or documentation, shall be subject to license terms and license restrictions applicable to the programs. No other rights are granted to the U.S. Government.

This software or hardware is developed for general use in a variety of information management applications. It is not developed or intended for use in any inherently dangerous applications, including applications that may create a risk of personal injury. If you use this software or hardware in dangerous applications, then you shall be responsible to take all appropriate failsafe, backup, redundancy, and other measures to ensure its safe use. Oracle Corporation and its affiliates disclaim any liability for any damages caused by use of this software or hardware in dangerous applications.

This software and related documentation are provided under a license agreement containing restrictions on use and disclosure and are protected by intellectual property laws. Except as expressly permitted in your license agreement or allowed by law, you may not use, copy, reproduce, translate, broadcast, modify, license, transmit, distribute, exhibit, perform, publish or display any part, in any form, or by any means. Reverse engineering, disassembly, or de-compilation of this software, unless required by law for interoperability, is prohibited.

The information contained herein is subject to change without notice and is not warranted to be error-free. If you find any errors, please report them to us in writing.

This software or hardware and documentation may provide access to or information on content, products and services from third parties. Oracle Corporation and its affiliates are not responsible for and expressly disclaim all warranties of any kind with respect to third-party content, products, and services. Oracle Corporation and its affiliates will not be responsible for any loss, costs, or damages incurred due to your access to or use of third-party content, products, or services.

# **Contents**

| 1.  | Abou | ıt this Manual                  | 6  |
|-----|------|---------------------------------|----|
| 1.1 | Intr | oduction                        | 6  |
| 1.2 | Au   | dience                          | 6  |
| 1.3 | Do   | cumentation Accessibility       | 6  |
| 1.4 | Do   | cument Structure                | 6  |
| 1.5 | Abl  | breviations                     | 6  |
| 1.6 | Glo  | ssary of Icons                  | 7  |
| 2.  | Rece | ivables and Payables            | 8  |
| 2.1 | Ov   | erview                          | 8  |
| 2.2 | Bei  | nefits                          | 8  |
| 2.3 | Fui  | nctionality                     | 8  |
| 2.4 | Но   | me: Dashboard                   | 8  |
| 3.  | Setu | p Reference Data                | 11 |
| 3.1 | Intr | oduction                        | 11 |
| 3.  | .1.1 | Maintaining Core Reference Data | 11 |
| 3.2 | Acc  | counting Maintenance            | 11 |
| 3.  | .2.1 | Accounting Roles                | 11 |
| 3.  | .2.2 | Entry Codes                     | 13 |
| 3.  | .2.3 | Accounting Entries              | 15 |
| 3.  | .2.4 | External Account Mapping        | 17 |
| 3.  | .2.5 | Internal Account Mapping        | 19 |
| 3.3 | Ma   | intaining Charges               | 22 |
| 3.  | .3.1 | Charge Code                     | 22 |
| 3.  | .3.2 | Charge Rule Maintenance         | 25 |
| 3.  | .3.3 | Charge Decisioning              | 28 |
| 3.  | .3.4 | Charge Preferential Pricing     | 33 |
| 3.4 | Ma   | intaining Dynamic Discount      | 37 |
| 3.  | .4.1 | Create Dynamic Discount         | 37 |
| 3.  | .4.2 | View Dynamic Discount           | 39 |
| 3.5 | Ma   | intaining Commodity             | 39 |
| 3.  | .5.1 | Create Commodity                | 39 |
| 3.  | .5.2 | View Commodity                  | 41 |
| 3.6 | Ма   | intaining Division Code         | 42 |
| 3.  | .6.1 | Create Division Code            | 42 |
| 3.  | .6.2 | View Division Code              | 44 |

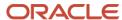

| 3. | 7 Ma   | ntaining Reconciliation Rules   | 45   |
|----|--------|---------------------------------|------|
|    | 3.7.1  | Reconciliation Rule Definition  | 45   |
|    | 3.7.2  | Reconciliation Rule Decision    | 49   |
| 3. | 8 Ma   | intaining Tolerance             | 52   |
|    | 3.8.1  | Create Tolerance                | 52   |
|    | 3.8.2  | View Tolerance                  | 54   |
| 3. | 9 Ma   | intaining Payment Terms         | 55   |
|    | 3.9.1  | Create Payment Terms            | 55   |
|    | 3.9.2  | View Payment Terms              | 57   |
| 3. | 10 Ma  | intaining Relationships         | 58   |
|    | 3.10.1 | Create Relationship             | 58   |
|    | 3.10.2 | View Relationship               | 61   |
|    | 3.10.3 | View Non Customer               | 62   |
| 3. | 11 Ma  | intaining Alert Definition      | 64   |
|    | 3.11.1 | Create Alert Definition         | 64   |
|    | 3.11.2 | View Alert Definition           | 65   |
| 3. | 12 Ma  | intaining Alert Decisioning     | 66   |
|    | 3.12.1 | Create Alert Decisioning        | 66   |
|    | 3.12.2 | View Alert Decision             | 69   |
| ١. | Mana   | ging Receivables & Payables     | . 70 |
| 4. | 1 Cre  | ate Receivables and Payables    | 70   |
|    | 4.1.1  | Create Invoice                  | 70   |
|    | 4.1.2  | Create Purchase Order           | 73   |
|    | 4.1.3  | Create Debit Note               | 79   |
|    | 4.1.4  | Create Credit Note              | 82   |
| 4. | 2 Ma   | naging Receivables and Payables | 85   |
|    | 4.2.1  | Accept                          | 86   |
|    | 4.2.2  | Assign                          | 87   |
|    | 4.2.3  | Cancel                          | 88   |
|    | 4.2.4  | Edit                            | 90   |
|    | 4.2.5  | Initiate Finance                | 91   |
|    | 4.2.6  | Link Program                    | 93   |
|    | 4.2.7  | Raise Dispute                   | 94   |
|    | 4.2.8  | Re-Assign                       | 95   |
|    | 4.2.9  | Resolve Dispute                 | 96   |
|    | 4.2.10 | Write off Dispute               | 97   |
|    | 4 2 11 | Mark PUA                        | 98   |

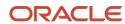

| 4.         | 2.12    | Mark Indirect Payment                  | 99  |
|------------|---------|----------------------------------------|-----|
| 4.         | 2.13    | Accept Early Payment Offer             | 100 |
| <b>5</b> . | Mach    | ine Learning                           | 102 |
| 5.1        | Cre     | ate Use Case                           | 102 |
| 5.2        | Cre     | ate Annotated File                     | 103 |
| 5.3        | Tra     | in Model                               | 104 |
| 5.4        | Ма      | nage Model                             | 105 |
| 5.5        | Upl     | oad Documents                          | 106 |
| 5.6        | Vie     | w Transaction Log                      | 108 |
| 6.         | Mana    | ging Payments                          | 110 |
| 6.1        | Ма      | nually Allocate Payments               | 111 |
| 7.         | Perfo   | rming Manual Recon                     | 115 |
| 7.1        | Sea     | arch                                   | 115 |
| 7.         | 1.1     | Invoice to Payments/Credit Notes recon | 115 |
| 7.         | 1.2     | Expected Cashflow recon                | 118 |
| 7.2        | Red     | concile                                | 121 |
| 7.3        | De-     | Reconcile                              | 122 |
| 8.         | Mana    | ging Files                             | 123 |
| 8.1        | Upl     | oad Files                              | 123 |
| 8.         | 1.1     | Supported files and fields:            | 123 |
| 8.2        | Vie     | w File Upload Status                   | 125 |
| 9.         | Inqui   | ries                                   | 127 |
| 9.1        | Acc     | ounting Inquiry                        | 127 |
| 9.2        | Cha     | arge Inquiry                           | 128 |
| 9.3        | Cre     | dit Note Inquiry                       | 129 |
| 9.4        | Pay     | ment Inquiry                           | 130 |
| 9.5        | Pur     | chase Order Inquiry                    | 132 |
| 9.6        | Red     | ceivables Inquiry                      | 133 |
| Index      | <b></b> |                                        | 136 |
| Refe       | ence    | and Feedback                           | 137 |
| Refe       | erences | \$                                     | 137 |
| Fee        | dback a | and Support                            | 137 |

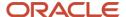

## 1. About this Manual

## 1.1 Introduction

This manual is designed to help acquaint you with the Oracle Banking Cash Management (OBCM).

It provides an overview of the system and guides you, through the various steps involved in setting up and providing the cash management services for the customers of your bank.

## 1.2 Audience

This manual is intended for the following User/User Roles:

| Role                          | Function                             |
|-------------------------------|--------------------------------------|
| Back office executive         | Input functions for transactions     |
| Back office managers/officers | Authorization functions              |
| Product Managers              | Product definition and authorization |

# 1.3 Documentation Accessibility

For information about Oracle's commitment to accessibility, visit the Oracle Accessibility Program website at http://www.oracle.com/us/corporate/accessibility/index.html.

## 1.4 Document Structure

This manual is organized into the following chapters:

| Chapter   | Description                                                                                                    |  |  |
|-----------|----------------------------------------------------------------------------------------------------|--|--|
| Chapter 1 | About this manual: This chapter gives information on the intended audience, abbreviations, icons, and summary of chapters covered in this user manual. |  |  |
| Chapter 2 | Receivables (OBCM) - an overview: This chapter lists the benefits and functionalities provided by the receivables module.                              |  |  |
| Chapter 3 | Setting up reference data for the system.                                                                                                    |  |  |
| Chapter 4 | Invoice Management                                                                                                    |  |  |
| Chapter 5 | Machine Learning                                                                                                    |  |  |
| Chapter 6 | Payment Management                                                                                                    |  |  |
| Chapter 7 | Manual Reconciliation                                                                                                    |  |  |
| Chapter 8 | File Management                                                                                                    |  |  |
| Chapter 9 | Performing inquiries                                                                                                    |  |  |

## 1.5 Abbreviations

| Abbreviation | Detailed Description           |
|--------------|--------------------------------|
| OBCM         | Oracle Banking Cash Management |

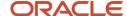

| Abbreviation | Detailed Description                |
|--------------|-------------------------------------|
| OBSCF        | Oracle Banking Supply Chain Finance |
| VAM          | Virtual Account Management          |
| FIFO         | First In First Out                  |
| LIFO         | Last In First Out                   |
| CIF          | Customer Information File           |
| CMS          | Cash Management System              |
| PDC          | Post Dated Cheque                   |
| CDC          | Current Dated Cheque                |
| PUA          | Payment Under Approval              |

# 1.6 Glossary of Icons

This User Manual may refer to all or some of the following icons:

| Icon           | Function       |
|----------------|----------------|
| ×              | Close          |
| +              | Add a row      |
| -              | Remove a row   |
| m              | Delete a row   |
| O <sub>k</sub> | Search (Fetch) |
| C              | Refresh        |
| pr life        | Collapse       |
| 31<br>M2       | Expand         |
| 45             | Flip           |
| :              | Options        |
| <b>③</b>       | Authorize      |
| 6              | Unlock         |
|                | Сору           |
| [a             | View           |

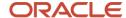

# 2. Receivables and Payables

## 2.1 Overview

In Oracle Banking Cash Management, the Receivables and Payables module enables a financial institution to manage the account receivables and payables. OBCM provides a technology platform capable of capturing account receivables and payables of corporates across disparate accounts and locations.

## 2.2 Benefits

- Cost Reduction Increased visibility of transactions and easy reconciliation helps corporates manage and control their cash flow and reduce costs.
- Integrated Payables & Receivables Facilitate efficient receivable and payable management through enhanced automation and straight-through processing of key processes
- Regulatory Environment Leverage flexible configuration to launch quickly, respond to regulatory changes and expand into new geographies.

# 2.3 Functionality

- E-Invoice/Purchase Order
- Reconciliation
- Pricing

## 2.4 Home: Dashboard

Successfully signing into the OBCM application displays the Dashboard as your home screen. Dashboard displays a gist/summary that is internal to the bank. It is a collection of various portlets that are displayed based on your role and access rights. Dashboard enables you to perform various analytical functions. User can drag and move different portlets, resize, auto adjust the size, and expand/collapse the portlet.

Post landing on Oracle Banking Cash Management application, below login screen is displayed:

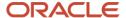

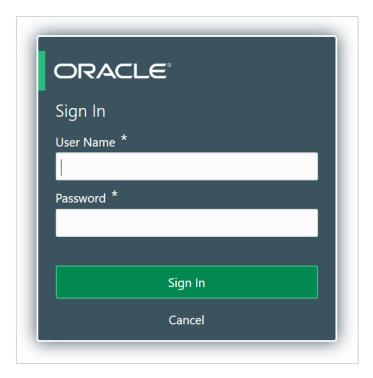

- 1. Enter your **User Name** and **Password** to access the application.
- 2. Click Sign In to log into application and display the Dashboard screen.

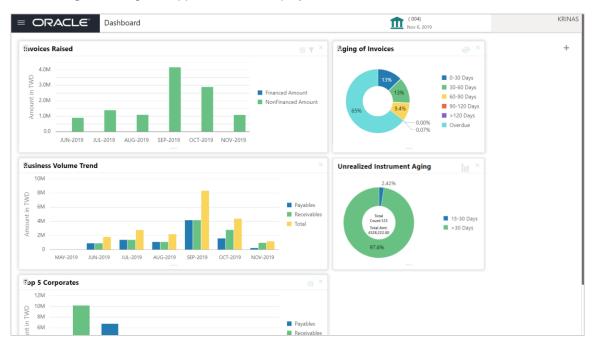

OBCM Dashboard currently consist of the below mentioned portlet for receivable management.

o Invoices Raised: This portlet displays the data for financed and non-financed Invoices on monthly basis as a bar graph. On clicking the table icon on the top-right corner, same data is displayed in tabular format with financed/non-financed invoices grouped into monthly buckets. On clicking the bar graph, the screen will pop-up with corporate name and aggregated invoice amount and further clicking on the '+' (expand) icon beside corporate

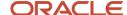

name launches the Invoice Inquiry screen with data of supplier name; 'To Date' and 'From Date' as per the selected date.

- Aging of Invoices: Aging graph displays invoice aging information in form of doughnut. There are two views of the graph, 2<sup>nd</sup> view can be navigated to by flipping the portlet, click the graph on the top-right corner to change the view from doughnut (default) to bar chart. Front view of the graph display the invoice amount volume split as per aging buckets which are configurable at the time of implementation i.e. 0-30 days; 30-60 days etc. Range criteria can be defined by the bank with maximum of 6 ranges allowed. On clicking any of the range bucket, graph displays the list of corporates whose invoices are due for that ageing bucket. Clicking on the '+' (expand) icon against each corporate; launches invoice details pertaining to information of that specific corporate such as supplier name, 'Invoice Due Date From', 'Invoice Due Date To'.
- Business Volume Trends: This chart displays the business trends of previous six months including current month based on historic data. The trend line is plotted based on the highs/peak.
- Unrealized Instrument Aging:
- Top 5 Corporates: This portlet displays information of the top five customers; w.r.t. their total Receivables and Payables. On clicking the table icon at the top-right, the graph populates the business volume data of the same top 10 customers in tabular format
- 3. User can perform following actions on the dashboard screen:
  - o To add more portlets, click the Add (+) icon located at the top-right corner of the Dashboard.
  - o To remove a portlet, click the Remove (x) icon located at the portlet's top-right corner.
  - o To configure the portlet, click the Configure Tile ( ?) located at the portlet's top-left corner.
  - o To flip the portlet view, click the Flip Forward (<) or Flip Back (>) icon.
  - To change the portlet's position, click and hold the 'Drag to reorder' (.....) icon at the portlet's bottom-center and then move portlet to the desired position.
  - To apply filter on the portlet's data, click the Filter ( ) icon to view the pop-up select filter values.

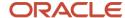

# 3. Setup Reference Data

## 3.1 Introduction

To enable the Cash Management related functionalities, there is certain amount of reference data that needs to be set up on day zero.

In the context of cash management, for instance, you need to set up reference data like relationship master, recon rules, charges, accounting, tolerance, payment terms, etc. This is the first step for initiating any transaction in up OBCM.

You may also need to identify administrators among the officers of your bank to whom you could assign the administration of cash management system.

This section explains the maintenance of such reference information for the modules used for cash management.

## 3.1.1 Maintaining Core Reference Data

Certain core reference data is required to be set up for execution of cash management system transactions such as list of country, currency, customer category, list of holidays, list of banks, branch, FX rates etc.

Refer to the 'Oracle Banking Common Core User Guide' for setting up core reference data.

# 3.2 Accounting Maintenance

One of the important part of setting reference data for system is maintaining parameters for accounting such as account mapping, entry codes, roles, and accounting entries.

## 3.2.1 Accounting Roles

### 3.2.1.1 Create Accounting Role

This screen is used to create Account Roles.

Navigation Path: Receivables & Payables > Maintenance > Accounting > Role > Create

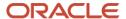

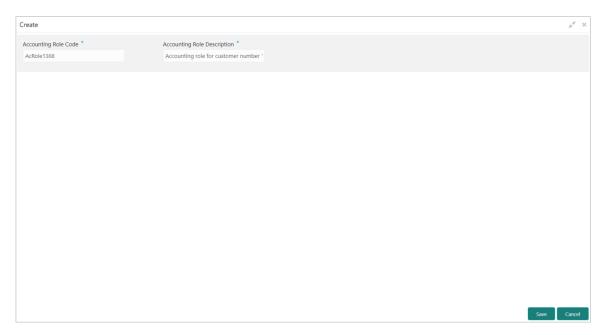

1. Refer the following table for specifying details in the above screen:

| Note:  | Fields | marked   | with   | '*' are | mandatory.     |
|--------|--------|----------|--------|---------|----------------|
| INOLE. | ııcıus | IIIaINGU | VVILII | aıc     | illallualui v. |

| Field Name                    | Description                                       |
|-------------------------------|---------------------------------------------------|
| Accounting Role Code *        | Enter the unique code for role to create.         |
| Accounting Role Description * | Enter the description to associate with the role. |

2. Click **Save** to save the data and send for authorization (if applicable).

#### 3.2.1.2 View Accounting Role

Through this screen, user can view, modify, delete, or authorize the accounting role.

Navigation Path: Receivables & Payables > Maintenance > Accounting > Role > View

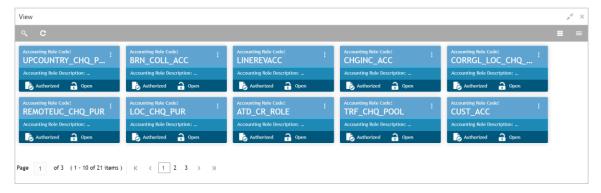

Perform the following steps to take actions on the accounting role. Click the Options (icon and then click any of the below option:

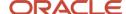

- Unlock To modify the record details. Refer the Create Accounting Role section for field level details.
- Authorize To authorize the record. Authorizing requires necessary access rights.
  - a. Optional: Click View to view the record details.
  - b. Select the record to authorize and then click **Approve**.
- **Delete/Close** To remove the record.
  - a. Optional: On the confirmation pop-up window, enter the remark for deletion.
  - b. Click Confirm to delete the record.
- **Copy** To create a new accounting role by using similar details.
- View To view accounting role details.

## 3.2.2 Entry Codes

#### 3.2.2.1 Create Entry Codes

This screen is used to create entry codes.

Navigation Path: Receivables & Payables > Maintenance > Accounting > Entry Codes > Create

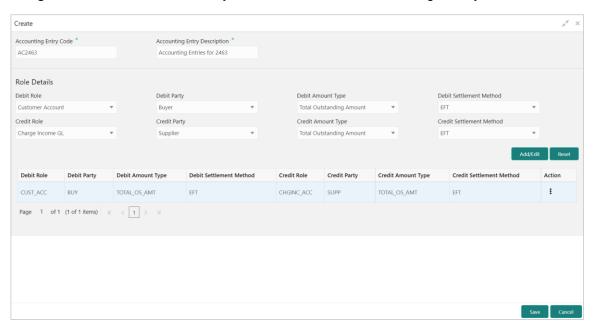

1. Refer the following table for specifying details in the above screen:

| Note: Fields marked with '*' are mandatory. |                                                  |  |  |
|---------------------------------------------|--------------------------------------------------|--|--|
| Field Name                                  | Description                                      |  |  |
| Accounting Entry Code *                     | Unique identification code for an account entry. |  |  |
| Accounting Entry Description *              | Description of the account entry code.           |  |  |

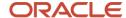

| Field Name               | Description                                         |  |
|--------------------------|-----------------------------------------------------|--|
| Role Details             |                                                     |  |
| Debit Role               | Select the role of a debit party.                   |  |
| Debit Party              | Select the party type for debit.                    |  |
| Debit Amount Type        | Select the amount type for debit.                   |  |
| Debit Settlement Method  | Select the method to be used for debit settlement.  |  |
| Credit Role              | Select the role of a credit party.                  |  |
| Credit Party             | Select the party type for credit.                   |  |
| Credit Amount Type       | Select the amount type for credit.                  |  |
| Credit Settlement Method | Select the method to be used for credit settlement. |  |

- 2. If required, click Reset to clear the selected values.
- 3. Click Add/ Edit to add details in the grid.

OR

Perform the following steps to take action on the records in the grid:

- a. Select the record in the grid and then click Options (\*) icon under 'Action' column.
- b. To modify the details, click **Edit** and repeat the step 1, 2, and 3.

OR

To remove the record, click **Delete**.

4. Click **Save** to save the data and send for authorization (if applicable).

#### 3.2.2.2 View Entry Code

By using this screen, user can view, modify, delete, or authorize entry code.

Navigation Path: Receivables & Payables > Maintenance > Accounting > Entry Codes > View

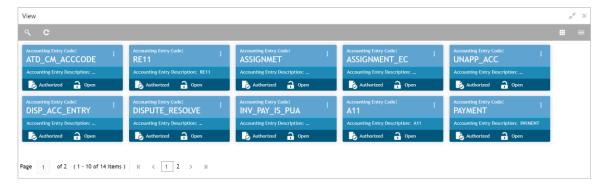

Perform the following steps to take actions on the entry codes. Click the Options (icon and then click any of the below option:

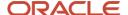

- Unlock To modify the record details. Refer the Create Entry Codes section for field level details.
- Authorize To authorize the record. Authorizing requires necessary access rights.
  - a. Optional: Click View to view the record details.
  - b. Select the record to authorize and then click **Approve**.
- **Delete/Close** To remove the record.
  - a. Optional: On the confirmation pop-up window, enter the remark for deletion.
  - b. Click Confirm to delete the record.
- Copy To create a new accounting entry code by using similar details.
- View To view accounting entry code details.

## 3.2.3 Accounting Entries

### 3.2.3.1 Create Accounting Entries

This screen is used to create accounting entries.

**Navigation Path:** Receivables & Payables > Maintenance > Accounting > Accounting Entries > Create

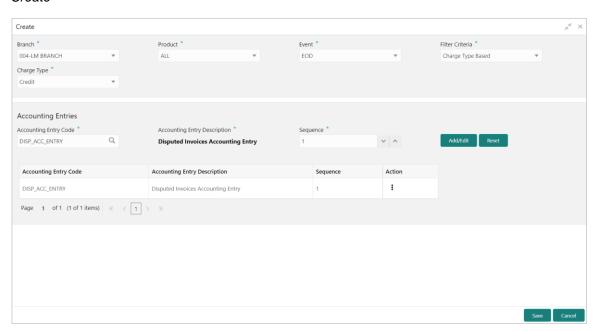

1. Refer the following table for specifying details in the above screen:

Note: Fields marked with '\*' are mandatory.

| Field Name | Description                                                                                                    |
|------------|----------------------------------------------------------------------------------------------------|
| Branch *   | Select the Branch to add an accounting entry for. Values in this field are listed basis on your access rights. |

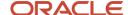

| Field Name              | Description                                                                                                    |
|-------------------------|----------------------------------------------------------------------------------------------------|
| Product *               | Select the product to add the entry code for. User can select 'ALL' to create the entry code for all the products.      |
| Event *                 | Select the event name of an accounting entry.                                                                           |
| Filter Criteria *       | Select the appropriate filter criteria for specific application of accounting entries.                                  |
| Charge Type *           | Select the charge type as credit or debit.                                                                              |
|                         | This field is displayed only if filter criteria includes 'Charge Type'.                                                 |
| Payment Mode *          | Select any one of the below payment modes:                                                                              |
|                         | Account Transfer                                                                                                    |
|                         | Cheque                                                                                                    |
|                         | • EFT                                                                                                    |
|                         | This field is displayed only if filter criteria includes 'Payment Mode'.                                                |
| Approved                | Switch the toggle ON, if accounting has to be set up for those instruments whose status is approved.                    |
|                         | This field is displayed only if filter criteria selected is 'Approved Based'                                            |
| PUA                     | Switch the toggle ON, if the accounting has to be set up for those instruments whose payment is under approval process. |
|                         | This field is displayed only if filter criteria includes 'PUA'.                                                         |
| Payment Party           | Select the payment party if the accounting entry set up is separate for a specific payment party.                       |
|                         | This field is displayed only if filter criteria includes 'Payment Party'.                                               |
| Is Financed             | Switch the toggle ON, if accounting entry is to be set up separately for financed and non-financed instruments.         |
|                         | This field is displayed only if filter criteria includes 'ls Instrument Financed'.                                      |
|                         | Accounting Entries                                                                                                    |
| Accounting Entry Code * | Click the Search icon and select an accounting entry code.                                                              |
| Accounting Entry        |                                                                                                    |
| Description *           | The description is auto-populated based on selected entry code.                                                         |

- 2. If required, click **Reset** to clear the selected values.
- 3. Click Add/ Edit to add details in the grid.

OR

Perform the following steps to take action on the records in the grid:

- a. Select the record in the grid and then click Options (\*) icon under 'Action' column.
- b. To modify the details, click **Edit** and repeat the step 1, 2, and 3.

OR

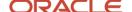

To remove the record, click **Delete**.

4. Click **Save** to save the data and send for authorization (if applicable).

#### 3.2.3.2 View Accounting Entries

By using this screen, user can view, modify, delete, or authorize accounting entries.

**Navigation Path:** Receivables & Payables > Maintenance > Accounting > Accounting Entries > View

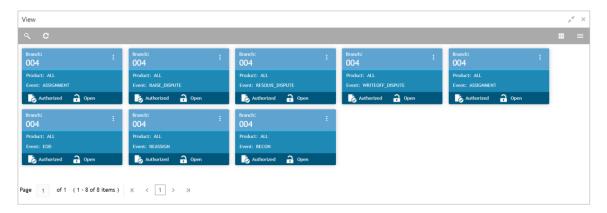

Perform the following steps to take actions on the accounting entries. Click the Options ( icon and then click any of the below option:

- Unlock To modify the record details. Refer the Create Accounting Entries section for field level details.
- Authorize To authorize the record. Authorizing requires necessary access rights.
  - a. Optional: Click View to view the record details.
  - b. Select the record to authorize and then click **Approve**.
- Delete/Close To remove the record.
  - a. Optional: On the confirmation pop-up window, enter the remark for deletion.
  - b. Click **Confirm** to delete the record.
- Copy To create a new accounting entry by using similar details.
- View To view accounting entry details.

## 3.2.4 External Account Mapping

#### 3.2.4.1 Create External Account Mapping

This screen is used to create external account mapping. i.e. mapping of a customer external account to a specific product, event, etc.

**Navigation Path:** Receivables & Payables > Maintenance > Accounting > External Account Mapping > Create

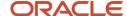

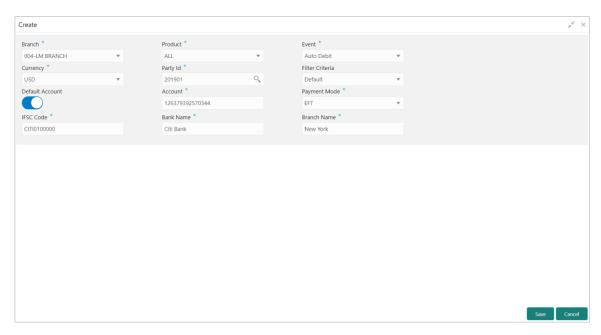

1. Refer the following table for specifying details in the above screen:

| Note:  | Fields | marked   | with   | '*' are | mandatory.    |
|--------|--------|----------|--------|---------|---------------|
| INOLE. | ricius | IIIaineu | VVILII | aıc     | IIIaiiualuiv. |

| Field Name      | Description                                                                                                    |
|-----------------|----------------------------------------------------------------------------------------------------|
| Branch *        | Select the branch to be mapped to customer's external account                                                            |
| Product *       | Select the product to be mapped with the account.  You can select ALL if the account is to be used for all the products. |
| Event *         | Specify whether the account event.                                                                                       |
| Currency *      | Select the currency of the external account.                                                                             |
| Party Id *      | Click on the Search icon to select the party for whom account mapping needs to be done.                                  |
| Filter Criteria | Select the appropriate filter criteria for specific application of accounting entries.                                   |
| Default Account | Switch the toggle ON to consider the account as default one.                                                             |
| Account *       | Enter the account number.                                                                                                |
| Payment Mode *  | Select the payment mode for appropriate mapping to the account.                                                          |
| IFSC Code *     | Enter the IFSC code of the bank's branch of the entered account number.                                                  |
| Bank Name *     | Enter name of the bank.                                                                                                  |
| Branch Name *   | Enter name of the bank's branch associated with the entered IFSC code.                                                   |

2. Click **Save** to save the data and send for authorization (if applicable).

## 3.2.4.2 View External Account Mapping

By using this screen, user can view, modify, delete, or authorize external account mapping.

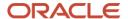

**Navigation Path:** Receivables & Payables > Maintenance > Accounting > External Account Mapping > View

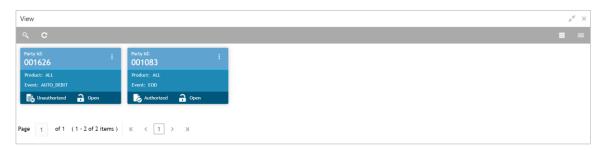

Perform the following steps to take actions on the external account mappings. Click the Options (
i) icon and then click any of the below option:

- Unlock To modify the record details. Refer the Create Accounting Entries section for field level details.
- Authorize To authorize the record. Authorizing requires necessary access rights.
  - a. Optional: Click View to view the record details.
  - b. Select the record to authorize and then click **Approve**.
- **Delete/Close** To remove the record.
  - a. Optional: On the confirmation pop-up window, enter the remark for deletion.
  - b. Click Confirm to delete the record.
- Copy To create a new accounting entry by using similar details.
- View To view accounting entry details.

### 3.2.5 Internal Account Mapping

### 3.2.5.1 Create Internal Account Mapping

This screen is used to create internal account mapping with specific accounting roles.

**Navigation Path:** Receivables & Payables > Maintenance > Accounting > Internal Account Mapping > Create

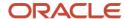

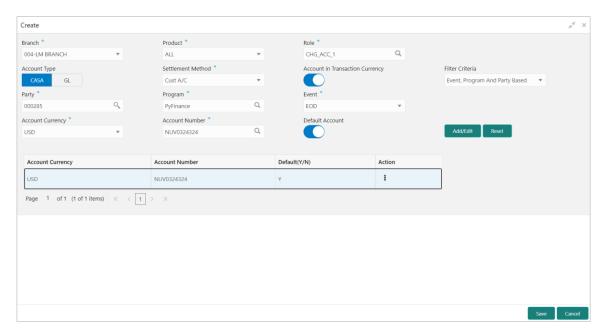

1. Refer the following table for specifying details in the above screen:

Note: Fields marked with '\*' are mandatory.

|                                 | <u> </u>                                                                                                    |
|---------------------------------|----------------------------------------------------------------------------------------------------|
| Field Name                      | Description                                                                                                    |
| Branch *                        | Select the branch to which account is to be mapped.                                                                                       |
| Product *                       | Select the product to be mapped with the account.                                                                                         |
|                                 | You can select ALL if the account is to be mapped to all the products.                                                                    |
| Role *                          | Click on the Search icon to select the role for whom account mapping needs to be done.                                                    |
| CASA/GL                         | Use this toggle button to specify whether CASA/GL ratio needs to be considered for this mapping or not.                                   |
| Settlement Method *             | Select the settlement method corresponding to the account type.                                                                           |
| Account in Transaction Currency | Use this toggle button to specify whether the default account should be picked up or from the mapped account as per transaction currency. |
| Filter Criteria                 | Select the appropriate filter criteria from below for specific application of accounting entries:                                         |
|                                 | Event, Program and Party Based (Only for OBSCF)                                                                                           |
|                                 | Party and Division Code Based                                                                                                    |
|                                 | Event and Party Based                                                                                                    |
|                                 | Party Based                                                                                                    |
|                                 | Event Based                                                                                                    |
|                                 | Charge Code Based                                                                                                    |
|                                 | Default                                                                                                    |
| Party *                         | Click the Search icon and select the party of the account.                                                                                |
|                                 | This field is displayed only when filter criteria includes 'Party'.                                                                       |
| Division Code *                 | Click the Search icon and select the applicable division code.                                                                            |

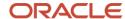

| Field Name         | Description                                                                                                    |
|--------------------|----------------------------------------------------------------------------------------------------|
|                    | This field is displayed only when filter criteria includes 'Division Code'.                                                                                                    |
| Program *          | Click the Search icon and select the applicable program for account mapping.  This field is displayed only when filter criteria includes 'Program'.  This field is applicable to only OBSCF system. |
| Event *            | Select an event for account mapping. This field is displayed only when filter criteria includes 'Event'.                                                                                            |
| Charge Code *      | Select the charge code to map the account with.  This field is displayed only when filter criteria includes 'Charge Code'.                                                                          |
| Account Currency * | Select the currency of account.                                                                                                    |
| Account Number *   | Enter the account number.                                                                                                    |
| Default Account    | Switch the toggle ON to consider the account as default one.                                                                                                    |

- 2. If required, click **Reset** to clear the selected values.
- 3. Click Add/ Edit to add details in the grid.

OR

Perform the following steps to take action on the records in the grid:

- a. Select the record in the grid and then click Options (\*) icon under 'Action' column.
- b. To modify the details, click **Edit** and repeat the step 1, 2, and 3.

OR

To remove the record, click **Delete**.

4. Click **Save** to save the data and send for authorization (if applicable).

#### 3.2.5.2 View Internal Account Mapping

By using this screen, user can view, modify, delete, or authorize the internal account mapping.

**Navigation Path:** Receivables & Payables > Maintenance > Accounting > Internal Account Mapping > View

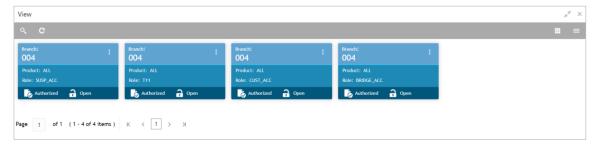

Perform the following steps to take actions on the internal account mappings. Click the Options (
i) icon and then click any of the below option:

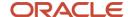

- Unlock To modify the record details. Refer the Create Accounting Entries section for field level details.
- Authorize To authorize the record. Authorizing requires necessary access rights.
  - a. Optional: Click View to view the record details.
  - b. Select the record to authorize and then click **Approve**.
- **Delete/Close** To remove the record.
  - a. Optional: On the confirmation pop-up window, enter the remark for deletion.
  - b. Click Confirm to delete the record.
- Copy To create a new internal account mapping by using similar details.
- View To view inter account mapping details.

# 3.3 Maintaining Charges

Banks can levy charges on services extended to corporates with respect to managing and financing receivables and payables, like documentation charges, handling charges and so on. These charges can be configured at default/global level for specific products or parties. The levying of the charges can be triggered by specific events such as auto-debit, EOD, etc. Once configured, the charges would get levied for manual as well as auto processing mode for transactions.

Charge pricing is determined by configuring various pricing methods such as fixed amount, fixed percentage, slab based pricing, count based pricing and so on. The frequency of calculation and collection, such as, daily/weekly/monthly/yearly, can also be defined for a charge.

Banks are also empowered to configure flexible and preferential pricing as per corporate risk profile and assessment.

#### 3.3.1 Charge Code

### 3.3.1.1 Create Charge Code

Navigation Path: Receivables & Payables > Maintenance > Charges > Charge Code > Create

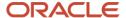

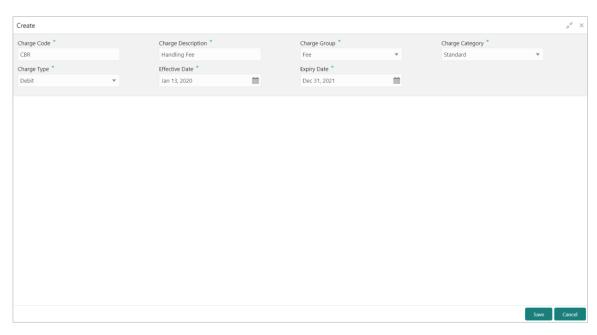

1. Refer to the following table for specifying details on the above screen:

| Note: Fields | marked | with '*' | are | mandatory. |
|--------------|--------|----------|-----|------------|
|              |        |          |     |            |

| Field Name           | Description                                                                                                    |
|----------------------|----------------------------------------------------------------------------------------------------|
| Charge Code *        | Enter the unique charge code to be created.                                                                                                    |
| Charge Description * | Enter the description of the charge.                                                                                                    |
| Charge Group *       | Select the group to which this charge code belongs. This field is purely for the purpose of maintaining information in the Management Information System (MIS). The available options are: |
|                      | Rebates                                                                                                    |
|                      | • Tax                                                                                                    |
|                      | Commission                                                                                                    |
|                      | • Fee                                                                                                    |
| Charge Category *    | Select the value to specify whether charge is of tax or standard category.                                                                                                    |
| Charge Type *        | Specify if this charge code is of debit or credit type.                                                                                                    |
| Effective Date *     | Click the Calendar icon to select the effective date of the charge code validity.                                                                                                    |
| Expiry Date *        | Click the Calendar icon to select the expiry date of the charge code validity.                                                                                                    |

2. Click **Save** to save the record and send for authorization.

## 3.3.1.2 View Charge Code

Navigation Path: Receivables & Payables > Maintenance > Charges > Charge Code > View

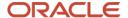

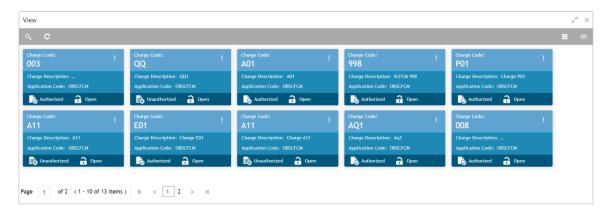

Perform the following steps to take actions on the charge codes. Click the Options (icon and then click any of the below option:

- Unlock To modify the record details. Refer to the Create Charge Code section for field level details.
- Authorize To authorize the code. Authorizing requires necessary access rights.
  - a. Optional: Click View to view the record details.
  - b. Select the record to authorize and then click Confirm.
- **Delete/Close** To remove the record.
  - a. Optional: On the confirmation pop-up window, click **View** to view the record details.
  - b. Click **Proceed** to delete the record.
- Copy To create a new Charge code with same details for a new corporate.
- View To view the Charge code details.

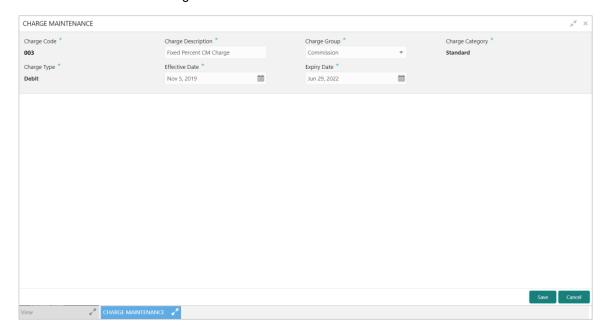

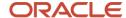

## 3.3.2 Charge Rule Maintenance

The bank user can define rules for charge pricing/charge calculation, based on the bank's requirements, using this screen.

### 3.3.2.1 Create Charge Rule Maintenance

**Navigation Path:** Receivables & Payables > Maintenance > Charges > Charge Rule Maintenance > Create

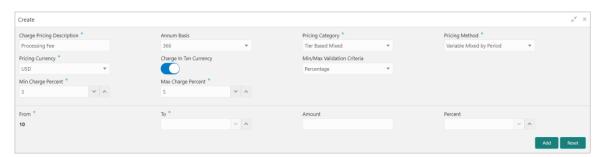

1. Refer to the following table for specifying details on the above screen:

Note: Fields marked with '\*' are mandatory and '\*\*' are conditionally mandatory.

| Field Name                     | Description                                                                                                    |
|--------------------------------|----------------------------------------------------------------------------------------------------|
| Charge Pricing Description *   | Enter the charge pricing or rule description.                                                                                     |
| Annum Basis *                  | Select the number of days to be considered in a year for tenor-based calculations.                                                |
| Pricing Category *             | Select the pricing category. Based on the selected category, pricing methods will be available.                                   |
| Pricing Method *               | Select the method to configure the charge pricing.                                                                                |
| Pricing Currency *             | Select the currency in which pricing is to be done.                                                                               |
| Charge in Txn<br>Currency      | Switch the toggle ON if the charge should be levied in transaction currency otherwise charge will get levied in pricing currency. |
| Min/Max Validation<br>Criteria | Specify whether the charge should be validated based on an amount range or a percentage range.                                    |
| Min Charge<br>Amount/Percent   | Enter the minimum charge amount/percentage to be considered for validation.                                                       |
|                                | This field is displayed based on the value selected in the Min/Max Validation Criteria field.                                     |
| Max Charge<br>Amount/Percent   | Enter the maximum charge amount/percentage to be considered for validation.                                                       |
|                                | This field is displayed based on the value selected in the Min/Max Validation Criteria field.                                     |
| Fixed Amount **                | Enter the charge amount. This field is displayed only when the pricing category is Fixed Amount.                                  |

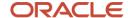

| Field Name       | Description                                                                                                    |
|------------------|----------------------------------------------------------------------------------------------------|
| Flat Charge      | Switch the toggle On if flat charge should be applied. Tenor is not taken into account for calculation if the flat charge switch is enabled.     |
|                  | This field is displayed only when the pricing category is Fixed Percent or Tier Based Percent.                                                   |
| Fixed Percent ** | Enter the charge percentage.  This field is displayed only when the pricing category is Fixed Percent.                                           |
| From             | Enter the start value of the amount/tenor/count range.                                                                                           |
|                  | This field is displayed only for a tier based pricing category.                                                                                  |
| То               | Enter the final value of the amount/tenor/count range.                                                                                           |
|                  | This field is displayed only for a tier based pricing category.                                                                                  |
| Amount           | Enter the charge amount.                                                                                                    |
|                  | This field is displayed only when the pricing category is selected as Tier Based Amount or Tier Based Mixed. The pricing currency is considered. |
| Units            | Enter the number of charge units.                                                                                                    |
|                  | This field is displayed only when the pricing method is selected as Variable/Slab Amount by Number of Count.                                     |
| Percent          | Enter the charge percentage.                                                                                                    |
|                  | This field is displayed only when the pricing category is selected as Tier Based Percent or Tier Based Mixed.                                    |

- 2. If required, click **Reset** to clear the selected values.
- 3. Click **Add** to add charge details in the grid.

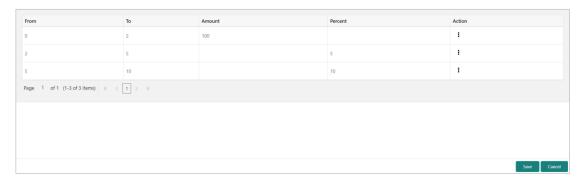

Perform the following steps to take action on the records in the grid:

- a. Select the record in the grid and then click Options (\*) icon under 'Action' column.
- b. To modify the details, click **Edit** and repeat the step 1, 2, and 3.

OR

To remove the record, click **Delete**.

4. Click **Save** to save the record and send for authorization.

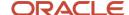

### 3.3.2.2 View Charge Rule Maintenance

**Navigation Path:** Receivables & Payables > Maintenance > Charges > Charge Rule Maintenance > View

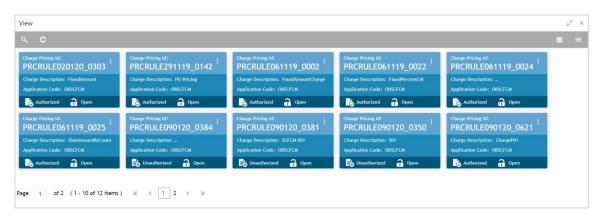

Perform the following steps to take actions on the charge rule maintenance. Click the Options (icon and then click any of the below option:

- Unlock To modify the record details. Refer to the Create Charge Rule Maintenance section for field level details.
- Authorize To authorize the code. Authorizing requires necessary access rights.
  - a. Optional: Click View to view the record details.
  - b. Select the record to authorize and then click **Confirm**.
- **Delete/Close** To remove the record.
  - a. Optional: On the confirmation pop-up window, click **View** to view the record details.
  - b. Click **Proceed** to delete the record.
- Copy To create a new charge rule maintenance with same details for a new corporate.
- View To view the charge rule maintenance details.

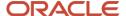

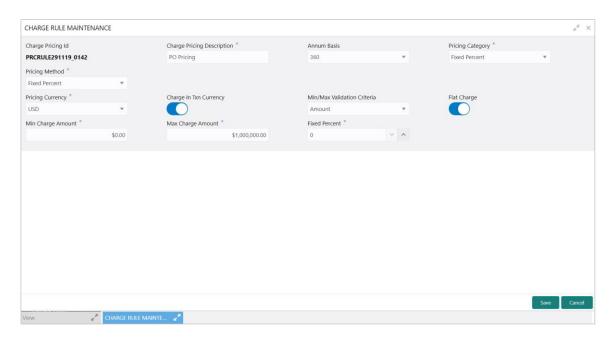

## 3.3.3 Charge Decisioning

Using this screen, the charge rule and charge code created in the earlier screens, can be mapped to a specific product. The charge party (buyer/supplier/insurance company) can also be defined. The calculation and collection frequencies for the charge can be defined as well.

#### 3.3.3.1 Create Charge Decisioning

**Navigation Path:** Receivables & Payables > Maintenance > Charges > Charge Decisioning > Create

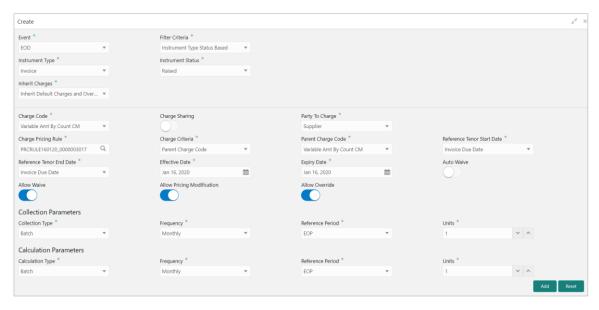

1. Refer to the following table for specifying details on the above screen:

Note: Fields marked with '\*' are mandatory.

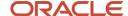

| Field Name                            |                                                                                                    | Description                                                                                                    |          |  |  |
|---------------------------------------|----------------------------------------------------------------------------------------------------|----------------------------------------------------------------------------------------------------|----------|--|--|
| Event *                               | Select the event on the occurrence of which, the charge should be applied.                                                                                                    |                                                                                                    |          |  |  |
| Filter Criteria *                     |                                                                                                    | Select the appropriate filter criteria for specific application of accounting entries. This can be Default, Product Based, or Instrument Type Status Based.                                      |          |  |  |
| Instrument Type *                     | options are: PO, Invoic                                                                                                    | Select the instrument type for which the charge are to be mapped. The options are: PO, Invoice, and Cheque.  This field appears if the filter criteria selected is Instrument Type Status Based. |          |  |  |
| Instrument Status *                   |                                                                                                    | atus of the instrument based on we<br>erent charges and pricing can be<br>ents and their status.                                                                                                 |          |  |  |
| Inherit Charges *                     |                                                                                                    | Specify if default charges should be inherited as set up for default filter criteria or should be overridden as well.                                                                            |          |  |  |
| Charge Code *                         | Select the charge code                                                                                                    | e for which decisioning is to be conf                                                                                                    | figured. |  |  |
| Charge Sharing                        | Switch the toggle On if                                                                                                    | Switch the toggle On if charge sharing is applicable.                                                                                                    |          |  |  |
| Sharing<br>Percentage<br>Allocation * | Click the link to open the pop-up window for specifying sharing percenta for each party.  This link is displayed only if you enable charge sharing.                                                                                                    |                                                                                                    |          |  |  |
|                                       | Charge Sharing Allocation                                                                                                    | n                                                                                                    | ×        |  |  |
|                                       | Party To Charge *                                                                                                    | Sharing Percentage *                                                                                                    |          |  |  |
|                                       | Select                                                                                                    | V ^                                                                                                    | Add      |  |  |
|                                       | Charge Sharing                                                                                                    | Sharing Percentage Allocation                                                                                                    | Action   |  |  |
|                                       | BUY                                                                                                    | 50                                                                                                    | •        |  |  |
|                                       | SUPP                                                                                                    | 50                                                                                                    | i        |  |  |
|                                       | Page 1 of 1 (1-2 of 2 items) K < 1 > X                                                                                                    |                                                                                                    |          |  |  |
|                                       | <ul> <li>i. In the Party to Charge, select the party to be charged.</li> <li>ii. In the Sharing Percentage, enter number of percentage to be shared by the selected party.</li> <li>iii. Click Add to add details in the grid.</li> <li>iv. Repeat steps 'i' to 'iii' to add more parties to be charged.</li> </ul> |                                                                                                    |          |  |  |
|                                       | Note: Sum of sharing percentage of added parties should be 100.                                                                                                    |                                                                                                    |          |  |  |
|                                       | <ul> <li>v. If required, click Options (*) icon under the 'Action' column in the grid and then click <b>Edit</b> to modify details or click <b>Delete</b> to remove the record.</li> </ul>                                                                                                    |                                                                                                    |          |  |  |
|                                       | vi. Cli                                                                                                    | ick <b>OK</b> to save the charge sharing                                                                                                    | details. |  |  |

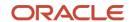

| Party To Charge * Select the party to be charged. This field appears only if Charge Sharing toggle is switched off.  Charge Pricing Rule * Click the search icon to select the charge pricing rule to be applied |         |
|----------------------------------------------------------------------------------------------------|---------|
| Charge Pricing Rule * Click the search icon to select the charge pricing rule to be applied                                                                                                    |         |
| Rule *                                                                                                    | •       |
|                                                                                                    |         |
| Charge Criteria * Select the criteria to be considered based on which the charge she calculated. The available options are:                                                                                      | ould be |
| Count of POs                                                                                                    |         |
| Parent Charge Code                                                                                                    |         |
| Count of Invoices                                                                                                    |         |
| Invoice Amount                                                                                                    |         |
| PO Amount                                                                                                    |         |
| Parent Charge Select the parent charge code.                                                                                                    |         |
| Code * This field is displayed only when you select parent charge code in Criteria field.                                                                                                    | Charge  |
| Reference Tenor Start Date * Specify which date should be considered to calculate the start of tenor duration.                                                                                                   | charge  |
| Reference Tenor End Date * Specify which date should be considered to calculate the end of tenor duration.                                                                                                    | charge  |
| Effective Date * Click the Calendar icon to select the start date of the charge decivalidity.                                                                                                    | sioning |
| Expiry Date * Click the Calendar icon to select the end date of the charge decivalidity.                                                                                                    | sioning |
| Auto Waive Switch the toggle On to enable automatic charge waiving at the transaction processing.                                                                                                    | time of |
| This field is displayed only if filter criteria is selected as 'Instrumer Status Based'.                                                                                                    | nt Type |
| Allow Waive Switch the toggle On to enable manual charge waiving at the transaction processing.                                                                                                    | time of |
| If Auto Waive toggle is switched on, then this toggle is switched disabled by default.                                                                                                    | off and |
| Allow Pricing Switch the toggle On to allow pricing rule modification at the transaction processing.                                                                                                    | time of |
| If Auto Waive toggle is switched on, then this toggle is switched disabled by default.                                                                                                    | off and |
| Allow Override Switch the toggle On to enable overriding of charge amount at the transaction processing.                                                                                                    | time of |
| If Auto Waive toggle is switched on, then this toggle is switched disabled by default.                                                                                                    | off and |
| Collection Parameters                                                                                                    |         |
| Collection Type * Specify how the charge should be collected.                                                                                                    |         |
| Frequency Specify the frequency for charge collection.                                                                                                    |         |
| This field is displayed only when the collection type is batch.                                                                                                    |         |

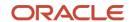

| Field Name                   | Description                                                                                                    |  |  |  |  |
|------------------------------|----------------------------------------------------------------------------------------------------|--|--|--|--|
| Reference Period             | Specify when the collection should take place for the selected frequency. For monthly or half-yearly frequency, the collection can take place either at the beginning of the period (BOP) or end of the period (EOP).     |  |  |  |  |
|                              | For weekly frequency, the collection can happen on a specific day of the week,  This field is displayed only when the collection type is batch.                                                                           |  |  |  |  |
| Units                        | This field specifies whether the charge collection should take place as per units of specified frequency. If monthly frequency is specified and no. of units is 2, then the charge would be collected once in two months. |  |  |  |  |
|                              | This field is displayed only when the collection type is batch.                                                                                                    |  |  |  |  |
| Calculation Parameters       |                                                                                                    |  |  |  |  |
| Calculation Type *           | Specify how the charge should be calculated.                                                                                                    |  |  |  |  |
| Frequency                    | Specify the frequency for charge calculation.                                                                                                    |  |  |  |  |
|                              | This field is displayed only when the calculation type is batch.                                                                                                    |  |  |  |  |
| Reference Period             | Specify when the calculation should take place for the selected frequency.                                                                                                    |  |  |  |  |
|                              | For monthly or half-yearly frequency, the calculation can take place either at the beginning of the period (BOP) or end of the period (EOP).                                                                              |  |  |  |  |
|                              | For weekly frequency, the calculation can happen on a specific day of the week.                                                                                                    |  |  |  |  |
|                              | This field is displayed only when the calculation type is batch.                                                                                                    |  |  |  |  |
| Units                        | This field specifies whether the charge collection should take place as per units of specified frequency. If monthly frequency is specified and no. of units is 2, then the charge would be collected once in two months. |  |  |  |  |
|                              | This field is displayed only when the calculation type is batch.                                                                                                    |  |  |  |  |
| Add/Override<br>Charges grid | The details of new charges added, appears in this grid.                                                                                                    |  |  |  |  |
| Default Charges<br>grid      | The default charges configured for the selected event, appear in this grid, if you select the Inherit Default Charges option from the Inherit Charges list. These charges cannot be modified.                             |  |  |  |  |

- 2. If required, click **Reset** to clear the selected values.
- 3. Click Add to add details in the grid.

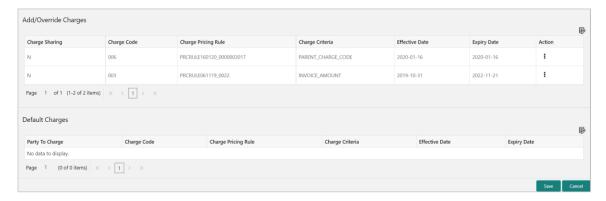

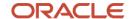

Perform the following steps to take action on the records in the grid:

- a. Select the record in the grid and then click Options (\*) icon under 'Action' column.
- b. To modify the details, click **Edit** and repeat the step 1, 2, and 3.

OR

To remove the record, click **Delete**.

4. Click **Save** to save the data and send for authorization.

#### 3.3.3.2 View Charge Decisioning

Navigation Path: Receivables & Payables > Maintenance > Charges > Charge Decisioning > View

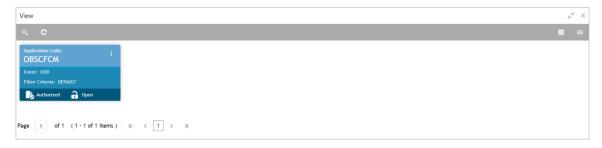

Perform the following steps to take actions on the charge decisioning. Click the Options (icon and then click any of the below option:

- Unlock To modify the record details. Refer to the Create Charge Decisioning section for field level details.
- Authorize To authorize the code. Authorizing requires necessary access rights.
  - a. Optional: Click View to view the record details.
  - b. Select the record to authorize and then click **Confirm**.
- **Delete/Close** To remove the record.
  - a. Optional: On the confirmation pop-up window, click **View** to view the record details.
  - b. Click Proceed to delete the record.
- Copy To create a new charge decisioning with same details for a new corporate.
- View To view the charge decisioning details.

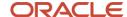

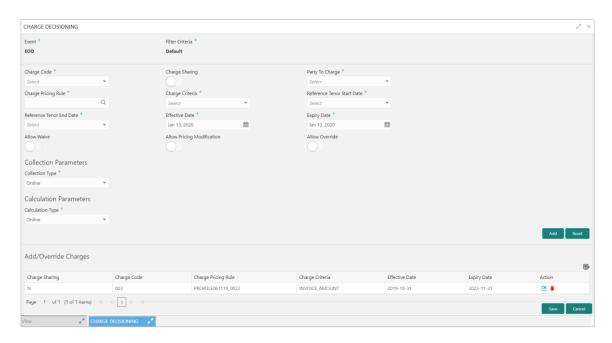

## 3.3.4 Charge Preferential Pricing

Preferential pricing can be maintained for charges for specific products or parties.

#### 3.3.4.1 Create Charge Preferential Pricing

**Navigation Path:** Receivables & Payables > Maintenance > Charges > Charge Preferential Pricing > Create

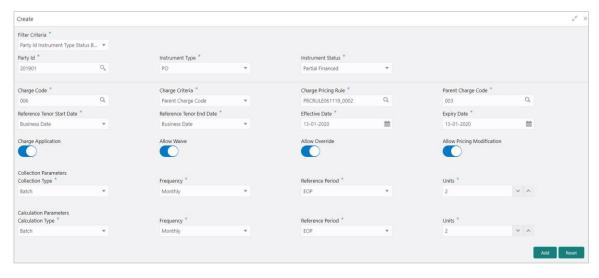

1. Refer to the following table for specifying details in the above screen:

Note: Fields marked with '\*' are mandatory and '\*\*' are conditionally mandatory.

| Field Name        |                  |                      | De     | scriptio | n   |          |             |    |
|-------------------|------------------|----------------------|--------|----------|-----|----------|-------------|----|
| Filter Criteria * | Select<br>accoun | appropriate entries. | filter | criteria | for | specific | application | of |

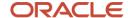

| Field Name                    | Description                                                                                                    |  |  |  |  |  |
|-------------------------------|----------------------------------------------------------------------------------------------------|--|--|--|--|--|
|                               | Based on the selected criteria, the Party ID, Instrument Type, and Instrument Status fields are displayed.                                                    |  |  |  |  |  |
| Party Id *                    | Click the Search icon to select the party ID.                                                                                                    |  |  |  |  |  |
| Instrument Type *             | Select the type of instrument.                                                                                                    |  |  |  |  |  |
|                               | Instrument statuses are available bases on selected instrument type.  This field is displayed only if 'Instrument Type' is included in the filter criteria.   |  |  |  |  |  |
| Instrument Status *           | Select the status of the instrument.                                                                                                    |  |  |  |  |  |
|                               | This field is displayed only if 'Instrument Type' is included in the filter criteria.                                                                         |  |  |  |  |  |
| Charge Code *                 | Click the Search icon to select charge code for pricing configuration.                                                                                        |  |  |  |  |  |
| Charge Criteria *             | Select the criteria to be considered based on which charge should be calculated.                                                                              |  |  |  |  |  |
| Charge Pricing Rule *         | Click the Search icon to select the pricing rule.                                                                                                    |  |  |  |  |  |
| Parent Charge Code *          | Select the parent charge code.                                                                                                    |  |  |  |  |  |
|                               | This field is displayed only when you select parent charge code in Charge Criteria field.                                                                     |  |  |  |  |  |
| Reference Tenor Start Date *  | Specify which date should be considered to calculate the start of tenor duration.                                                                             |  |  |  |  |  |
| Reference Tenor End<br>Date * | Specify which date should be considered to calculate the end of tenor duration.                                                                               |  |  |  |  |  |
| Effective Date *              | Click the Calendar icon to select the start date of the preferential pricing validity.                                                                        |  |  |  |  |  |
| Expiry Date *                 | Click the Calendar icon to select the end date of the preferential pricing validity.                                                                          |  |  |  |  |  |
| Charge Application            | Switch the toggle On to enable the charge application.                                                                                                    |  |  |  |  |  |
| Allow Waive                   | Switch the toggle On to enable the charge waiving.                                                                                                    |  |  |  |  |  |
| Allow Override                | Switch the toggle On to enable the overriding of charges.                                                                                                    |  |  |  |  |  |
| Allow Pricing<br>Modification | Switch the toggle On to allow pricing modification.                                                                                                    |  |  |  |  |  |
|                               | Collection Parameters                                                                                                    |  |  |  |  |  |
| Collection Type *             | Specify how the pricing should be collected.                                                                                                    |  |  |  |  |  |
| Frequency **                  | Specify the frequency for charge collection.                                                                                                    |  |  |  |  |  |
|                               | This field is displayed only when collection type is batch.                                                                                                   |  |  |  |  |  |
| Reference Period **           | Specify when the collection should take place for the selected frequency.                                                                                     |  |  |  |  |  |
|                               | This field is displayed only when the collection type is batch.                                                                                               |  |  |  |  |  |
| Unit **                       | Specify whether the charge collection should take place as per units of specified frequency.  This field is displayed only when the collection type is batch. |  |  |  |  |  |

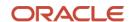

| Field Name             | Description                                                                                                    |  |  |  |  |
|------------------------|----------------------------------------------------------------------------------------------------|--|--|--|--|
| Calculation Parameters |                                                                                                    |  |  |  |  |
| Calculation Type *     | Specify how the pricing should be calculated.                                                                                                    |  |  |  |  |
| Frequency **           | Specify the frequency for charge calculation. This field is displayed only when the calculation type is batch.                                                  |  |  |  |  |
| Reference Period **    | Specify when the calculation should take place for the selected frequency. This field is displayed only when the calculation type is batch.                     |  |  |  |  |
| Unit **                | Specify whether the charge calculation should take place as per units of specified frequency.  This field is displayed only when the calculation type is batch. |  |  |  |  |
| Charges grid           | The details of any preferential pricing added in this screen appear as an entry in this grid.                                                                   |  |  |  |  |

- 2. If required, click **Reset** to clear the selected values.
- 3. Click Add to add details in the grid.

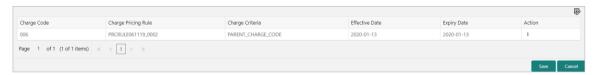

Perform the following steps to take action on the records in the grid:

- c. Select the record in the grid and then click Options (\*) icon under 'Action' column.
- d. To modify the details, click **Edit** and repeat the step 1, 2, and 3.

OR

To remove the record, click **Delete**.

4. Click **Save** to save the record and send for authorization.

### 3.3.4.2 View Charge Preferential Pricing

**Navigation Path:** Receivables & Payables > Maintenance > Charges > Charge Preferential Pricing > View

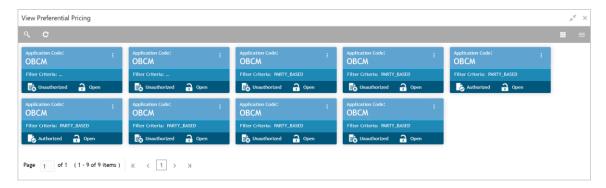

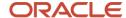

Perform the following steps to take actions on the charge preferential pricing. Click the Options (
i) icon and then click any of the below option:

- Unlock To modify the record details. Refer to the Create Charge Preferential Pricing section for field level details.
- Authorize To authorize the code. Authorizing requires necessary access rights.
  - a. Optional: Click View to view the record details.
  - b. Select the record to authorize and then click Confirm.
- **Delete/Close** To remove the record.
  - a. Optional: On the confirmation pop-up window, click **View** to view the record details.
  - b. Click **Proceed** to delete the record.
- Copy To create a new charge preferential pricing with same details for a new corporate.
- **View** To view the charge preferential pricing details.

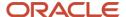

## 3.4 Maintaining Dynamic Discount

By using 'Dynamic Discount' screens, user can create and maintain the discount rate templates. Bank user can create discount pricing templates on behalf of buyer/supplier corporate.

Note: The 'Dynamic Discount' menu is only available for OBSCF system.

### 3.4.1 Create Dynamic Discount

This screen is used to create a dynamic discount record. Newly created record takes effect once authorized.

**Navigation Path:** Receivables & Payables > Maintenance > Dynamic Discount > Create Dynamic Discount

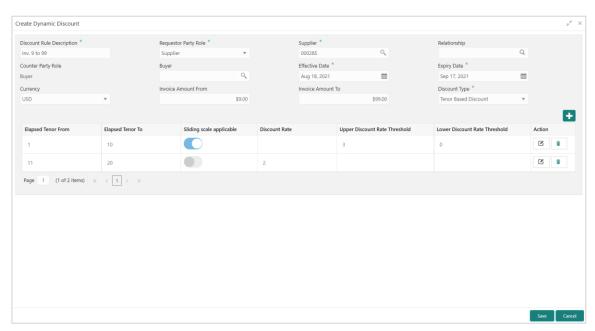

1. Refer to the following table for specifying details on the above screen:

Note: Fields marked with "are mandatory.

| Field Name                  | Description                                                                             |
|-----------------------------|-----------------------------------------------------------------------------------------|
| Discount Rule Description * | Enter name describing the discount rule. This field cannot be modified once authorized. |
| Requestor Party Role *      | Select role of the requestor party as buyer or supplier.                                |
| Supplier/Buyer *            | Click the Search icon and select the requestor party (supplier/buyer).                  |
| Relationship                | Click the Search icon and select the relationship code of a requestor party.            |
| Counter Party Role          | Counterparty is auto-populated based on selected requestor party role.                  |
| Buyer/Supplier              | Click the Search icon and select the counterparty.                                      |

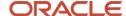

| Field Name          | Description                                                                                                    |  |
|---------------------|----------------------------------------------------------------------------------------------------|--|
| Effective Date *    | Click the Calendar icon and select the date from when the discount template takes effect.                                                                                     |  |
| Expiry Date *       | Click the Calendar icon and select the date till when the discount template can be used.                                                                                      |  |
| Currency            | Select the currency of invoice amount range for which discount template is to be configured.                                                                                  |  |
| Invoice Amount From | Enter the starting invoice amount of the range. The discount rate would be applied on those invoices wherein invoice amount is greater than or equal to the specified amount. |  |
| Invoice Amount To   | Enter the ending invoice amount of the range. The discount rate would be applied on those invoices wherein invoice amount is less than or equal to specified amount.          |  |
| Discount Type *     | Select the type to specify whether the discount is fixed or tenor based.                                                                                                    |  |
| Discount Rate *     | Enter the rate of discount. This field is displayed only when 'Fixed Discount' is selected as discount type.                                                                  |  |

- 2. If selected 'Tenor Based Discount' as discount type, perform the following steps:
  - a. Click the Add icon ( to add rows in the grid.
  - b. In the 'Action' column of grid, perform the following steps:
    - Click Delete icon ( ) to remove that specific row.
       OR
    - Click Edit icon (☑) and refer to the following table for specifying details in the grid:

| Field Name                       | Description                                                                                                    |
|----------------------------------|----------------------------------------------------------------------------------------------------|
| Elapsed Tenor<br>From            | Enter the number of days to specify the starting range of the elapsed tenor period from invoice date                          |
| Elapsed Tenor To                 | Enter the number of days to specify the end range of the elapsed tenor period from invoice date.                              |
| Sliding scale applicable         | Switch the toggle ON to enable the sliding scale for discounting.  If this is enabled, the 'Discount Rate' cannot be defined. |
| Discount Rate                    | Enter the discount rate between '1' to '99'. User can define discount rate only when sliding scale is disabled.               |
| Upper Discount<br>Rate Threshold | Enter the maximum discount rate in case of sliding rate.                                                                      |
| Lower Discount<br>Rate Threshold | Enter the minimum discount rate in case of sliding rate.                                                                      |

3. Click **Save** to save the record and send for authorization.

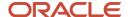

### 3.4.2 View Dynamic Discount

By using this screen, user can view, modify, delete, or authorize commodity code details.

**Navigation Path:** Receivables & Payables > Maintenance > Commodity Code > View Commodity Code

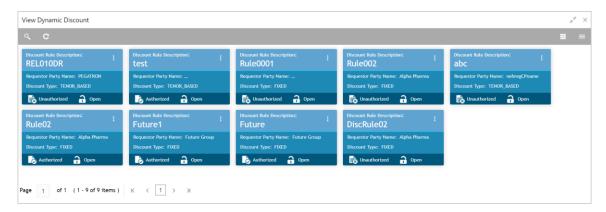

Perform the following steps to take actions on the dynamic discount records. Click the Options (
i) icon and then click any of the below option:

- Unlock To modify the record details. Refer to the Create Dynamic Discount section for field level details.
- Authorize To authorize the record. Authorizing requires necessary access rights.
  - a. Optional: Click View to view the record details.
  - b. Select the record to authorize and then click **Confirm**.
- Delete/Close To remove the record.
  - a. Optional: On the confirmation pop-up window, click View to view the record details.
  - b. Click **Proceed** to delete the record.
- **Copy** To copy the dynamic discount details for creating a new record.
- View To view the dynamic discount details.

### 3.5 Maintaining Commodity

By using 'Commodity' screens, back office user can maintain the commodity details specific to supplier required for creation of invoice data either through UI or upload.

### 3.5.1 Create Commodity

This screen is used to create a commodity record required for creation of invoice/PO record. Newly created record takes effect once authorized and cannot be modified thereafter.

Navigation Path: Receivables & Payables > Maintenance > Commodity > Create Commodity

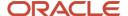

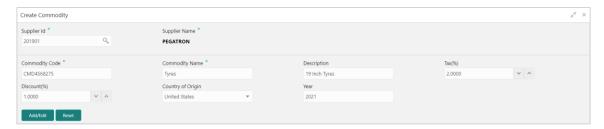

1. Refer to the following table for specifying details on the above screen:

| Note: Fields marked with '*' are mandatory. |                                                                                                    |  |  |
|---------------------------------------------|----------------------------------------------------------------------------------------------------|--|--|
| Field Name                                  | Description                                                                                        |  |  |
| Supplier Id *                               | Click the Search icon and select the supplier's Id. This field cannot be modified once authorized. |  |  |
| Supplier Name *                             | Supplier name is auto-populated based on selected supplier id.                                     |  |  |
| Commodity Code *                            | Enter unique commodity code to be created.                                                         |  |  |
| Commodity Name *                            | Name of the commodity to create.                                                                   |  |  |
| Description                                 | Enter description of the commodity.                                                                |  |  |
| Tax(%)                                      | Enter the percentage of tax to be levied on commodity.                                             |  |  |
| Discount(%)                                 | Enter the percentage of discount applicable on commodity.                                          |  |  |
| Country of Origin                           | Select the country where the commodity is originated from.                                         |  |  |
| Year                                        | Enter the year of origination.                                                                     |  |  |

- 2. If required, click **Reset** to clear the selected values.
- 3. Click Add/ Edit to add details in the grid.

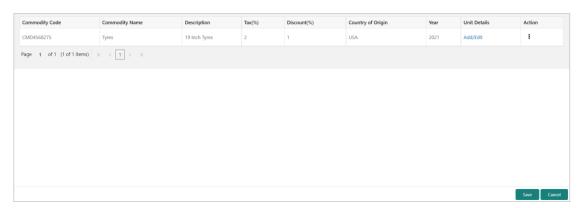

Perform the following steps to take action on the records in the grid:

- a. Select the record in the grid and then click Options (\*) icon under 'Action' column.
- b. To modify the details, click **Edit** and repeat the step 1, 2, and 3.

OR

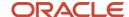

To remove the record, click **Delete**.

c. In the 'Unit Details' column of the grid, click Add/Edit link to update the unit details.

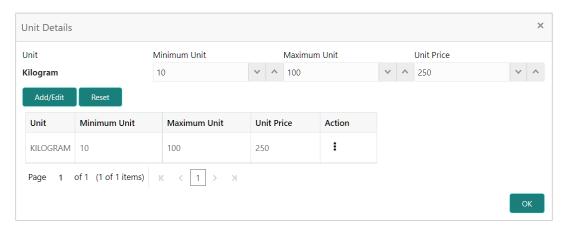

- i. In the **Unit** field, enter the measuring unit for the commodity.
- ii. In the Minimum Unit field, enter the minimum units required for the commodity.
- iii. In the Maximum Unit field, enter the maximum units allowed for the commodity.
- iv. In the **Unit Price** field, enter the price per single unit of a commodity.
- v. If required, click **Reset** to clear the selected values.

OR

Click **Add/Edit** to add records in the grid or modify the selected records.

- vi. Click **OK** to go the parent page.
- 4. Click **Save** to save the record and send for authorization.

#### 3.5.2 View Commodity

By using this screen, user can view, modify, delete, or authorize commodity code details.

**Navigation Path:** Receivables & Payables > Maintenance > Commodity Code > View Commodity Code

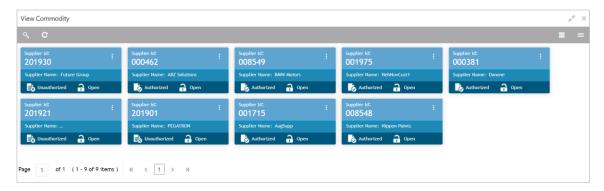

Perform the following steps to take actions on the commodity codes. Click the Options (icon and then click any of the below option:

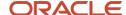

- Unlock To modify the record details. Refer to the Create Commodity section for field level details.
- Authorize To authorize the record. Authorizing requires necessary access rights.
  - a. Optional: Click View to view the record details.
  - b. Select the record to authorize and then click Confirm.
- Delete/Close To remove the record.
  - a. Optional: On the confirmation pop-up window, click View to view the record details.
  - b. Click Proceed to delete the record.
- **Copy** To copy the commodity code details for creating a new record.
- View To view the commodity code details.

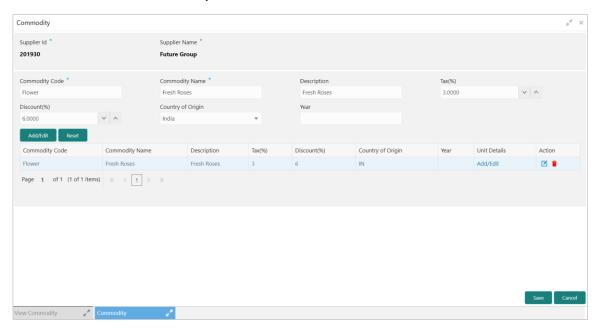

# 3.6 Maintaining Division Code

By using 'Division Code' screens, user can maintain the division codes for parties.

#### 3.6.1 Create Division Code

This screen is used to create a division code for a party. Newly created code takes effect once authorized and cannot be modified thereafter.

Navigation Path: Receivables & Payables > Maintenance > Division Code > Create Division Code

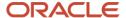

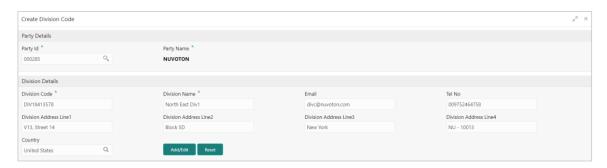

1. Refer to the following table for specifying details in the above screen:

| Note: Fields marked with '*' are mandatory. |                                                                                          |  |
|---------------------------------------------|------------------------------------------------------------------------------------------|--|
| Field Name                                  | Description                                                                              |  |
| Party Id *                                  | Search Party Id.                                                                         |  |
| Party Name *                                | Party name is auto-populated based on selected party id.                                 |  |
| Division Code *                             | Enter unique division code to be created. This field cannot be modified once authorized. |  |
| Division Name *                             | Name of the division to create.                                                          |  |
| Email                                       | An email id of the division.                                                             |  |
| Tel No                                      | Telephone contact number.                                                                |  |
| Division Address Line 1                     | Enter an address of the division.                                                        |  |
| Division Address Line 2                     | Line 2 of the division address.                                                          |  |
| Division Address Line 3                     | Line 3 of the division address.                                                          |  |
| Division Address Line 4                     | Line 4 of the division address.                                                          |  |

Click on the Search icon to select country.

- 2. If required, click Reset to clear the selected values.
- 3. Click Add/ Edit to add details in the grid.

Country

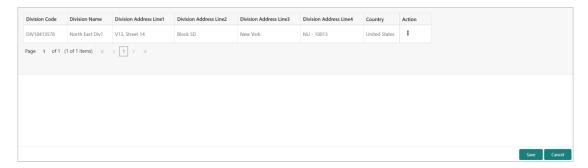

Perform the following steps to take action on the records in the grid:

- a. Select the record in the grid and then click Options (\*) icon under 'Action' column.
- b. To modify the details, click **Edit** and repeat the step 1, 2, and 3.

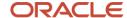

OR

To remove the record, click **Delete**.

4. Click **Save** to save the record and send for authorization.

#### 3.6.2 View Division Code

By using this screen, user can view, modify, delete, or authorize division code details.

Navigation Path: Receivables & Payables > Maintenance > Division Code > View Division Code

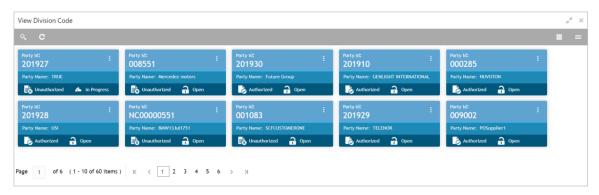

Perform the following steps to take actions on the division codes. Click the Options (icon and then click any of the below option:

- Unlock To modify the record details. Refer to the Create Division Code section for field level details.
- Authorize To authorize the record. Authorizing requires necessary access rights.
  - a. Optional: Click View to view the record details.
  - b. Select the record to authorize and then click Confirm.
- **Delete/Close** To remove the record.
  - a. Optional: On the confirmation pop-up window, click **View** to view the record details.
  - b. Click **Proceed** to delete the record.
- **Copy** To copy the division code details for creating a new record.
- View To view the division code details.

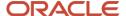

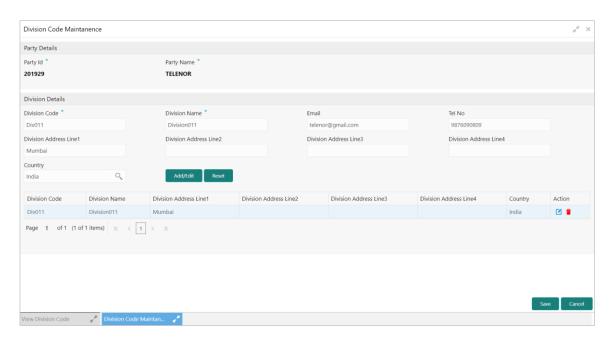

### 3.7 Maintaining Reconciliation Rules

Reconciliation is one of the core modules of OBCM application which can be performed for two categories namely 'Invoice payment' and 'Cash flow payment'.

- Invoice payment: Any outstanding invoices due from buyer are reconciled against the payment initiated by the supplier/buyer as per the reconciliation rules configured in the application.
- Cashflow payment: Any outstanding expected cash flows raised by a corporate in the application, are reconciled against payments as per the reconciliation rules configured for this category in the application.

#### 3.7.1 Reconciliation Rule Definition

Back office user can configure recon rules for reconciliation category through this module. Two types of rules can be configured; 'Exact' and 'Generic'.

For the 'Exact' type of rule, attributes of one entity are mapped with attributes of another entity, e.g.: for 'Expected Debit/Credit to Payment' recon category attributes of expected debit/credit entity are mapped to attributes of payment entity and similarly for 'Invoice to Payment' recon category, attributes of invoice are mapped to attributed of payment for matching purpose. Also, multiple recon rules can be defined at global level or mapped to the corporate with priority assignment.

For the 'Generic' type of rule, user can configure generic reconciliation methods such as FIFO, LIFO, HAFO, and LAFO. As per selected method; one can choose 'Based on' attribute. For example, in 'FIFO' for Expected Cashflow recon category, one can choose 'Expected Date' or 'Revised Expected Date'. Similarly, in 'FIFO' for Invoice Payment recon category, one can choose 'Invoice Date' or 'Invoice Due Date'.

#### 3.7.1.1 Create Exact Reconciliation Rule Definition

This screen is used for setting up recon rule for 'Exact' reconciliation category.

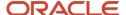

# **Navigation Path:** Receivables & Payables > Maintenance > Reconciliation > Reconciliation Rule Definition > Create

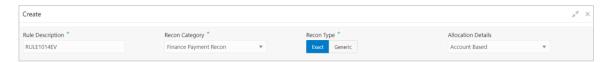

1. Refer to the following table for specifying details on the above screen:

Note: Fields marked with '\*' are mandatory.

| Field Name         | Description                                                                                                    |  |
|--------------------|----------------------------------------------------------------------------------------------------|--|
| Rule Description * | Description of recon rule.                                                                                                    |  |
| Recon Category *   | Select any one of the below category of recon for which rule is defined.  Invoice to Credit Notes Recon Invoice Payment Recon Finance Payment Recon Expected Cashflow To Payment Recon Allocation of Payment to Virtual Accounts |  |
| Recon Type *       | Select <b>Exact</b> as the category of the Recon definition.                                                                                                    |  |
| Allocation Details | If allocation required, then select the appropriate value to specify whether the allocation should be done based on the account or attribute of entity like cashflow/payment/invoice.                                            |  |

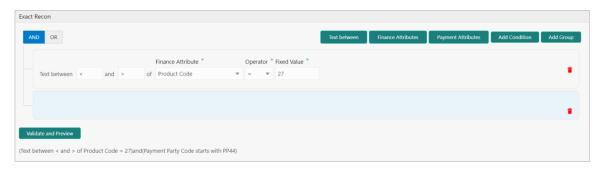

- 2. In the 'Exact Recon' section, perform the following steps to create conditions or group of conditions:
  - a. Click **Add Condition** to add a single line of condition.

Or

Click Add Group to add a group of conditions.

- b. Click inside the added container to view buttons for adding condition details.
- c. Click **Text between** to define the range of text to be validated.
- d. Click **Invoice/Expected Cashflow Attributes** to define condition for invoice/cashflow details.

Or

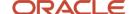

Click Payment Attributes to define condition for payment details.

- e. Click **Operator** to specify how to compare defined values.
- f. Click Fixed Value, Text between, Invoice/Payment Attributes, Payment Attributes, or Cashflow/Payment Attributes (depending on the selected recon category) to specify values with which previously defined values should be compared.
- g. If required, repeat the steps "a" to "f" to add more conditions and or group of conditions.

Or

To remove condition, click the Delete icon (\*) located at the right-bottom of the condition container.

- h. Click **AND** / **OR** to define how many conditions or combination of conditions should be matched in order to execute the recon rule.
- i. Click Validate and Preview to check if the added conditions are valid or not.

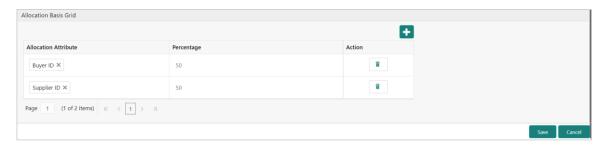

- 3. In the 'Allocation Basis Grid' section, perform the following steps to define percentage of account/attribute allocation:
  - Click Add to add a new row.
  - b. Double click the row to add/edit attribute and percentage.
  - c. Repeat the step "a" and "b" to add more attributes.

Or

If required, click the Delete icon ( ) under 'Action' column to remove the allocation row.

- 4. Click **Save** to save the data and send for authorization.
- 3.7.1.2 Create Generic Reconciliation Rule Definition

This screen is used for setting up 'Generic' recon rule.

**Navigation Path:** Receivables & Payables > Maintenance > Reconciliation > Recon Rule Definition > Create

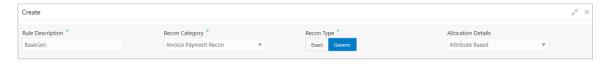

1. Refer to the following table for specifying details on the above screen:

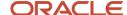

#### Note: Fields marked with '\*' are mandatory.

| Field Name         | Description                                                                                                    |
|--------------------|----------------------------------------------------------------------------------------------------|
| Rule Description * | Description of recon rule.                                                                                                    |
| Recon Category *   | Select any one of the below category of recon for which rule is defined.  Invoice Payment Recon  Expected Cashflow To Payment Recon  Allocation of Payment to Virtual Accounts |
| Recon Type *       | Select <b>Generic</b> as the category of the Recon definition.                                                                                                    |
| Allocation Basis   | If required, select the value to specify whether the allocation should be done based on account or attribute.                                                                  |

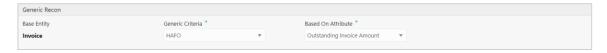

2. In the 'Generic Recon' section, perform the following steps:

Note: The 'Base Entity' is auto-populated based on selected 'Recon Category'.

- a. In the Generic Criteria list, select the generic rule to be defined. viz. FIFO First In First
  Out, LIFO Last In First Out, HAFO Highest Amount First Out and LAFO Least Amount
  First Out.
- b. In the **Based On Attribute** list, select the entity (invoice/cashflow) attribute on which the rule would be based. The available attributes are based on the combination of selected recon category and generic criteria.

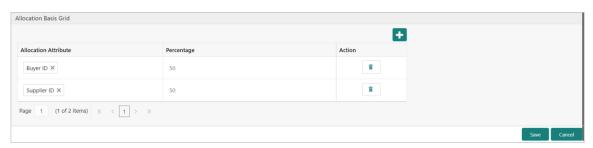

- 3. In the 'Allocation Basis Grid' section, perform the following steps to define account/attribute allocation basis which the allocation would be done and percentage
  - a. Click Add to add a new row.
  - b. Double click the row to add/edit attribute/account and appropriate percentage.
  - c. Repeat the step "a" and "b" to add more attributes.

Or

If required, click the Delete icon ( ) under 'Action' column to remove the allocation row.

4. Click Save to save the data and send for authorization.

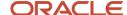

#### 3.7.1.3 View Reconciliation Rule Definition

By using this screen, user can view, modify, delete, or authorize the recon rule.

Navigation Path: Receivables & Payables > Maintenance > Reconciliation > Recon Rule Definition > View

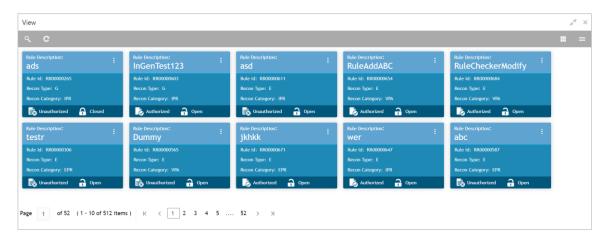

Perform the following steps to take actions on the recon rule definition. Click the Options ( icon and then click any of the below option:

- Unlock To modify the record details. Refer to the Create Exact/Generic Reconciliation Rule
   Definition section for field level details.
- Authorize To authorize the record. Authorizing requires necessary access rights.
  - a. Optional: Click View to view the record details.
  - b. Select the record to authorize and then click **Approve**.
- **Delete/Close** To remove the record.
  - a. Optional: On the confirmation pop-up window, enter the remark for deletion.
  - b. Click Confirm to delete the record.
- Copy To copy the reconciliation rule definition details for creating a new record.
- View To view the reconciliation rule definition details.

#### 3.7.2 Reconciliation Rule Decision

Execution of recon rule is driven as per priority set in the Recon Rule Decision screen.

### 3.7.2.1 Create Reconciliation Rule Decision

This screen is used for mapping recon rule.to a corporate or product or counterparty and assign appropriate priority in case multiple rules are mapped to a specific entity.

**Navigation Path:** Receivables & Payables > Maintenance > Reconciliation > Recon Rule Decision > Create

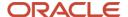

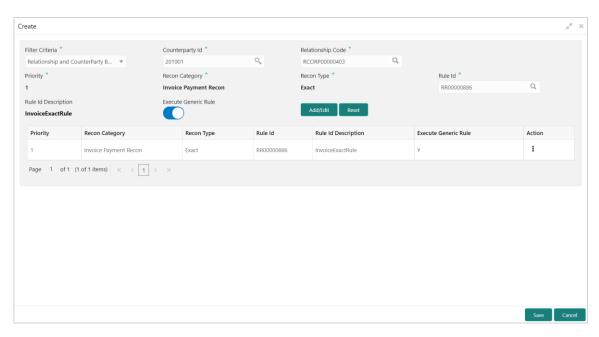

1. Refer to the following table for specifying details on the above screen:

Note: Fields marked with '\*' are mandatory.

| Field Name          | Description                                                                                                    |  |
|---------------------|----------------------------------------------------------------------------------------------------|--|
| Filter Criteria *   | Select the appropriate filter criteria for specific application of accounting entries. This is the level to which the reconciliation rule is mapped. Select any one of the below filter criteria to map the recon rule specifically to it:  • Program and Counterparty Based (Only for OBSCF)  • Program Based (Only for OBSCF)  • Corporate Based  • CounterParty Based  • Relationship and CounterParty Based  • Relationship Based  • Default |  |
| Program *           | Click the Search icon and select the program to setup the recon rule for. This field is displayed only if 'Filter Criteria' includes program. This field is applicable to only OBSCF system.                                                                                                    |  |
| Counterparty Id *   | Click the Search icon and select the counterparty to setup the recon rule for. This field is displayed only if 'Filter Criteria' includes counterparty.                                                                                                    |  |
| Corporate *         | Click the Search icon and select the corporate to setup the recon rule for.  This field is displayed only if 'Filter Criteria' includes corporate.                                                                                                    |  |
| Relationship Code * | Click the Search icon and select the relationship to setup the recon rule for.  This field is displayed only if 'Filter Criteria' includes relationship.                                                                                                    |  |

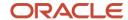

| Field Name               | Description                                                                                                    |
|--------------------------|----------------------------------------------------------------------------------------------------|
| Priority *               | The rules would get applied based on the ascending order of priority maintained here.                                                                                                    |
| Recon Category *         | Category of recon rule being mapped.  For example: 'Expected Debit/Credit to Payment Recon', or 'Invoice Payment Recon'.                                                                                                    |
| Recon Type *             | User can selected either 'Generic' or 'Exact' rule.                                                                                                    |
| Rule Id *                | Once the recon category and type is selected, then user can search for all the existing rules available for recon category and type.                                                                                                    |
| Rule Id Description      | This is automatically populated based on the rule id selected.                                                                                                    |
| Execute Generic<br>Recon | User can select this if generic recon is to be executed if there are more than one matching records post exact reconciliation and if generic recon rule is to be executed for matching outstanding payment to invoice or cashflow.  This is enabled only if 'Recon Type' is 'Exact'. |

- 2. If required, click **Reset** to clear the selected values.
- 3. Click Add/ Edit to add details in the grid.

OR

Perform the following steps to take action on the records in the grid:

- a. Select the record in the grid and then click Options (\*) icon under 'Action' column.
- b. To modify the details, click **Edit** and repeat the step 1, 2, and 3.

OR

To remove the record, click **Delete**.

4. Click **Save** to save the data and send for authorization.

### 3.7.2.2 View Reconciliation Rule Decision

By using this screen, user can view, modify, delete, or authorize reconciliation rule decision.

**Navigation Path:** Receivables & Payables > Maintenance > Reconciliation > Reconciliation Rule Decision > View

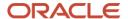

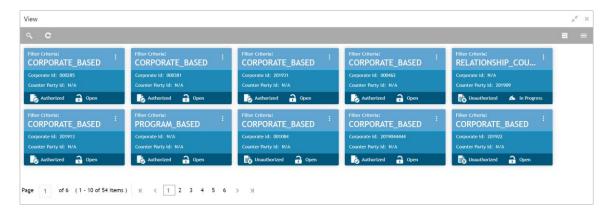

Perform the following steps to take actions on the recon rule. Click the Options (ich any of the below option:

- Unlock To modify the record details. Refer to the Create Reconciliation Rule Decision section for field level details.
- Authorize To authorize the record. Authorizing requires necessary access rights.
  - a. Optional: Click View to view the record details.
  - b. Select the record to authorize and then click **Approve**.
- **Delete/Close** To remove the record.
  - a. Optional: On the confirmation pop-up window, enter the remark for deletion.
  - b. Click Confirm to delete the record.
- Copy To copy the reconciliation rule definition details for creating a new record.
- View To view the reconciliation rule definition details.

### 3.8 Maintaining Tolerance

Reconciliation of repayments with invoices/cashflows are executed basis configured exact and generic reconciliation rules such as FIFO, LIFO etc. Through this functionality, user can configure an acceptable discrepancy between invoice/cashflow outstanding amount and payment amount to enable automatic matching of invoices/cashflow with the respective payment records. Tolerances allow outstanding payments and invoice/ cashflow records to match even if the respective amount differ. Without the tolerance configuration, user intervention would be required for matching invoices/cash-flows and payment records that does not have equated amounts.

#### 3.8.1 Create Tolerance

This screen is used to create a tolerance. Newly created tolerance takes effect once authorized and cannot be modified thereafter.

Navigation Path: Receivables & Payables > Maintenance > Tolerance > Create Tolerance

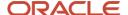

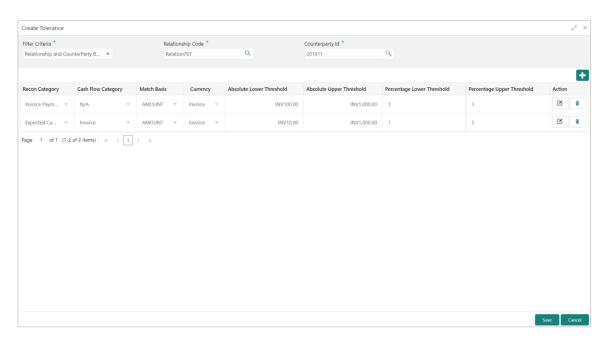

1. Refer to the following table for specifying details in the above screen:

| Note:  | Fields | marked   | with   | '*' are | mandatory.     |
|--------|--------|----------|--------|---------|----------------|
| INOLE. | ııcıus | IIIaINGU | VVILII | aıc     | illallualui v. |

| Field Name          | Description                                                                                                    |  |
|---------------------|----------------------------------------------------------------------------------------------------|--|
| Filter Criteria *   | Select the appropriate filter criteria for specific application of accounting entries.                                                                                                    |  |
| Program *           | This field is only applicable for OBSCF system.  Click the Search icon and select the program.  This field is only displayed when filter criteria includes 'Program'.                     |  |
| Spoke *             | This field is only applicable for OBSCF system.  Click the Search icon and select the spoke of the selected program.  This field is only displayed when filter criteria includes 'Spoke'. |  |
| Relationship Code * | Click the Search icon and select the relationship code This field is only displayed when filter criteria includes 'Relationship'.                                                         |  |
| Counterparty Id *   | Click the Search icon and select the counterparty id This field is only displayed when filter criteria includes 'Counterparty'.                                                           |  |
| Party *             | Click the Search icon and select the party This field is only displayed when filter criteria includes 'Party'.                                                                            |  |

- 2. Click the Add icon ( to add rows in the grid.
- 3. In the 'Action' column of grid, perform the following steps:
  - Click Delete icon ( ) to remove that specific row.
     OR
  - o Click Edit icon ( ) and refer to the following table for specifying details in the grid:

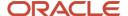

| Field Name                    | Description                                                                         |
|-------------------------------|-------------------------------------------------------------------------------------|
| Recon Category                | Select the recon category to add the tolerance for.                                 |
| Cash Flow<br>Category         | The cashflow category is auto-populated based on selected recon category.           |
| Match Basis                   | Select the value to be matched from the reconciliation record. For example: AMOUNT. |
| Currency                      | Select the currency to be considered for threshold amount/percentage.               |
| Absolute Lower<br>Threshold   | Enter the lower absolute variance of either amount.                                 |
| Absolute Upper<br>Threshold   | Enter the upper absolute variance of either amount.                                 |
| Percentage<br>Lower Threshold | Enter the lower percentage variance of either amount.                               |
| Percentage<br>Upper Threshold | Enter the upper percentage variance of either amount.                               |

4. Click **Save** to save the record and send for authorization.

### 3.8.2 View Tolerance

By using this screen, user can view, modify, delete, or authorize tolerance details.

Navigation Path: Receivables & Payables > Maintenance > Tolerance > View Tolerance

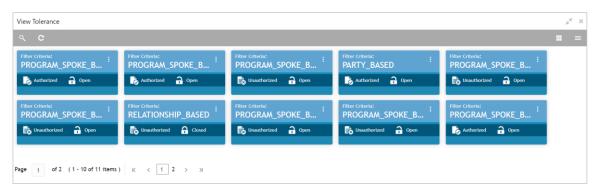

Perform the following steps to take actions on the division codes. Click the Options (icon and then click any of the below option:

- Unlock To modify the record details. Refer to the Create Tolerance section for field level details.
- Authorize To authorize the record. Authorizing requires necessary access rights.
  - a. Optional: Click View to view the record details.
  - b. Select the record to authorize and then click Confirm.
- **Delete/Close** To remove the record.
  - a. Optional: On the confirmation pop-up window, click **View** to view the record details.

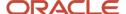

- b. Click **Proceed** to delete the record.
- Copy To copy the tolerance details for creating a new record.
- View To view the tolerance details.

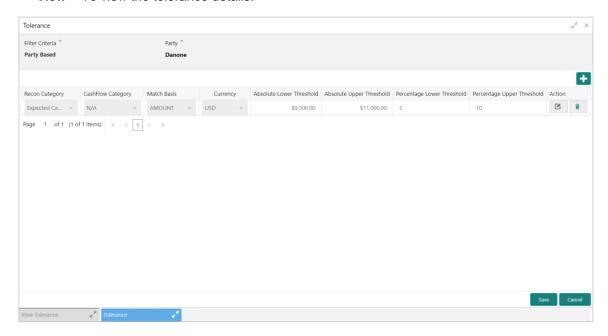

## 3.9 Maintaining Payment Terms

The 'Payment Terms' maintenance screens allows bank user to maintain specific payment frequencies and dates for buyers making bulk payments on repetitive fixed dates. Payment frequencies such as weekly, monthly etc. can be maintained against each buyer.

### 3.9.1 Create Payment Terms

This screen is used to create a payment term for a buyer. Newly created payment terms takes effect once authorized and cannot be modified thereafter.

**Navigation Path:** Receivables & Payables > Maintenance > Payment Terms > Create Payment Terms

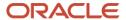

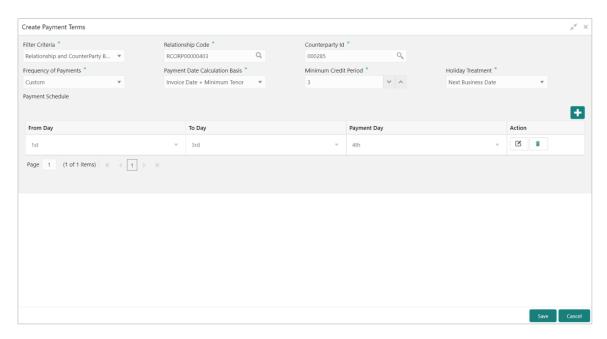

1. Refer to the following table for specifying details in the above screen:

### Note: Fields marked with '\*' are mandatory.

| Field Name              | Description                                                                                                    |
|-------------------------|----------------------------------------------------------------------------------------------------|
| Filter Criteria *       | Select the appropriate filter criteria for specific application of accounting entries.                                                                                                  |
| Program *               | This field is only applicable for OBSCF system. Click the Search icon and select the program. This field is only displayed when filter criteria includes 'Program'.                     |
| Spoke *                 | This field is only applicable for OBSCF system. Click the Search icon and select the spoke of the selected program. This field is only displayed when filter criteria includes 'Spoke'. |
| Relationship Code *     | Click the Search icon and select the relationship code. This field is only displayed when filter criteria includes 'Relationship'.                                                      |
| Counterparty Id *       | Click the Search icon and select the counterparty id. This field is only displayed when filter criteria includes 'Counterparty'.                                                        |
| Party *                 | Click the Search icon and select the party. This field is only displayed when filter criteria includes 'Party'.                                                                         |
| Frequency of Payments * | Select the frequency of the payment as monthly, weekly, or custom.                                                                                                    |
| Days of the Month *     | This field is displayed only for 'Monthly' frequency of payment. Select the days of the month on which payment is expected.                                                             |
| Days of the Week *      | This field is displayed only for 'Weekly' frequency of payment.  Select the days of the week on which payment is expected.                                                              |

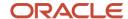

| Field Name                       | Description                                                                                                    |
|----------------------------------|----------------------------------------------------------------------------------------------------|
| Payment Schedule grid *          | This field is displayed only for 'Custom' frequency of payment.  Perform the following steps to add customer frequency of payment:  a. Click the Add icon ( ) to add a row of schedule.  b. In the 'Action' column of grid, click the Delete icon ( ) to remove that specific row.  OR  Click the Edit icon ( ) and perform following steps for specifying details in the grid: |
|                                  | <ul> <li>i. In the <b>From Day</b> field, select the start date of the<br/>duration as per selected entity for 'Payment Date<br/>Calculation Basis' field.</li> </ul>                                                                                                    |
|                                  | <ul> <li>ii. In the <b>To Day</b> field, select the end date of the duration<br/>as per selected entity for 'Payment Date Calculation<br/>Basis' field.</li> </ul>                                                                                                    |
|                                  | iii. In the Payment Day field, select the specific day of the<br>month for payment against the specified 'From' and 'To'<br>days.                                                                                                    |
| Payment Date Calculation Basis * | Select the any one of the below to specify how the payment date should be calculated.                                                                                                    |
|                                  | Invoice Date + Minimum Tenor                                                                                                    |
|                                  | Invoice Due Date                                                                                                    |
|                                  | Invoice Due Date + Minimum Tenor                                                                                                    |
| Minimum Credit Period *          | Enter the number to define the minimum tenor for the invoice.                                                                                                    |
| Holiday Treatment *              | Select the value to specify payment due date should be moved to next/previous day in case it falls on holiday.                                                                                                    |

2. Click **Save** to save the record and send for authorization.

### 3.9.2 View Payment Terms

By using this screen, user can view, modify, delete, or authorize payment terms details.

**Navigation Path:** Receivables & Payables > Maintenance > Payment Terms > View Payment Terms

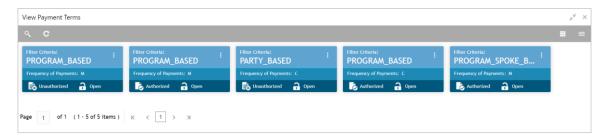

Perform the following steps to take actions on the division codes. Click the Options ( icon and then click any of the below option:

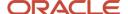

- Unlock To modify the record details. Refer to the Create Payment Terms section for field level details.
- Authorize To authorize the record. Authorizing requires necessary access rights.
  - a. Optional: Click View to view the record details.
  - b. Select the record to authorize and then click Confirm.
- **Delete/Close** To remove the record.
  - a. Optional: On the confirmation pop-up window, click View to view the record details.
  - b. Click **Proceed** to delete the record.
- Copy To copy the payment terms details for creating a new record.
- View To view the payment terms details.

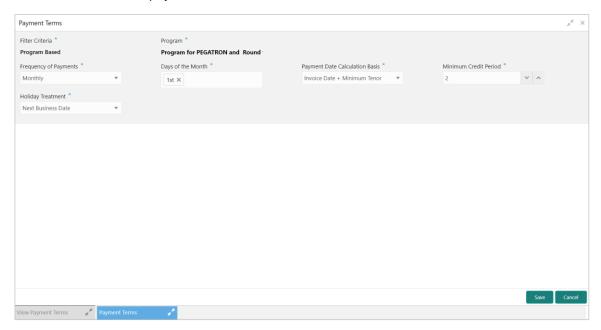

### 3.10 Maintaining Relationships

With this functionality, corporates/back office user can create linkage between corporates and counterparty. Corporate/Back office users can link their customers or non-customers as counterparties through this module. In case, if record of non-customer to be linked is not established in the application then the same can be created through this UI.

### 3.10.1 Create Relationship

Using this UI, create relationship between corporates and buyers, or suppliers counterparties. Newly created relationships take effect once authorized and cannot be modified post authorization. However, the counterparty can be added/modified.

**Navigation Path:** Receivables & Payables > Maintenance > Relationship Management > Create Relationship

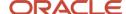

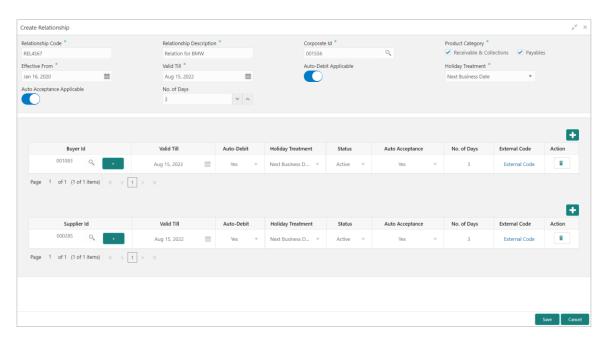

1. Refer to the following table for specifying details on the above screen:

Note: Fields marked with '\*' are mandatory.

| Field Name                    | Description                                                                                     |
|-------------------------------|-------------------------------------------------------------------------------------------------|
| Relationship Code *           | Enter the unique relationship code to be created.                                               |
|                               | This field cannot be modified once authorized.                                                  |
| Relationship<br>Description * | Enter the description of the code.                                                              |
| Corporate Name *              | Click the Search icon to select the corporate for whom the linkage to counterparty is required. |
| Product Category *            | Select the applicable product categories as 'Receivables & Collections' and/or 'Payables'.      |
|                               | Data grid for each category is displayed upon selecting the category.                           |
| Effective From *              | Click the Calendar icon to select the date from which the relationship is active.               |
|                               | Blank value for this field considers branch date by default.                                    |
| Valid Till *                  | Click the Calendar icon and select the date till which the relationship would be valid.         |
| Auto Debit Applicable         | Switch the toggle ON, if automatic debit facility is applicable at relationship level.          |
| Holiday Treatment *           | Select the value to specify how to treat transactions falling on holidays.                      |
| Auto Acceptance<br>Applicable | Switch the toggle ON, if auto acceptance should be enabled.                                     |
| No. of Days                   | Enter the number of day(s) post which the auto-acceptance is triggered for an invoice.          |

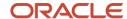

- 2. In the grid section, click the Add icon ( ) to add the selected values in the grid.
- 3. Perform the following steps in the grid:
  - a. Click the Search icon  $({}^{\bigcirc})$  in the Buyer/Supplier Name and select the buyer/supplier.
  - b. Click the Add icon ( ) to add 'Non Customer' details.

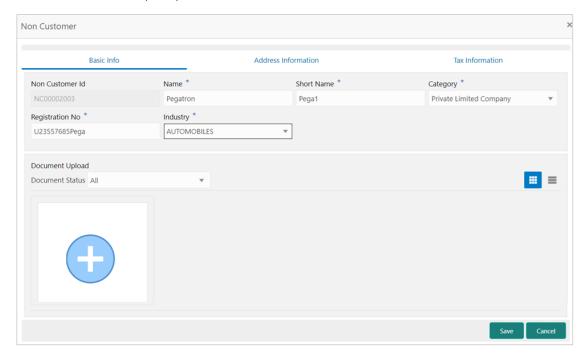

c. In the **Basic Info** tab, enter the non-customer basic details such as name, category, registration number, and industry. User can also upload documents of the non-customers.

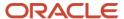

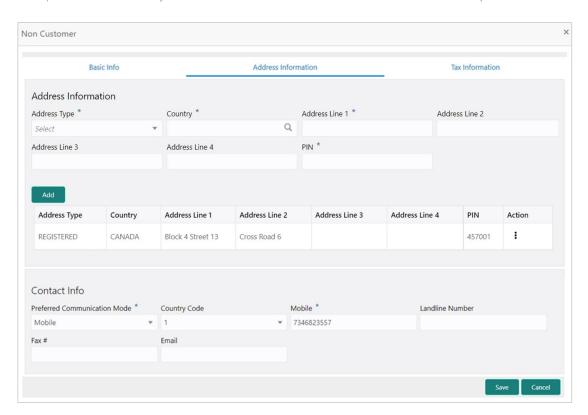

d. In the Address Information tab, enter the address related information of the non-customer.

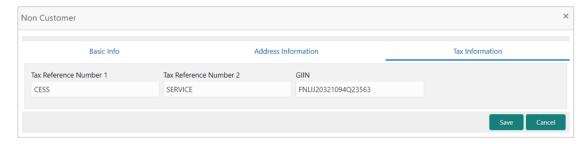

- e. In the Tax Information tab, enter the tax reference numbers and GIIN of the non-customer.
- f. Click Save to save the non-customer data.
- 4. Click **Save** to save the record and send for authorization.

### 3.10.2 View Relationship

By using this screen, user can view, modify, delete, or authorize relationship details.

**Navigation Path:** Receivables & Payables > Maintenance > Relationship Management > View Relationship

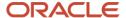

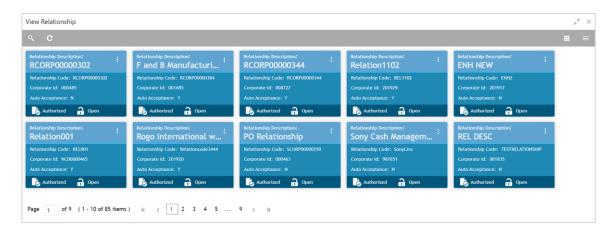

Perform the following steps to take actions on the relationship codes. Click the Options ( icon and then click any of the below option:

- Unlock To modify the record details. Refer to the Create Relationship section for field level details.
- Authorize To authorize the record. Authorizing requires necessary access rights.
  - a. Optional: Click View to view the record details.
  - b. Select the record to authorize and then click Confirm.
- Delete/Close To remove the record.
  - a. Optional: On the confirmation pop-up window, click View to view the record details.
  - b. Click **Proceed** to delete the record.
- Copy To copy the relationship details for creating a new record.
- View To view the relationship details.

#### 3.10.3 View Non Customer

By using this screen, user can view, modify, delete, or authorize relationship details.

Navigation Path: Receivables & Payables > Maintenance > Non Customer > View Non Customer

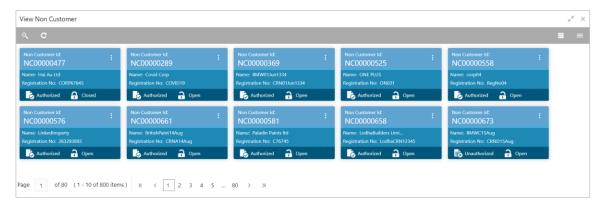

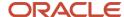

Perform the following steps to take actions on the non-customer id. Click the Options (i) icon and then click any of the below option:

- Unlock To modify the record details. Refer to the Create Relationship section for field level details.
- Authorize To authorize the record. Authorizing requires necessary access rights.
  - a. Optional: Click View to view the record details.
  - b. Select the record to authorize and then click Confirm.
- **Delete/Close** To remove the record.
  - a. Optional: On the confirmation pop-up window, enter the remark for deletion.
  - b. Click **Proceed** to delete the record.
- View To view the non-customer details.

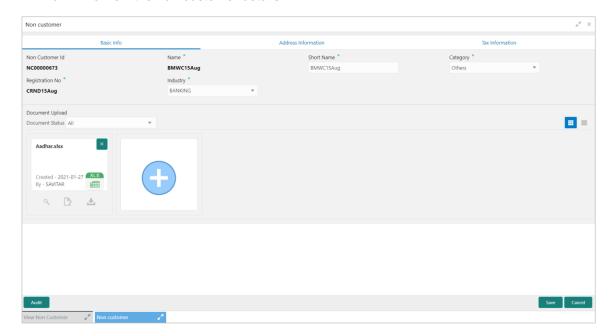

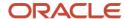

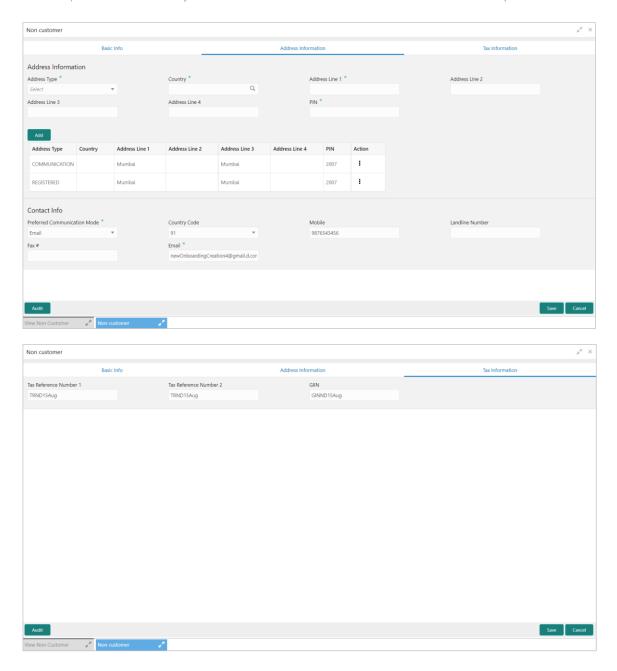

# 3.11 Maintaining Alert Definition

The 'Alert Definition' functionality can be used to configure and manage different types of alerts. User can define alert categories for various events. These defined alerts can be further used in the 'Alert Decisioning' screen to set alerts.

### 3.11.1 Create Alert Definition

This screen is used to create a type of alert. Newly created alert type takes effect once authorized and cannot be modified thereafter.

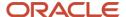

### Navigation Path: Receivables and Payables > Maintenance > Alerts > Alert Definition > Create

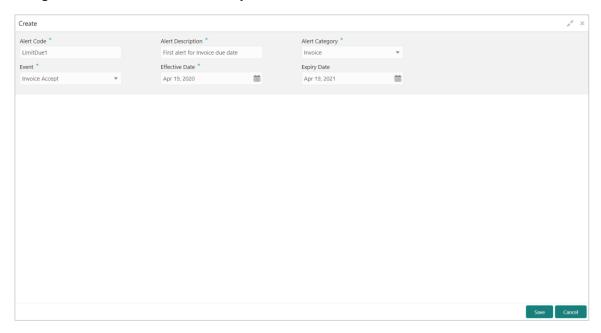

5. Refer to the following table for specifying details on the above screen:

| Note: Fields marked with "are ma |
|----------------------------------|
|----------------------------------|

| Field Name          | Description                                                                                  |
|---------------------|----------------------------------------------------------------------------------------------|
| Alert Code *        | Enter the unique alert code to be maintained in the system.                                  |
| Alert Description * | Enter the description of the alert.                                                          |
| Alert Category *    | Select the category of the alert.                                                            |
| Event *             | Select event for which the alert should be used.                                             |
| Effective Date *    | Click the Calendar icon and select the date from which the alert is effective in the system. |
| Expiry Date         | Click the Calendar icon and select the date up to which the alert can be used in the system. |

6. Click **Save** to save the record and send for authorization.

### 3.11.2 View Alert Definition

By using this screen, user can view, modify, or authorize alert details.

Navigation Path: Receivables and Payables > Maintenance > Alerts > Alert Definition > View

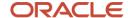

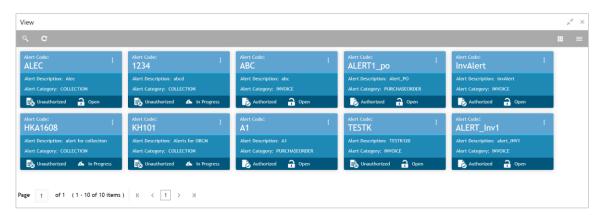

Perform the following steps to take actions on the alerts. Click the Options ( icon and then click any of the below option:

- Unlock To modify the record details. Refer to the Create Alerts Definition section for field level details.
- Authorize To authorize the record. Authorizing requires necessary access rights.
- a. Optional: Click View to view the record details.
- b. Select the record to authorize and then click **Confirm**.
  - **Delete/Close** To remove the record.
- a. Optional: On the confirmation pop-up window, click **View** to view the record details.
- b. Click **Proceed** to delete the record.
  - Copy To copy the alert details for creating a new record.
  - View To view the alert details.

# 3.12 Maintaining Alert Decisioning

The 'Alert Decisioning' functionality can be used to set and manage the alerts. User can choose from the defined alerts and set the same for a recipient. User can select the delivery mode, frequency etc. of the alert.

### 3.12.1 Create Alert Decisioning

This screen is used to set an alert for a recipient. Newly set alerts takes effect once authorized and cannot be modified thereafter.

Navigation Path: Receivables and Payables > Maintenance > Alerts > Alert Decisioning > Create

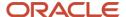

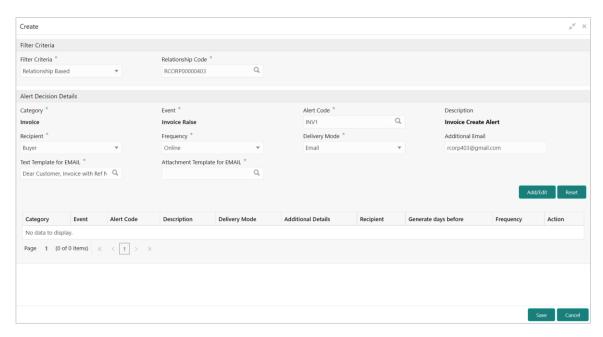

1. Refer to the following table for specifying details on the above screen:

Note: Fields marked with '\*' are mandatory.

| Field Name           | Description                                                                                                    |
|----------------------|----------------------------------------------------------------------------------------------------|
| Filter Criteria      | Select the appropriate filter criteria for specific application of accounting entries.                                                              |
| Party **             | Click the Search icon and select the party to set an alert for.                                                                                     |
|                      | This is field is displayed only after selecting 'Party and Role Based' in 'Filter Criteria' field.                                                  |
| Role Id **           | Select the role of the selected party.                                                                                                    |
|                      | This is field is displayed only after selecting 'Party and Role Based' in 'Filter Criteria' field.                                                  |
| Relationship Code ** | Click the Search icon and select the relationship code to set an alert for.                                                                         |
|                      | This is field is displayed only after selecting 'Relationship Based' in 'Filter Criteria' field.                                                    |
| Category             | Select the alert category to choose the alert from.                                                                                                 |
| Event                | Select the event for which the alert needs to be set.                                                                                               |
| Alert Code           | Click the search icon and select from the available alert. The list of alert codes are displayed as per selected combination of category and event. |
| Description          | Description of the selected alert code is auto-populated here.                                                                                      |
| Recipient            | Select the recipient to whom the alert should be sent.                                                                                              |
| Generate days before | Enter the number of days before event when the alert should be generated in the system.                                                             |
| Delivery Mode        | Select the mode through which the alert should be sent.                                                                                             |
|                      |                                                                                                    |

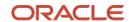

| Field Name                    | Description                                                                                                    |
|-------------------------------|----------------------------------------------------------------------------------------------------|
| Frequency                     | Select the value to specify whether the alert is to be sent once or multiple times.  On selecting Multiple, click the Alert Calendar icon ( ) and perform the following steps:                                                                                                    |
|                               | Alert Schedule  Number of Alerts Interval Days  3 1  Text Template 1  Dear Customer, Invoice with Ref N. Q.  Text Template 2  Dear Customer, Invoice with Ref N. Q.  Text Template 3  Dear Customer, Invoice with Ref N. Q.  Attachment Template 3  Dear Customer, Invoice with Ref N. Q.  Attachment Template 3  Dear Customer, Invoice with Ref N. Q. |
|                               | <ul> <li>a. In the Number of Alerts field, enter the total alerts to be sent.</li> <li>b. In the Interval Days field, enter the interval in days between each alert.</li> </ul>                                                                                                    |
|                               | <ul> <li>In the <b>Text Template</b> field of each alert, click the search icon and select the text template for alert.</li> <li>OR</li> </ul>                                                                                                    |
|                               | In the <b>Attachment Template</b> field of each alert, click the Search icon and select the attachment template for alert.  d. Click <b>Add</b> to add the selected templates.                                                                                                    |
| Additional<br>Phone/Email     | Enter the additional phone number/email address to send the alert on.  This field is displayed only for Email, Whatsapp, and SMS mode of delivery.                                                                                                    |
| Text Template for EMAIL       | Click the search icon and select the text template for an email alert. This field is displayed only for Email Delivery Mode.                                                                                                    |
| Attachment Template for EMAIL | Click the search icon and select the attachment template for an email alert.  This field is displayed only for EMAIL Delivery Mode.                                                                                                    |
| Text Template for WHATSAPP    | Click the search icon and select the text template for the Whatsapp alert.  This field is displayed only for WHATSAPP Delivery Mode.                                                                                                    |
| Text Template for SMS         | Click the search icon and select the text template for an SMS alert. This field is displayed only for SMS Delivery Mode.                                                                                                    |
| Text Template for DASHBOARD   | Click the search icon and select the text template for the DASHBOARD alert. This field is displayed only for DASHBOARD Delivery Mode.                                                                                                    |
| -                             |                                                                                                    |

### 2. Click Add/ Edit to add details in the grid.

OR

Perform the following steps to take action on the records in the grid:

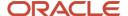

- a. Select the record in the grid and then click Options (\*) icon under 'Action' column.
- b. To modify the details, click **Edit** and repeat the step 1, 2, and 3.

OR

To remove the record, click **Delete**.

3. Click **Save** to save the record and send for authorization.

#### 3.12.2 View Alert Decision

By using this screen, user can view, modify, or authorize alert decision details.

Navigation Path: Receivables and Payables > Maintenance > Alerts > Alert Decisioning > View

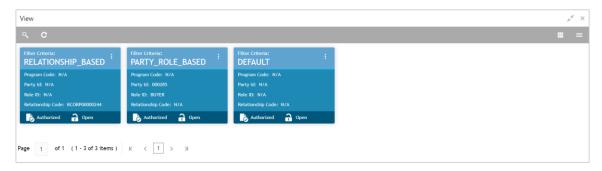

Perform the following steps to take actions on the alert decision. Click the Options ( icon and then click any of the below option:

- Unlock To modify the record details. Refer to the Create Alerts Decisioning section for field level details.
- Authorize To authorize the record. Authorizing requires necessary access rights.
- a. Optional: Click View to view the record details.
- b. Select the record to authorize and then click **Confirm**.
  - **Delete/Close** To remove the record.
- a. Optional: On the confirmation pop-up window, click **View** to view the record details.
- b. Click **Proceed** to delete the record.
  - Copy To copy the alert decision details for creating a new record.
  - View To view the alert decision details.

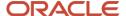

# 4. Managing Receivables & Payables

The 'Receivables and Payables' menu helps you to create the invoices/purchase order/debit notes/credit notes. User can search the invoices/purchase order/debit notes based on the various parameters such as reference number, supplier, buyer, date range, and so on and change their processing status.

## 4.1 Create Receivables and Payables

By using this menu, user can create below instruments:

- Invoice
- Purchase Order
- Debit Note
- Credit Note

Navigation Path: Receivables & Payables > Create Receivables and Payables

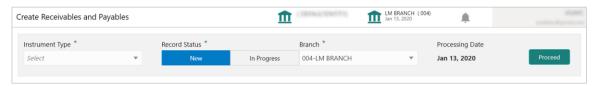

#### 4.1.1 Create Invoice

Perform the following steps on the 'Create Receivables and Payables' screen to create invoice:

- 1. In the Instrument Type list, select 'Invoice'.
- 2. In the **Record Status** switch, click **New** to create a new invoice record or click **In Progress** to select an existing invoice.
- 3. In the **Branch** list, select your branch. By default, the branch associated with your login is selected.
- 4. Click **Proceed** to view the screen for populating invoice details.

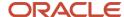

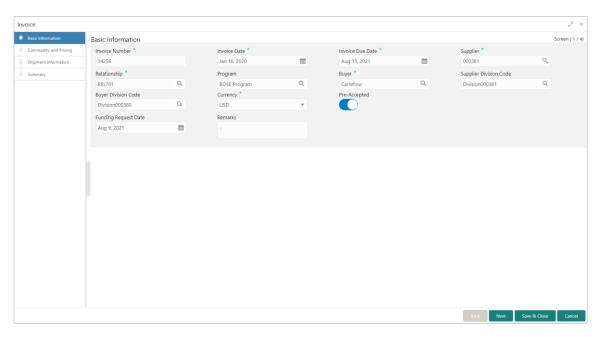

- 5. Specify the invoice details in the 'Basic Information' screen.
- 6. Click Save & Close to save the invoice details and submit it for authorization.

OR

Click **Next** to go to the 'Commodity and Pricing' screen.

OR

Click Cancel to cancel the creation of the invoice.

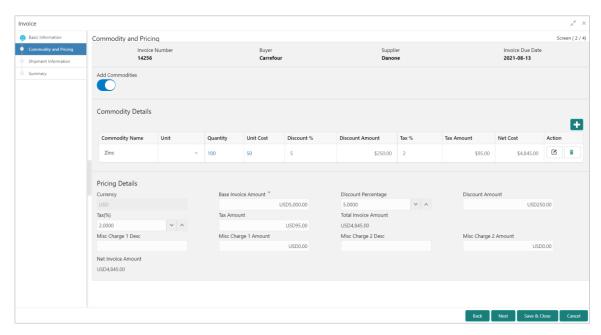

- 7. Switch the Add Commodities toggle ON to view 'Commodity Details' section.
  - a. Click the Add icon ( to add rows in the grid.

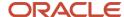

- b. In the 'Action' column of grid, perform the following steps:
  - Click Delete icon ( ) to remove that specific row.

OR

- Click Edit icon (△) and specify the commodity details in the grid:
- 8. In the 'Pricing Details' section, specify the 'Misc Charge 1' and 'Misc Charge 2' amount and description details.
- 9. Click **Save & Close** to save the invoice details and submit it for authorization.

OR

Click **Next** to go to the 'Shipment Information' screen.

OR

Click Back to go to the 'Basic Information' screen.

OR

Click Cancel to cancel the creation of the invoice.

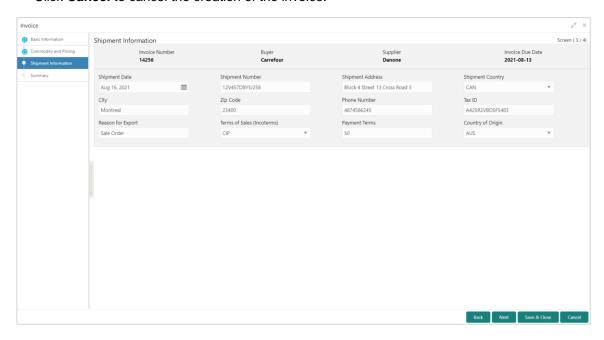

- 10. Specify the shipment details for the invoice in the above screen.
- 11. Click Save & Close to save the invoice details and submit it for authorization.

OR

Click Next to go to the 'Summary' screen.

OR

Click **Back** to go to the 'Commodity and Pricing' screen.

OR

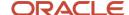

# Click **Cancel** to cancel the creation of the invoice.

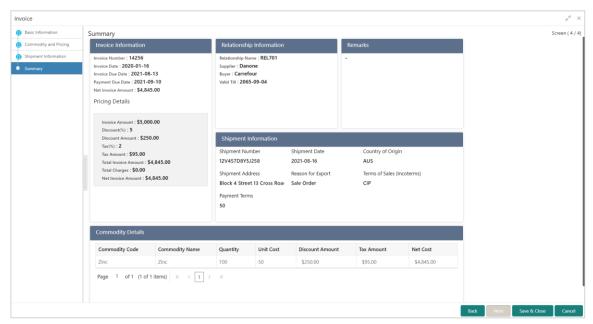

- 12. Review the detail of the invoice being created in the 'Summary' screen.
- 13. Click Save & Close to save the invoice details and submit it for authorization.

OR

Click Back to go to the 'Shipment Information' screen.

OR

Click Cancel to cancel the creation of the invoice.

# 4.1.2 Create Purchase Order

Perform the following steps on the 'Create Receivables and Payables' screen to create purchase order:

- 1. In the **Instrument Type** list, select 'Purchase Order'.
- 2. In the **Record Status** switch, click **New** to create a new invoice record or click **In Progress** to select an existing purchase order.
- 3. In the **Branch** list, select your branch. By default, the branch associated with your login is selected.
- 4. Click **Proceed** to view the screen for populating PO (Purchase Order) details.

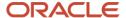

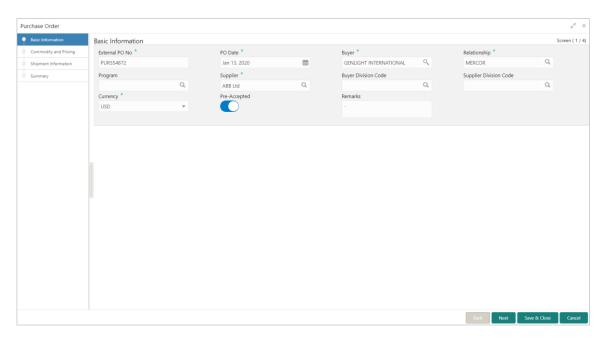

5. Specify the PO details in the 'Basic Information' screen.

Note: Fields marked with '\*' are mandatory.

| Field Name             | Description                                                                                                    |
|------------------------|----------------------------------------------------------------------------------------------------|
| External PO No *       | Enter the external reference number for purchase order to be created. Only "-" is allowed as a special character.                                                          |
|                        | This field cannot be modified once authorized.                                                                                                    |
| PO Date *              | Click the Calendar icon and select the date of purchase order creation. By default, the system's current date is set.                                                      |
| Buyer *                | Click the Search icon and select the buyer to create the purchase order for.                                                                                               |
|                        | This field cannot be modified once authorized.                                                                                                    |
| Relationship *         | Click the Search icon and select the relationship of the selected buyer under which this purchase order should be created.  This field cannot be modified once authorized. |
| Program                | Click the Search icon and select the required program under which the purchase order should be created.  This field is applicable to only OBSCF system.                    |
| Supplier *             | Click the Search icon and select the supplier of the goods/commodity.  This field cannot be modified once authorized.                                                      |
| Buyer Division Code    | Click the Search icon and select the division code of the buyer.                                                                                                    |
| Supplier Division Code | Click the Search icon and select the division code of the supplier.                                                                                                    |
| Currency *             | Select the currency of the purchase order.                                                                                                    |
| Pre-Accepted           | Switch the toggle ON if the purchase order is pre-accepted by the supplier.                                                                                                |

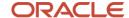

| Field Name | Description                                              |
|------------|----------------------------------------------------------|
| Remarks    | Enter the comments regarding the purchase order, if any. |

6. Click Save & Close to save the PO details and submit it for authorization.

OR

Click **Next** to go to the 'Commodity and Pricing' screen.

OR

Click Cancel to cancel the creation of the PO.

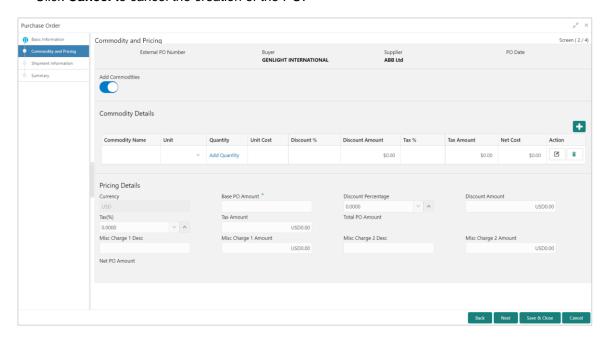

- 7. Switch the Add Commodities toggle ON to view 'Commodity Details' section.
  - a. Click the Add icon ( to add rows in the grid.
  - b. In the 'Action' column of grid, perform the following steps:
    - Click Delete icon ( ) to remove that specific row.

OR

■ Click Edit icon (☑) and specify the commodity details in the grid:

| Note: Fields marked with '*' are mandatory. |                                                                          |  |
|---------------------------------------------|--------------------------------------------------------------------------|--|
| Field Name                                  | Description                                                              |  |
| Commodity Code                              | Select the commodity code available in the system.                       |  |
| Commodity Name                              | Commodity name gets auto-populated based on the selected commodity code. |  |

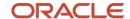

| Field Name           | Description                                                                    |
|----------------------|--------------------------------------------------------------------------------|
| Description of Goods | Description of goods gets auto-populated based on the selected commodity code. |
| Unit                 | Select the measuring unit for the goods.                                       |
| Quantity             | Enter the quantity of the goods as per selected measuring unit.                |
| Unit Weight          | Enter a single unit's weight.                                                  |
| Total Weight         | This is auto-populated based on entered quantity and unit weight.              |
| Unit Cost            | Enter a single unit's cost of the goods.                                       |
| Total Cost           | Total cost is auto-populated based on single unit's cost.                      |
| Discount (%)         | Enter the percentage of discount to be applied on the total cost.              |
| Discount Amount      | This field is auto-populated based on the discount percentage.                 |
| Tax (%)              | Enter the percentage of tax to be applied on total amount post discounting.    |
| Tax Amount           | This is auto-populated based on tax percentage.                                |
| CCY                  | The currency is auto-populated as selected in the basic information screen.    |
| Net Cost             | Net costing is auto-populated based on all the previous fields.                |

- 8. In the 'Pricing Details' section, specify the 'Misc Charge 1' and 'Misc Charge 2' amount and description details.
- 9. Click **Save & Close** to save the PO details and submit it for authorization.

Click **Next** to go to the 'Shipment Information' screen.

OR

Click **Back** to go to the 'Basic Information' screen.

OR

Click **Cancel** to cancel the creation of the PO.

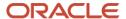

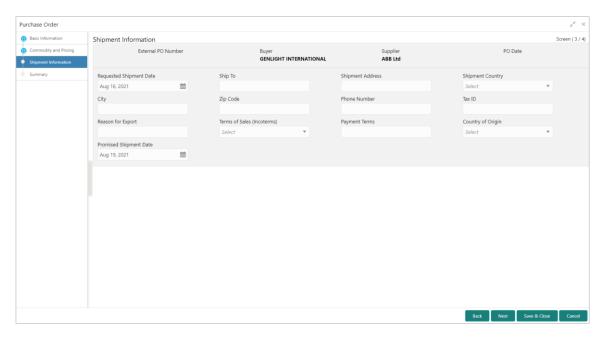

10. Specify the shipment details for the PO in the above screen.

Note: Fields marked with '\*' are mandatory.

|                            | <u> </u>                                                                                                    |
|----------------------------|----------------------------------------------------------------------------------------------------|
| Field Name                 | Description                                                                                                    |
| Requested Shipment<br>Date | Click the Calendar icon and select the date on which the buyer expects commodity to get dispatched.                                                                                                    |
| Ship To                    | Enter the name of the location where shipment should be sent.                                                                                                    |
| Shipment Address           | Enter the complete address where shipment should be sent.                                                                                                    |
| Shipment Country           | Select the country to send the shipment to.                                                                                                    |
| City                       | Select the city to send the shipment to.                                                                                                    |
| Zip Code                   | Enter the postal code to send the shipment to.                                                                                                    |
| Phone Number               | Enter the contact number of the shipment company.                                                                                                    |
| Tax Id                     | Enter the unique tax id if shipment charge includes tax amount.                                                                                                    |
| Reason for Export          | Enter the reason for exporting the shipment.                                                                                                    |
| Terms of Sale(Incoterms)   | Select any of the below terms of sales:  DAF - Delivered At Frontier  DES - Delivered Ex Ship  DEQ - Delivered Ex Quay  DDU - Delivered Duty Unpaid  CIP - Carriage and Insurance Paid To (Insert place of destination)  CPT - Carriage Paid To (Insert place of destination)  CIF - Cost, Insurance and Freight  CFR - Cost and Freight  FOB - Free On Board |

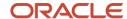

| Field Name                  | Description                                                                              |
|-----------------------------|------------------------------------------------------------------------------------------|
|                             | DDP - Delivered Duty Paid (Insert place of destination).                                 |
|                             | FCA - Free Carrier (Insert named place of delivery)                                      |
|                             | EXW - Ex Works (Insert place of delivery)                                                |
|                             | DAP - Delivered at Place (Insert named place of destination)                             |
|                             | DPU - Delivered at Place Unloaded (Insert of place of destination)                       |
| Payment Terms               | Enter the terms of payments, if any.                                                     |
| Country of Origin           | Select the country from where the shipment is being sent.                                |
| Promised Shipment<br>Date * | Click the Calendar icon and select the date agreed by the supplier to send the shipment. |

11. Click **Save & Close** to save the PO details and submit it for authorization.

OR

Click Next to go to the 'Summary' screen.

OR

Click **Back** to go to the 'Commodity and Pricing' screen.

OR

Click Cancel to cancel the creation of the PO.

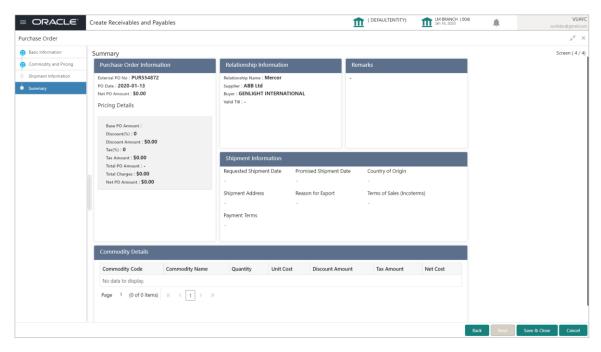

- 12. Review the detail of the PO being created in the 'Summary' screen.
- 13. Click Save & Close to save the PO details and submit it for authorization.

OR

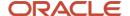

Click **Back** to go to the 'Shipment Information' screen.

OR

Click Cancel to cancel the creation of the PO.

# 4.1.3 Create Debit Note

Perform the following steps on the 'Create Receivables and Payables' screen to create debit note:

- 1. In the **Instrument Type** list, select 'Debit Note'.
- 2. In the **Record Status** switch, click **New** to create a new debit note record or click **In Progress** to select an existing debit note.
- 3. In the **Branch** list, select your branch. By default, the branch associated with your login is selected.
- 4. Click **Proceed** to view the screen for populating debit note details.

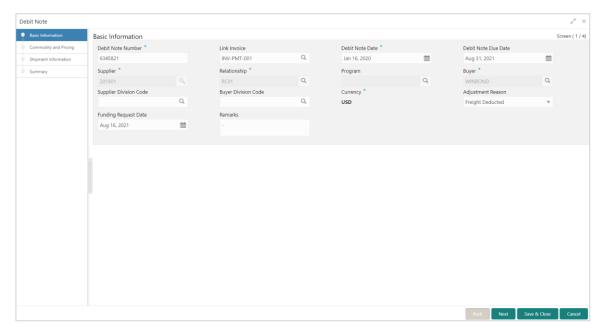

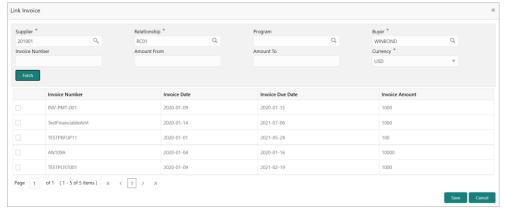

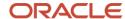

- 5. Specify the debit note details in the 'Basic Information' screen.
- 6. Click Save & Close to save the debit note details and submit it for authorization.

Click Next to go to the 'Commodity and Pricing' screen.

OR

Click Cancel to cancel the creation of the debit note.

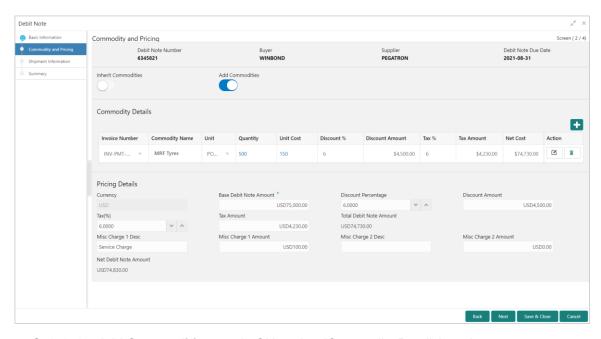

- 7. Switch the Add Commodities toggle ON to view 'Commodity Details' section.
  - a. Click the Add icon ( to add rows in the grid.
  - b. In the 'Action' column of grid, perform the following steps:
    - Click Delete icon ( ) to remove that specific row.

OR

- Click Edit icon (☑) and specify the commodity details in the grid:
- 8. In the 'Pricing Details' section, specify the 'Misc Charge 1' and 'Misc Charge 2' details.
- 9. Click Save & Close to save the debit note details and submit it for authorization.

OR

Click **Next** to go to the 'Shipment Information' screen.

OR

Click Back to go to the 'Basic Information' screen.

OR

Click **Cancel** to cancel the creation of the debit note.

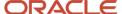

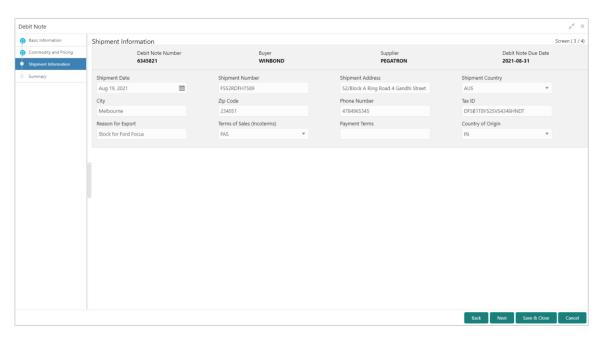

- 10. Specify the shipment details for the debit note in the above screen.
- 11. Click Save & Close to save the debit note details and submit it for authorization.

Click Next to go to the 'Summary' screen.

OR

Click **Back** to go to the 'Commodity and Pricing' screen.

OR

Click Cancel to cancel the creation of the debit note.

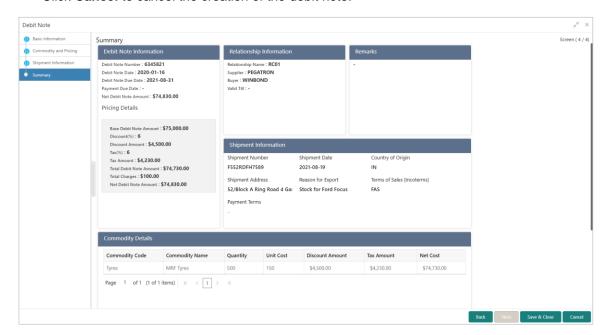

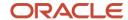

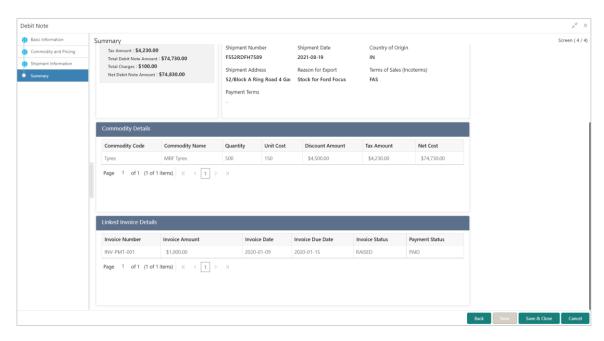

- 12. Review the detail of the debit note being created in the 'Summary' screen.
- 13. Click **Save & Close** to save the debit note details and submit it for authorization.

Click **Back** to go to the 'Shipment Information' screen.

OR

Click **Cancel** to cancel the creation of the debit note.

### 4.1.4 Create Credit Note

Perform the following steps on the 'Create Receivables and Payables' screen to create credit note:

- 1. In the **Instrument Type** list, select 'Credit Note'.
- 2. In the **Record Status** switch, click **New** to create a new credit note record or click **In Progress** to select an existing credit note.
- 3. In the **Branch** list, select your branch. By default, the branch associated with your login is selected.
- 4. Click **Proceed** to view the screen for populating credit note details.

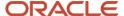

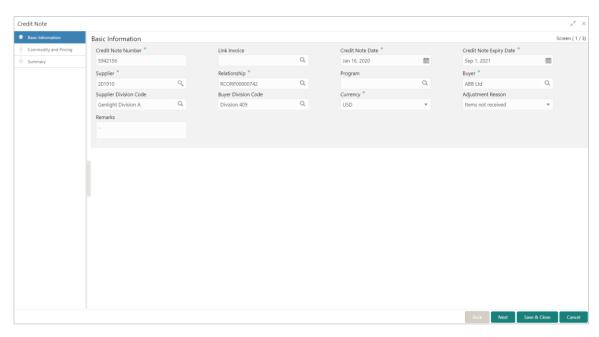

- 5. Specify the credit note details in the 'Basic Information' screen.
- 6. Click Save & Close to save the credit note details and submit it for authorization.

Click **Next** to go to the 'Commodity and Pricing' screen.

OR

Click **Cancel** to cancel the creation of the credit note.

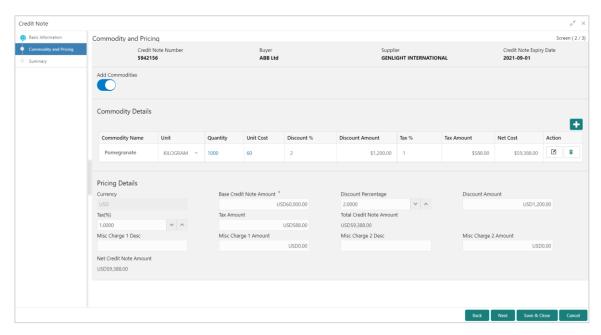

- 7. Switch the Add Commodities toggle ON to view 'Commodity Details' section.
  - a. Click the Add icon ( to add rows in the grid.

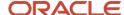

- b. In the 'Action' column of grid, perform the following steps:
  - Click Delete icon ( ) to remove that specific row.

- Click Edit icon (△) and specify the commodity details in the grid:
- 8. Click Save & Close to save the credit note details and submit it for authorization.

OR

Click Next to go to the 'Summary' screen.

OR

Click Back to go to the 'Basic Information' screen.

OR

Click Cancel to cancel the creation of the credit note.

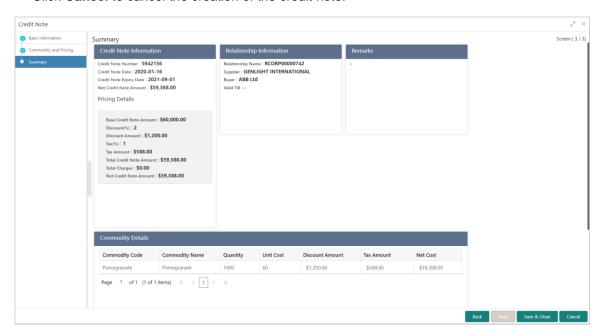

- 9. Review the detail of the credit note being created in the 'Summary' screen.
- 10.Click Save & Close to save the credit note details and submit it for authorization.

OR

Click Back to go to the 'Commodity and Pricing' screen.

OR

Click Cancel to cancel the creation of the credit note.

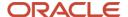

# 4.2 Managing Receivables and Payables

The 'Receivable and Payables Management' screen helps you to process and take various actions on instruments (Invoices/Purchase Order/Debit Note/Invoice & Dr Note). User can search the instruments based on the various parameters such as file name, reference number, supplier, date range, amount range, and so on.

After creating/searching an existing instrument, below is a list of actions user can take to manage them:

- Accept
- Assign (Only for OBSCF)
- Cancel
- Edit
- Initiate Finance (Only for OBSCF)
- Link Program (Only for OBSCF)
- Raise Dispute
- Re-assign (Only for OBSCF)
- Resolve Dispute
- Write off Dispute
- Mark PUA (Only for OBSCF)
- Mark Indirect Payment (Only for OBSCF)
- Accept Early Payment Offer (Only for OBSCF)

# Navigation Path: Receivables & Payables > Receivables & Payables Management

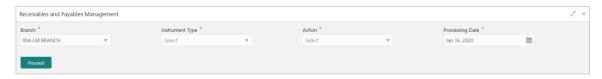

Perform the following steps to search the invoices/debit notes:

- 1. In the **Branch** list, select the branch for which the instrument needs to be processed. By default, the branch of the logged-in user is selected.
- 2. In the **Instrument Type** list, select the instrument to be managed.
- 3. In the **Action** list, select the action to be taken on the instrument.
- 4. Click **Proceed** to view the search parameters.
  - For Invoice/Debit Note/Invoice & Dr Note:

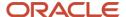

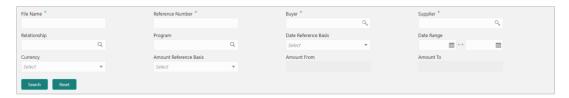

o For Purchase Order:

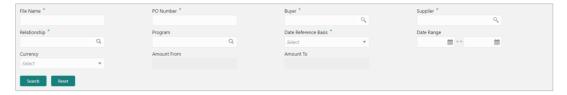

- 5. Specify the value for at least one mandatory field (marked with '\*') to search the instrument(s).
- 6. Click Search to view the search results.

OR

Click Reset to clear the search fields.

# 4.2.1 Accept

Perform the following steps post searching the invoices/debit notes/purchase order for 'Accept' action:

For Invoice/Dr Note:

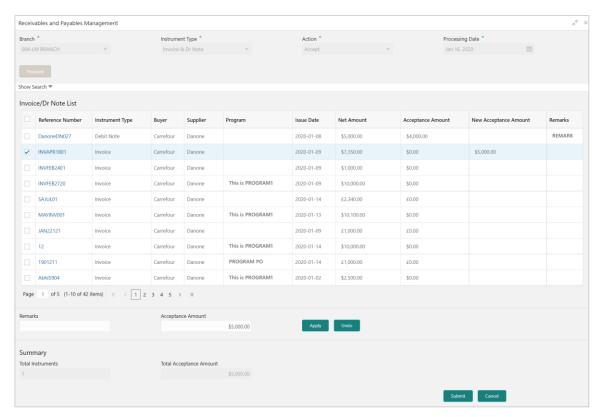

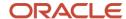

### For PO:

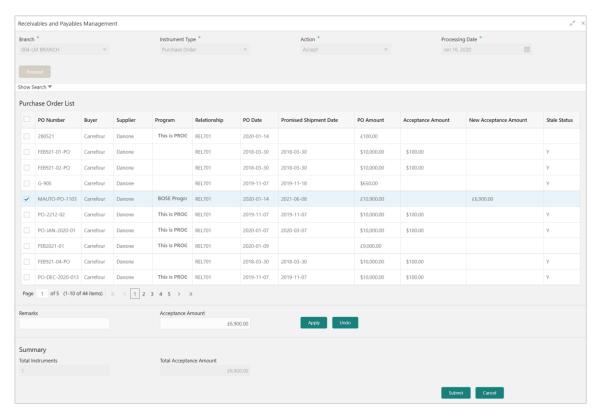

- Optional: In the Reference/PO Number column, click on the number to view more details about it.
- 2. Select the invoice/debit note/PO to be accepted.
- 3. Optional: In the Remarks field, enter the remarks for the new acceptance amount.
- 4. In the **Acceptance Amount** field, enter the amount to be accepted.
- 5. Click **Apply** to make changes in the grid.
- 6. If required, click **Undo** to revert the applied changes.
- 7. Click **Submit** to accept the invoice/debit note and send for authorization (if applicable).

# 4.2.2 Assign

Perform the following steps post searching the invoices/debit notes/purchase order for 'Assign' action:

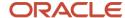

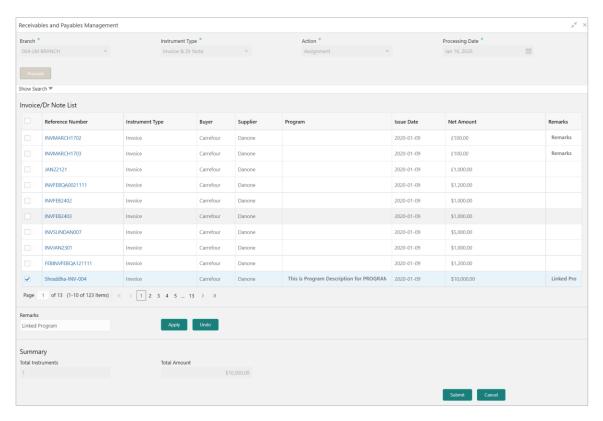

- 1. Optional: In the Reference Number column, click the number to view more details about it.
- 2. Select the invoice to be assigned.
- 3. Optional: In the **Remarks** field, enter the remarks for the accepted amount.
- 4. Click **Apply** to make changes in the grid.
- 5. If required, click **Undo** to revert the applied changes.
- 6. Click **Submit** to accept the invoice and send for authorization (if applicable).

# 4.2.3 Cancel

Only an invoice/debit notes/PO that has not yet been accepted, can be cancelled. Perform the following steps post searching the invoices/debit notes for 'Cancel' action:

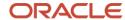

# For Invoice/Dr Note:

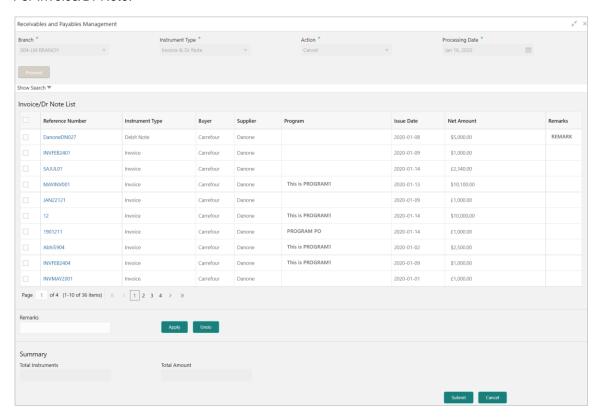

# For PO:

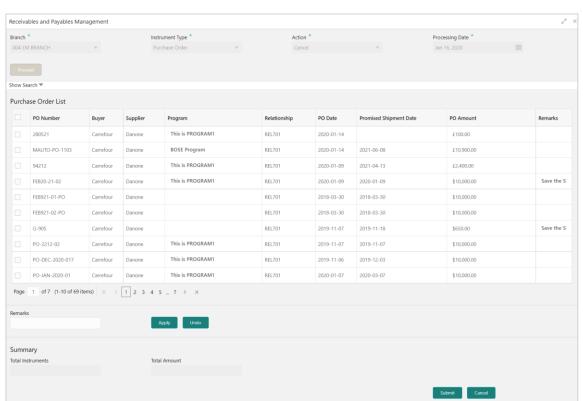

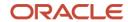

- 1. Optional: In the Reference/PO Number column, click the link to view more details about it.
- 2. Select the invoices/debit notes/POs to be cancelled.
- 3. Optional: In the **Remarks** field, enter the remarks about cancellation.
- 4. Click **Apply** to make changes in the grid.
- 5. If required, click **Undo** to revert the applied changes.
- 6. Click **Submit** to cancel the invoices/debit notes and send for authorization (if applicable).

# 4.2.4 Edit

Perform the following steps post searching the invoices/debit notes/purchase order for 'Edit' action: For Invoice/Dr Note:

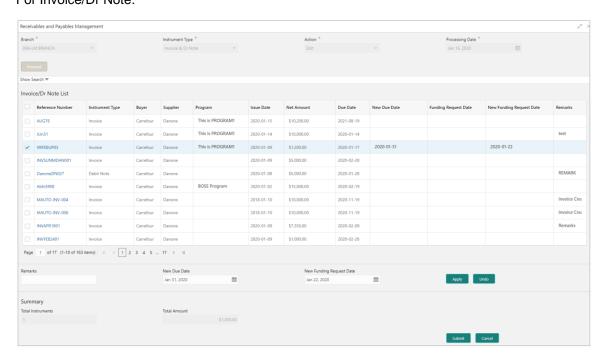

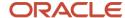

# For PO:

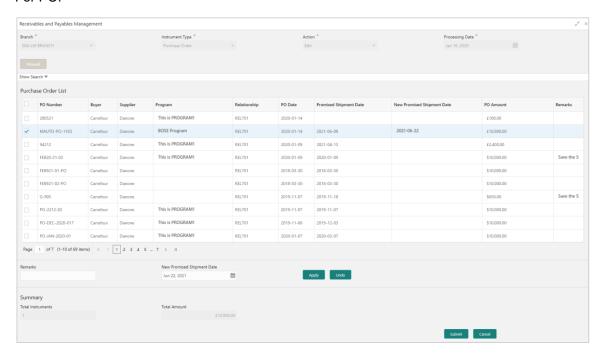

- 1. Optional: In the Reference/PO Number column, click the link to view more details about it.
- 2. Select the invoice/debit notes/PO to be edited.
- 3. Optional: In the Remarks field, enter the remarks for the updated invoice/debit note due date.
- 4. For Invoice/Dr Note:
  - a. In the New Due Date field, click the Calendar icon and select the new due date.
  - b. In the **New Funding Request Date** field, click the Calendar icon and select the new funding date.

# For PO:

- a. In the New Promised Shipment Date field, click the Calendar icon and select the new date for shipment delivery.
- 5. Click **Apply** to make changes in the grid.
- 6. If required, click **Undo** to revert the applied changes.
- 7. Click **Submit** to submit the invoice/debit note and send for authorization (if applicable).

#### 4.2.5 Initiate Finance

Finance can be initiated only for those invoices/debit notes/purchase order that are linked to a program and have been accepted.

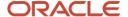

# For Invoice/Dr Note:

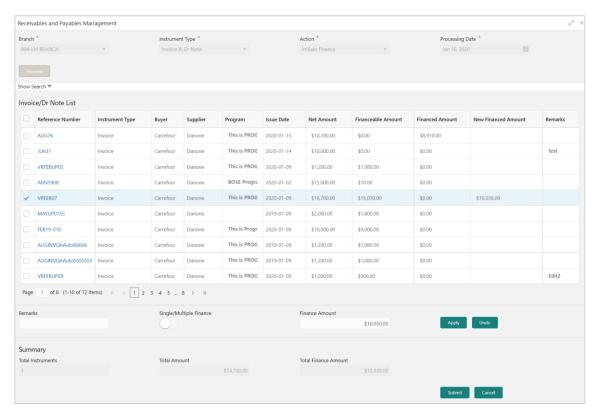

### For PO:

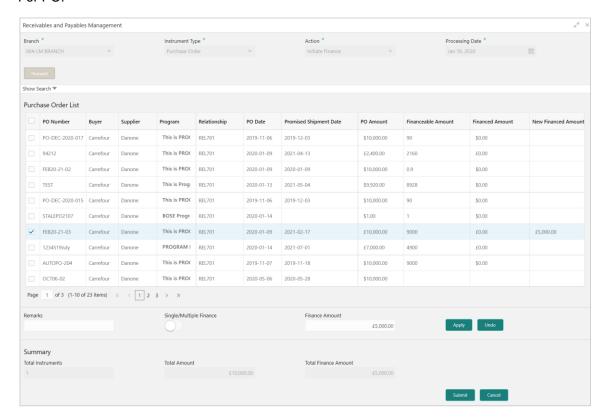

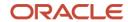

- 1. Optional: In the Reference/PO Number column, click the number to view more details about it.
- 2. Select the invoice(s)/debit note(s)/PO(s) to be financed.
- 3. Optional: In the Remarks field, enter the remarks about new finance amount.
- 4. Switch ON the **Single/Multiple Finance** switch to initiate the finance with available financial amount or with multiple finances of lesser amount.
- 5. In the **Finance Amount** field, enter the amount to be financed.
- 6. Click Apply to make changes in the grid.
- 7. If required, click **Undo** to revert the applied changes.
- 8. Click **Submit** to initiate finance and send for authorization (if applicable). A finance disbursement task is created in the **Free Tasks**, which can be acquired and processed. For more information, refer the Finance Disbursement section in this user manual.

# 4.2.6 Link Program

Perform the following steps post searching the invoices/debit notes/purchase order for 'Link Program' action:

Note: This action is available only if Receivables and Payables module is integrated with OBSCF system.

#### For Invoice/Dr Note:

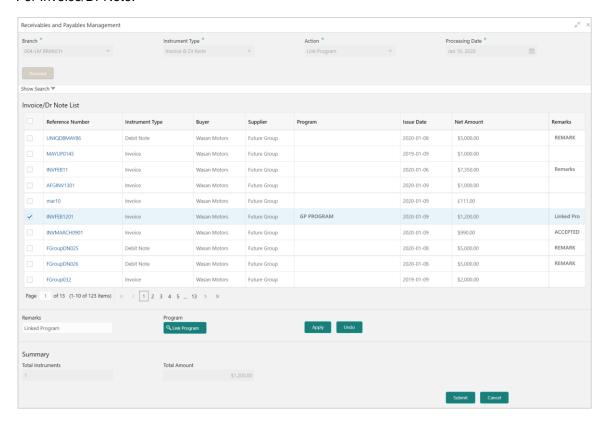

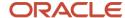

# For PO:

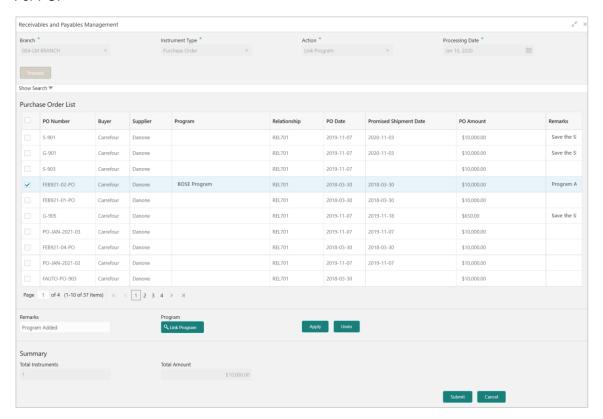

- 1. Optional: In the Reference/PO Number column, click the link to view more details about it.
- 2. Select the invoice/debit note/PO to link a program for.
- 3. Optional: In the **Remarks** field, enter the remarks for the program linking.
- 4. Click Link Program, and select the program to be linked.
- 5. Click **Apply** to make changes in the grid.
- 6. If required, click **Undo** to revert the applied changes.
- 7. Click **Submit** to link the program and send for authorization (if applicable).

# 4.2.7 Raise Dispute

Perform the following steps post searching the invoices/debit notes for 'Raise Dispute' action:

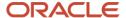

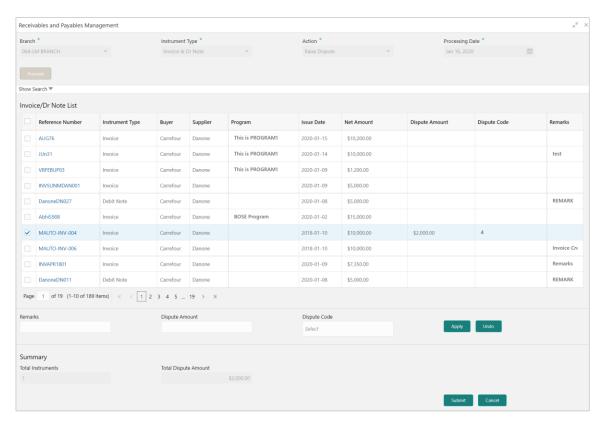

- 1. Optional: In the Reference Number column, click the number to view more details about it.
- 2. Select the invoice/debit note to raise the dispute for.
- 3. Optional: In the **Remarks** field, enter the remarks for the disputed amount.
- 4. In the **Dispute Amount** field, enter the disputed amount.
- 5. In the **Dispute Code** field, select the code for which the dispute is raised.
- 6. Click **Apply** to make changes in the grid.
- 7. If required, click **Undo** to revert the applied changes.
- 8. Click Submit to raise dispute for the invoice/debit note and send for authorization (if applicable).

# 4.2.8 Re-Assign

Perform the following steps post searching the invoices/debit notes for 'Re-Assignment' action:

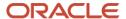

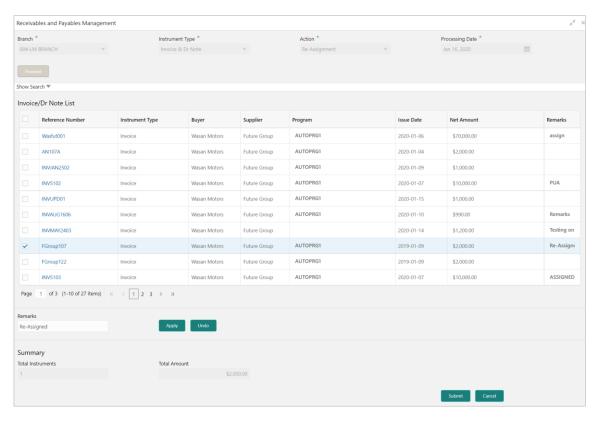

- 1. Optional: In the Reference Number column, click the number to view more details about it.
- 2. Select the Invoice/Dr Note to be re-assigned.
- 3. Optional: In the **Remarks** field, enter the remarks for re-assigning the invoice/debit note.
- 4. Click Apply to make changes in the grid.
- 5. If required, click **Undo** to revert the applied changes.
- 6. Click **Submit** to re-assign the invoice/debit note and send for authorization (if applicable).

# 4.2.9 Resolve Dispute

Perform the following steps post searching the invoices/debit notes for 'Resolve Dispute' action:

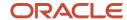

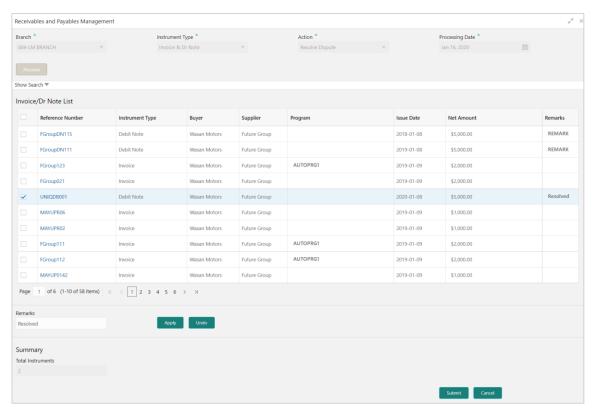

- 1. Optional: In the Reference Number column, click the link to view more details about it.
- 2. Select the invoice/debit note to resolve the dispute for.
- 3. Optional: In the **Remarks** field, enter the remarks about the dispute resolution.
- 4. Click Apply to make changes in the grid.
- 5. If required, click **Undo** to revert the applied changes.
- 6. Click **Submit** to resolve dispute on the invoice/debit note and send for authorization (if applicable).

# 4.2.10 Write off Dispute

Perform the following steps post searching the invoices/debit notes for 'Write off Dispute' action:

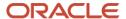

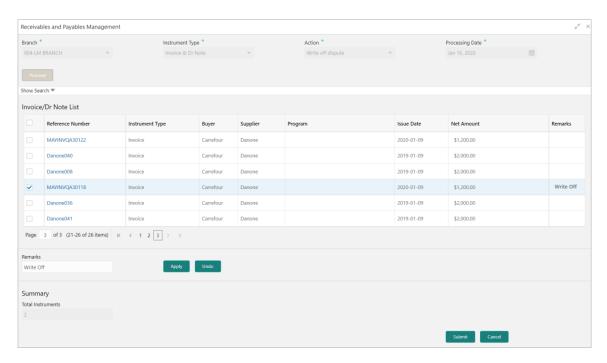

- 1. Optional: In the Reference Number column, click the link to view more details about it.
- 2. Select the invoice/debit note to write-off the dispute for.
- 3. Optional: In the **Remarks** field, enter the remarks for writing-off the disputed amount.
- 4. Click Apply to make changes in the grid.
- 5. If required, click **Undo** to revert the applied changes.
- 6. Click **Submit** to write-off the disputed invoice/debit note and send for authorization (if applicable).

# 4.2.11 Mark PUA

Perform the following steps post searching the invoices/debit notes for 'Mark PUA' action:

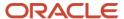

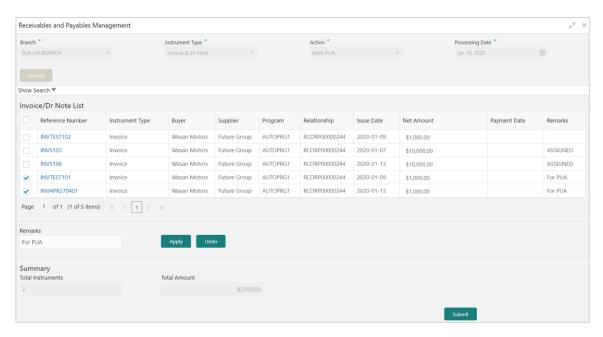

- 1. Optional: In the Reference Number column, click the link to view more details about it.
- 2. Select the invoice/debit note to be marked for PUA.
- 3. Optional: In the Remarks field, enter the remarks for marking invoice/debit note as PUA.
- 4. Click Apply to make changes in the grid.
- 5. If required, click **Undo** to revert the applied changes.
- 6. Click **Submit** to mark the invoice/debit note and send for authorization (if applicable).

# 4.2.12 Mark Indirect Payment

Perform the following steps post searching the invoices/debit notes for 'Mark PUA' action:

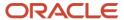

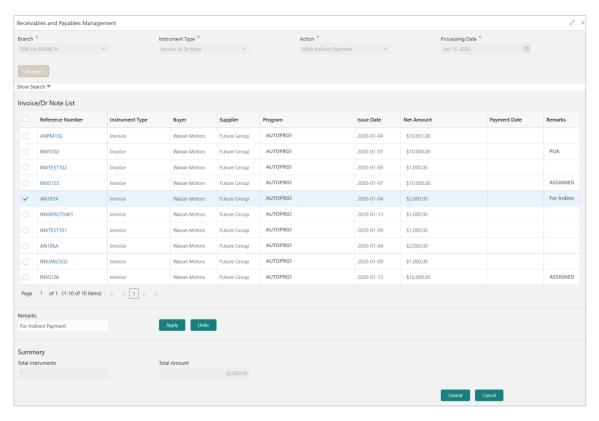

- 1. Optional: In the Reference Number column, click the link to view more details about it.
- 2. Select the invoice/debit note to be marked for indirect payment.
- 3. Optional: In the **Remarks** field, enter the remarks for marking the invoice/debit note.
- 4. Click Apply to make changes in the grid.
- 5. If required, click **Undo** to revert the applied changes.
- 6. Click **Submit** to mark the invoice/debit note and send for authorization (if applicable).

# 4.2.13 Accept Early Payment Offer

Perform the following steps post searching the invoices/debit notes for 'Mark PUA' action:

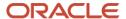

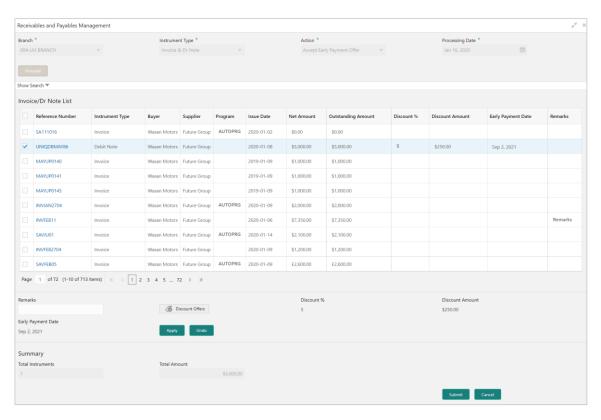

- 1. Optional: In the Reference Number column, click the link to view more details about it.
- 2. Select the invoice/debit note to be accepted for early payment offer.
- 3. Optional: In the **Remarks** field, enter the remarks about early payment.
- 4. Click **Discount Offers** and select the applicable discount rate, click **OK**.

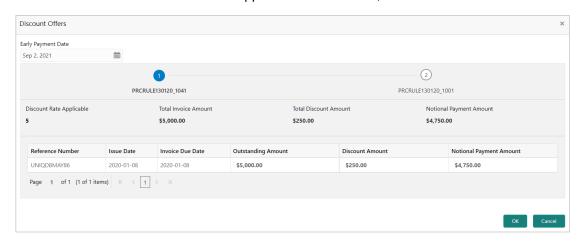

- 5. Click Apply to make changes in the grid.
- 6. If required, click **Undo** to revert the applied changes.
- 7. Click **Submit** to send selected invoice/debit notes for authorization (if applicable).

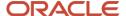

# 5. Machine Learning

The **Machine Learning** module helps you to train the system for feeding the invoice/PO details. By using NLP toolkit under Machine Learning, user can train the system to fetch data from images (pdf or jpg format) of invoice/PO. Invoice engine reads the data extracted from images and creates invoices from the same.

# 5.1 Create Use Case

This screen is used to create, modify, authorize, and view the use cases to be utilized for machine learning.

Navigation Path: Machine Learning > NLP Tool Kit > Use Case Definition

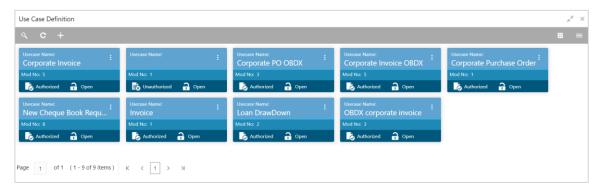

Click the Add icon ( ) to create a use case.

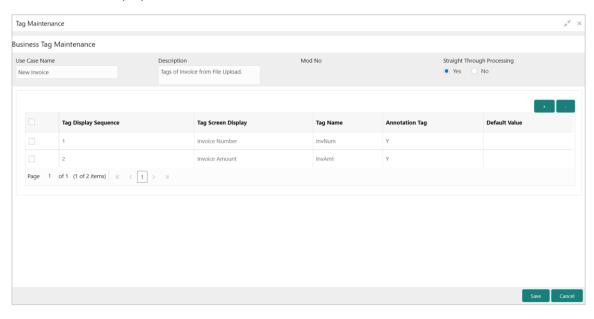

Perform the following steps to add information about the tags:

- 1. In the Use Case Name field, enter name of the use case to be defined.
- 2. In the **Description** field, enter the description of the use case.

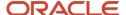

- 3. In the **Straight Through Processing** option, select **Yes** in case if the use case should be autoprocessed without user intervention. Else, select **No**.
- 4. Click the Add icon ( ) to add a row for tag information.
- 5. Double click on the row in table edit the tag details.
- 6. To remove a row, select the row and then click the Remove ( icon.
- 7. Click **Save** to create the use case and send for authorization.

# 5.2 Create Annotated File

This screen is used to create an annotated file where, a user can insert an invoice/PO image file and tag the labels to extract the values from images. By using this sub-menu, user can create the annotated file.

Navigation Path: Machine Learning > NLP Tool Kit > Annotator

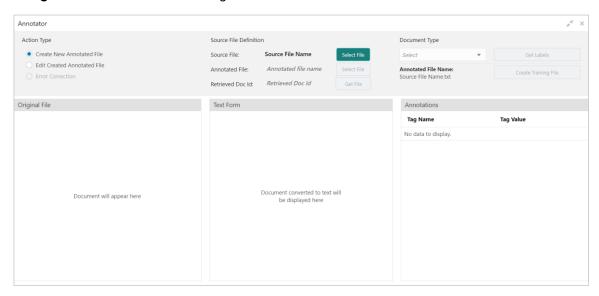

Perform the following steps to create an annotator file:

- 1. In the Action Type, select the Create New Annotated File option.
- 2. In the Source File, click Select File and then select the invoice/PO image file.
- 3. In the **Document Type** list, select the created use case.
- 4. Click **Get Labels** to populate the tag names in the 'Annotations' box.

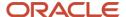

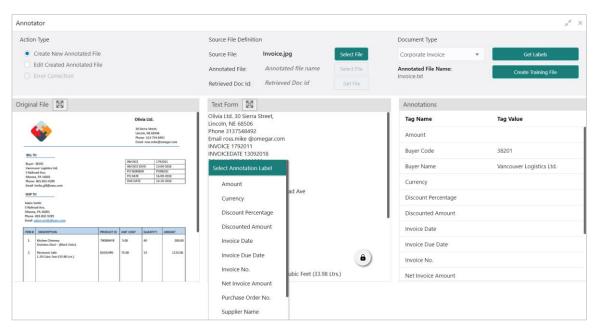

- 5. In the **Text Form** box, highlight the value and right click to select the annotation label (tag name).
- 6. Click Create Training File to create the annotated file.

# 5.3 Train Model

This screen is used to train the model created by using Annotator. User can have only one active trained model at a time.

Navigation Path: Machine Learning > NLP Tool Kit > Model Training

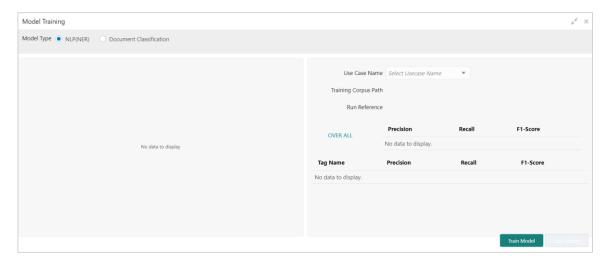

Perform the following steps to train the model for reading invoice/po details:

- 1. In the **User Case Name** list, select any one of the created use case.
- 2. Click **Train Model** to generate the reference number of the trained model.

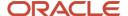

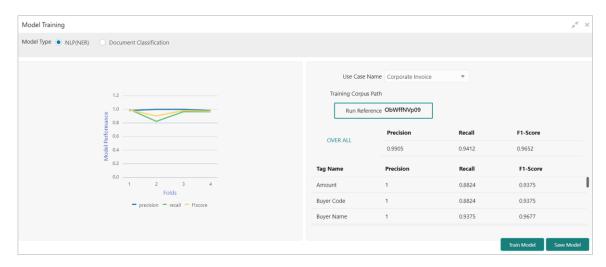

3. Click Save Model to save the trained model to be utilized as an active model.

# 5.4 Manage Model

This screen is used to authorize trained models created form the annotated file. By using this screen, user can set an active annotated model to be utilized by machine learning engine.

Navigation Path: Machine Learning > NLP Tool Kit > Model Management

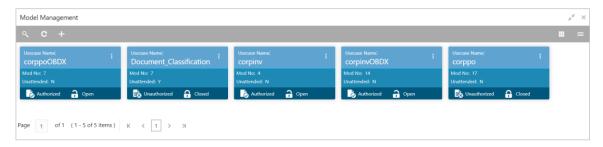

Click the Option icon (iii) and then perform the following steps to modify, audit, authorize, or remove a use case:

To authorize closed records, click Authorize and then Confirm:

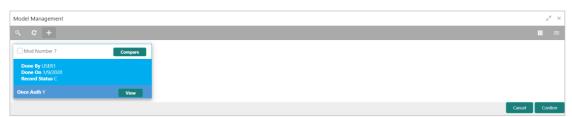

OR

To authorize the open records, perform the following steps:

o Click **Unlock** and then select the required row under 'Active' column.

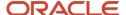

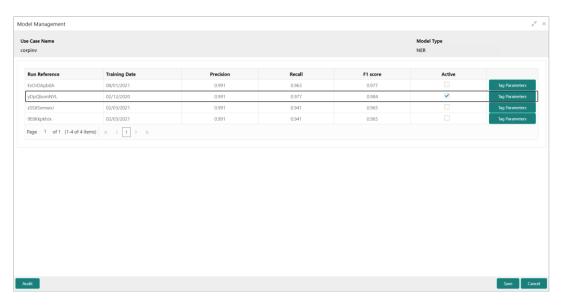

- o Click **Save** to send the record for authorization.
- To view the model, click View. Click the Tag Parameters to view the tag parameter details

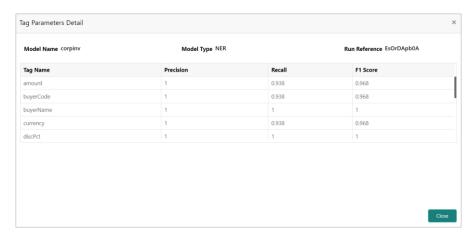

• To remove, click **Delete** and then click **Proceed**.

# 5.5 Upload Documents

By using this screen user can upload the scanned images of the invoice/PO to be auto-fetched by system and create invoice/po from the same.

Navigation Path: Machine Learning > Operation > Document Upload

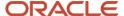

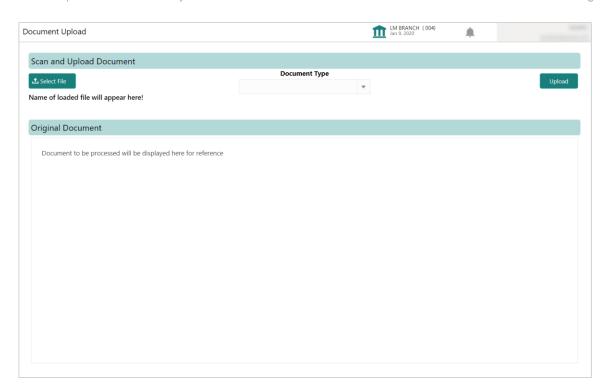

Perform the following steps to upload the invoice/PO files:

- 1. Click **Select File** and choose the invoice/PO image to be uploaded.
- 2. In the **Document Type** list, select any of the following:
  - o Corporate Invoice
  - o Corporate Purchase Order

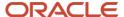

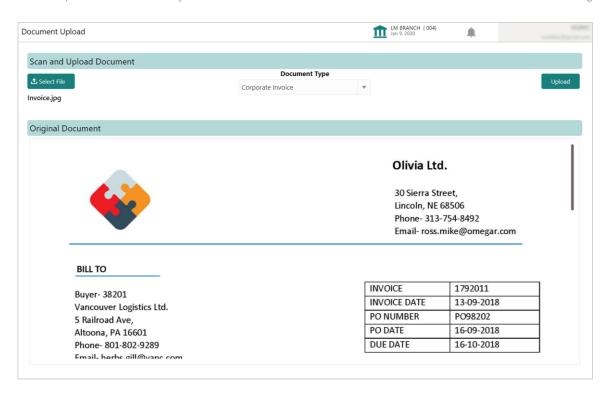

3. Click **Upload** to initiate the invoice/PO data upload in the system as per active model.

# 5.6 View Transaction Log

User can view status-wise processing details of each uploaded documents.

Navigation Path: Machine Learning > Operation > Transaction Log

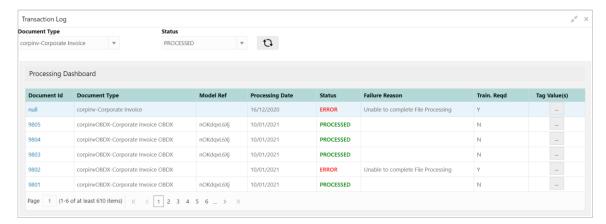

Perform the following steps to filter the processing dashboard table:

- 4. In the **Document Type** list, select Corporate Invoice/Purchase Order.
- 5. In the **Status** list, select the current status of the document to filter the data.
- 6. Click refresh icon ( ) to reload the tabular data.

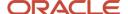

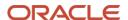

# 6. Managing Payments

The **Payment Management** screen helps you to stop the payment from being reconciled automatically or manually. By using this screen, user can mark the payment for 'Not to be Reconciled' or 'Not to be Auto-Reconciled'.

#### Navigation Path: Receivables & Payables > Payment Management

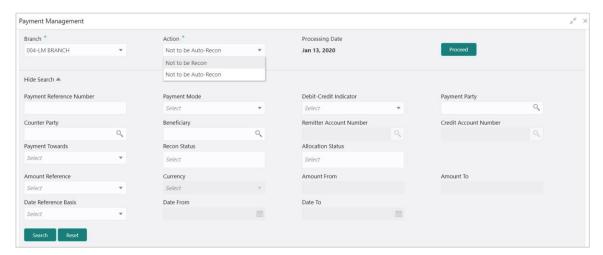

Perform the following steps to manage payment:

- 1. In the **Branch** list, select the branch for which the payment needs to be managed.
- 2. In the **Action** list, select any one of the following:
  - Not to be Recon: To stop payment from being manually reconciled.
  - Not to be Auto-Recon: To stop payment from being automatically reconciled.
- 3. Click **Proceed** to view the search parameters.
- 4. Refer to the following table for specifying the search criteria:

Note: At least one criteria should be populated to fetch the search result.

| Field Name                  | Description                                                                 |  |  |  |
|-----------------------------|-----------------------------------------------------------------------------|--|--|--|
| Payment Reference<br>Number | Enter the payment reference number to be searched.                          |  |  |  |
| Payment Mode                | Select the mode of payment to search the payment by.                        |  |  |  |
| Debit-Credit Indicator      | Select the value to specify whether the payment is of type credit or debit. |  |  |  |
| Payment Party               | Click the Search icon and select the party making the payment.              |  |  |  |
| Counter Party               | Click the Search icon and select the counter-party for the payment.         |  |  |  |
| Beneficiary                 | Click the Search icon and select the beneficiary of the payment.            |  |  |  |

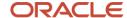

| Field Name              | Description                                                                                      |  |  |  |  |
|-------------------------|--------------------------------------------------------------------------------------------------|--|--|--|--|
| Remitter Account Number | Click the Search icon and select the remitter's account number used for the payment.             |  |  |  |  |
| Credit Account Number   | Click the Search icon and select the account of the beneficiary.                                 |  |  |  |  |
| Payment Towards         | Select the entity towards which the payment has been initiated i.e. Invoice (I) or Cashflow (E). |  |  |  |  |
| Recon Status            | Select the current recon status of the payment.                                                  |  |  |  |  |
| Allocation Status       | Select the allocation status of the payment.                                                     |  |  |  |  |
| Amount Reference        | Select the value to specify the reference for amount criteria.                                   |  |  |  |  |
| Currency                | Select the currency of the amount.                                                               |  |  |  |  |
| Amount From             | Enter start of the amount-range within which the payment needs to be searched.                   |  |  |  |  |
| Amount To               | Enter end of the amount-range within which the payment needs to be searched.                     |  |  |  |  |
| Date Reference Basis    | Select the value to specify the reference for date criteria.                                     |  |  |  |  |
| Date From               | Click the Calendar icon and select the starting-range of the payment/value date.                 |  |  |  |  |
| Date To                 | Click the Calendar icon and select the range-ending of the payment/value date.                   |  |  |  |  |

5. Click **Search** to view the payment records in the 'List of Payments' section.

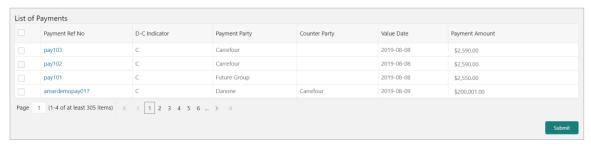

6. Select the payment records to process and then click **Submit** to send the records for authorization.

## **6.1 Manually Allocate Payments**

The **Manual Allocation** screen helps you to allocate payments in virtual accounts. Only payments that are unallocated or partially allocated with the 'Allocation Required' flag "Y" in the payment records can be manually allocated from this screen.

Navigation Path: Receivables & Payables > Manual Allocation

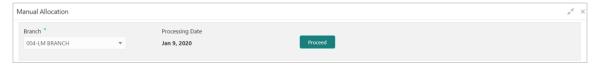

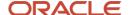

Perform the following steps to manually allocate payments:

- 1. In the **Branch** list, select the branch for which payment allocation needs to be done. By default, branch of the logged-in user is selected.
- 2. Click **Proceed** to view the search parameters to search payment record(s).

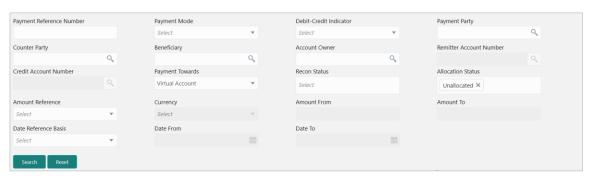

3. Refer to the following table for specifying the search criteria:

Note: At least one criteria should be populated to fetch the search result.

| Field Name                  | Description                                                                                          |  |  |  |  |
|-----------------------------|----------------------------------------------------------------------------------------------------|--|--|--|--|
| Payment Reference<br>Number | Enter the payment reference number to be searched.                                                   |  |  |  |  |
| Payment Mode                | Select the mode of payment to search the payment by.                                                 |  |  |  |  |
| Debit-Credit Indicator      | Select the value to specify whether the payment is for credit or debit.                              |  |  |  |  |
| Payment Party               | Click the Search icon and select the party making the payment.                                       |  |  |  |  |
| Counter Party               | Click the Search icon and select the counter-party for the payment.                                  |  |  |  |  |
| Beneficiary                 | Click the Search icon and select the beneficiary of the payment.                                     |  |  |  |  |
| Account Owner               | Click the Search icon and select the owner of the account.                                           |  |  |  |  |
| Remitter Account Number     | Click the Search icon and select the remitter's account number used for the payment.                 |  |  |  |  |
| Credit Account Number       | Click the Search icon and select the account of the beneficiary.                                     |  |  |  |  |
| Payment Towards             | Select the entity for towards which the payment has been initiated i.e. Invoice (I) or cashflow (E). |  |  |  |  |
| Recon Status                | Select the current recon status of the payment.                                                      |  |  |  |  |
| Allocation Status           | Select the allocation status for reconciliation of the payment.                                      |  |  |  |  |
| Amount Reference            | Select the value to specify the reference for amount criteria.                                       |  |  |  |  |
| Currency                    | Select the currency of the amount.                                                                   |  |  |  |  |
| Amount From                 | Enter start of the amount-range within which the payment needs to be searched.                       |  |  |  |  |
| Amount To                   | Enter end of the amount-range within which the payment needs to be searched.                         |  |  |  |  |
|                             |                                                                                                    |  |  |  |  |

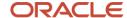

| Field Name           | Description                                                                      |
|----------------------|----------------------------------------------------------------------------------|
| Date Reference Basis | Select the value to specify the reference for date criteria.                     |
| Date From            | Click the Calendar icon and select the starting-range of the payment/value date. |
| Date To              | Click the Calendar icon and select the range-ending of the payment/value date.   |

4. Click **Search** to view the payment records in the 'List of Payments' section.

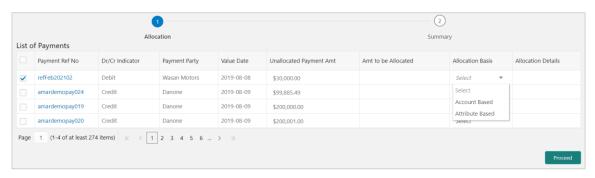

- 5. Select the payment record and then under the **Allocation Basis** column, select the value to specify whether the allocation needs to be done based on account or attribute.
- 6. In the **Amount to be Allocated** column, enter the amount to allocate.
- 7. Click the Allocation icon ( ) to add the virtual account to be allocated.

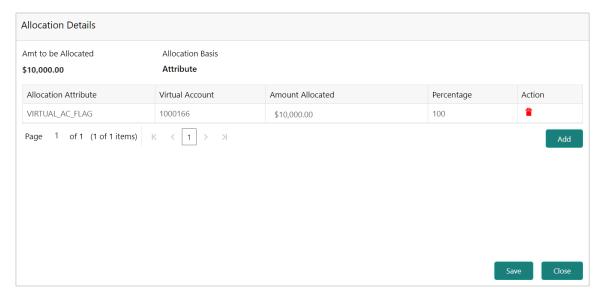

- 8. Perform the following steps in the 'Allocation Details' pop-up screen:
  - a. Click **Add** to add a row for a virtual account and double click in each field of the row to add/edit the details.
  - b. In the **Allocation Attribute** field, select the attribute to allocate the virtual account for. This field is displayed only for attribute based allocation selection.

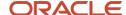

- c. In the **Virtual Account** field, click the Search icon to fetch and then select the virtual account to be allocated. This fields is displayed only for account based allocation selection.
- d. In the **Amount Allocated** field, enter the amount to be allocated to the selected virtual account.
- e. In the **Percentage** field, enter the percentage of the amount being allocated.
- f. If required, repeat the steps from 'a' to 'e' to add more rows or click Delete icon (\*) to remove a row.
- g. Click Save to save the allocation details.
- 9. Click **Proceed** to view the allocation summary.

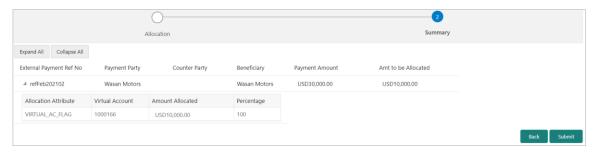

- 10.On the 'Allocation Summary' screen, click expand icon given for the external payment reference number to view its allocation details.
- 11. Click **Submit** to send the record(s) for authorization.

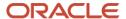

# 7. Performing Manual Recon

The 'Manual Recon' screen helps to manually 'Reconcile' or 'De Reconcile' the payments against the invoices or cashflows in case of exceptions in auto recon process.

In manual reconciliation, back office user can search and reconcile records basis on invoice related attributes, payment related attribute, or cashflow related attributes depending upon the selected reconciliation category. From the search result, user can choose how to reconcile the data i.e. 'One Invoice to Many Payments' or 'Many Invoice to One Payment' or 'One Cashflow to Many Payment' etc.

Similarly, user can de-reconcile any record that was reconciled manually or automatically. This is useful to correct the reconciliation, incorrectly done manually or by automatic rule engine.

User can select a value from the list for the field 'Reconciled by'. Based on the value selected, the grid below will enable/disable 'Invoices/Cashflows' and/or 'Payments' row post selection.

Navigation Path: Receivables & Payables > Manual Recon

### 7.1 Search

The parameters to search the transactions for performing the manual reconciliation differs as per the recon category. Mainly there are two categories viz. 'Invoice to Payments/Credit Notes' and 'Expected Cashflow to Payments'.

### 7.1.1 Invoice to Payments/Credit Notes recon

Perform the following steps for searching the invoices/payments to reconcile or de-reconcile.

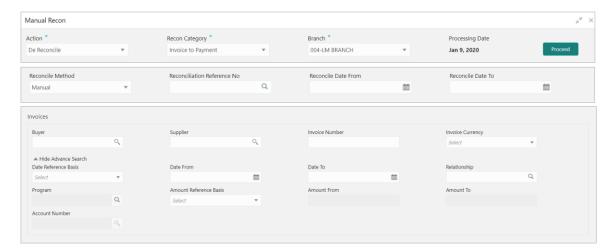

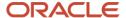

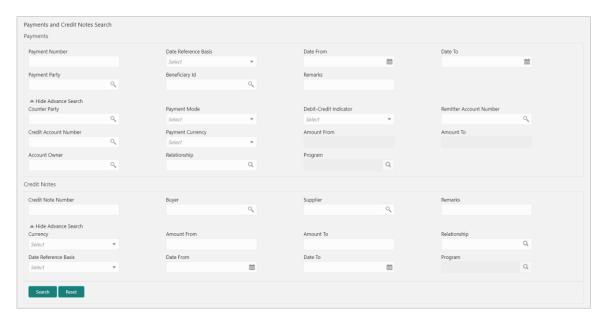

- 1. In the **Action** field, select the action to be performed as reconciliation or de-reconciliation.
- 2. In the **Recon Category** list, select the category to specify whether the recon is for payment or expected cashflow.
- 3. In the **Branch** list, select the branch for which reconciliation needs to be done. By default, branch of the logged-in user is selected.
- 4. Click **Proceed** to view the search parameters to search transactions.

Refer to the following table for specifying details on the above search screen:

| Field Name                     | Description                                                                                                    |  |  |  |  |  |
|--------------------------------|----------------------------------------------------------------------------------------------------|--|--|--|--|--|
| Reconcile Method               | Specify whether the reconciliation was done by using 'Auto' or 'Manual' method.  This field is displayed only when 'Action' is selected as 'De Reconcile'.            |  |  |  |  |  |
| Reconciliation<br>Reference No | Click the Search icon to select the reconciliation reference number.  This field is mandatory and displayed for only 'Manual' dereconciliation method.                |  |  |  |  |  |
| Reconcile Date From            | Click the Calendar icon to specify start date of range within which record was reconciled.  This field is displayed only when 'Action' is selected as 'De Reconcile'. |  |  |  |  |  |
| Reconcile Date To              | Click the Calendar icon to specify end date of range within which record was reconciled.  This field is displayed only when 'Action' is selected as 'De Reconcile'.   |  |  |  |  |  |
| Invoices                       |                                                                                                    |  |  |  |  |  |
| Buyer                          | Click the Search icon to search buyer mentioned in the invoice.                                                                                                    |  |  |  |  |  |
| Supplier                       | Click the Search icon to search supplier by whom invoice is generated.                                                                                                |  |  |  |  |  |
| Invoice Number                 | Enter the specific internal invoice reference number to search.                                                                                                    |  |  |  |  |  |

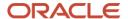

| Field Name                 | Description                                                                                                    |
|----------------------------|----------------------------------------------------------------------------------------------------|
| Invoice Currency           | Enter the currency selected for Invoice.                                                                                                    |
| Date Reference Basis       | Select the value to specify the reference for date criteria.                                                                                                    |
| Date From                  | Click the Calendar icon to specify the start date of range for selected date reference basis.                                                                                                   |
| Date To                    | Click the Calendar icon to specify the end date of range for selected date reference basis.                                                                                                    |
| Relationship               | Click the Search icon to select the relationship code used in the transaction.                                                                                                    |
| Program                    | Click the Search icon to select the program linked with the invoice. This field is applicable to only OBSCF system.                                                                             |
| Amount Reference<br>Basis  | Select the reference basis of the amount range as base invoice amount or net invoice amount.                                                                                                    |
| Amount From                | Enter the lowest amount of the range.                                                                                                    |
| Amount To                  | Enter the highest amount of the range.                                                                                                    |
| Account Number             | Click the Search icon to select the account number.                                                                                                    |
|                            | This field is enabled only after selecting supplier.                                                                                                    |
|                            | Payments                                                                                                    |
| Payment Number             | Enter the unique reference number generated while making a payment.                                                                                                    |
| Date Reference Basis       | Select the reference basis of the date range as payment date or value date.                                                                                                    |
| Date From                  | Click the Calendar icon and select the start of the date-range.                                                                                                    |
| Date To                    | Click the Calendar icon and select the end of the date-range.                                                                                                    |
| Payment Party              | Click the Search icon to select the party who made the payment.                                                                                                    |
| Beneficiary Id             | Click the Search icon to select the beneficiary id or name who received the payment. In case if supplier is selected in the 'Invoice' search parameter; then the same gets auto-populated here. |
| Remarks                    | Enter the remarks added in the transaction.                                                                                                    |
| Counter Party              | Click the Search icon to select the counterparty.                                                                                                    |
| Payment Mode               | Select the mode by using which payment was done.                                                                                                    |
|                            | For example: Account Transfer, NEFT etc.                                                                                                    |
| Debit-Credit Indicator     | Select the value to specify whether the transaction is of debit or credit type.                                                                                                    |
| Remitter Account<br>Number | Click the Search icon and select the remitter account of the transaction.                                                                                                    |
| Credit Account<br>Number   | Click the Search icon and select the account credited with the amount.                                                                                                    |
| Payment Currency           | Select the currency in which payment is done.                                                                                                    |
| Amount From                | Select the minimum amount of the payment range.                                                                                                    |

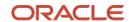

| Field Name           | Description                                                                    |
|----------------------|--------------------------------------------------------------------------------|
| Amount To            | Select the maximum amount of the payment range.                                |
| Account Owner        | Click the Search icon and select the owner of the account.                     |
| Relationship         | Click the Search icon to select the relationship code used in the transaction. |
| Program              | Click the Search icon to select the linked program.                            |
|                      | This field is applicable to only OBSCF system.                                 |
|                      | Credit Notes                                                                   |
| Credit Note Number   | Enter the unique reference number generated for the credit note.               |
| Buyer                | Click the Search icon to search buyer mentioned in the credit note.            |
| Supplier             | Click the Search icon to search supplier by whom credit note is generated.     |
| Remarks              | Enter the remarks added in the transaction.                                    |
| Currency             | Enter the currency selected for credit note.                                   |
| Amount From          | Select the minimum amount of the credit note range.                            |
| Amount To            | Select the maximum amount of the credit note range.                            |
| Relationship         | Click the Search icon to select the relationship code used in the transaction. |
| Date Reference Basis | Select the reference basis of the date range as payment date or value date.    |
| Date From            | Click the Calendar icon and select the start of the date-range.                |
| Date To              | Click the Calendar icon and select the end of the date-range.                  |
| Program              | Click the Search icon to select the linked program.                            |
|                      | This field is applicable to only OBSCF system.                                 |

- 5. Optional: Click **Reset** clear the selected values.
- 6. Click **Search** to view the result.

### 7.1.2 Expected Cashflow recon

Perform the following procedure for searching the invoices/payments to reconcile or de-reconcile.

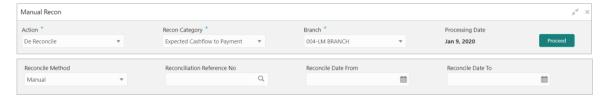

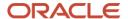

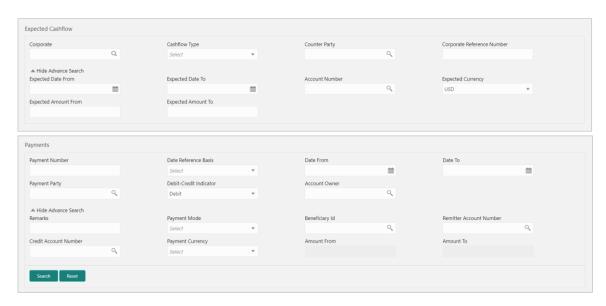

- 1. In the **Action** field, select the action to be performed as reconciliation or de-reconciliation.
- 2. In the **Recon Category** list, select the category to specify whether the recon is for payment or expected cashflow.
- 3. In the **Branch** list, select the branch for which reconciliation needs to be done. By default, branch of the logged-in user is selected.
- 4. Click **Proceed** to view the search parameters to search transactions.

Refer to the following table for specifying details on the above search screen:

| Note: Fields marked with '*' are mandatory. |                                                                                                    |  |  |  |  |  |
|---------------------------------------------|----------------------------------------------------------------------------------------------------|--|--|--|--|--|
| Field Name                                  | Description                                                                                                    |  |  |  |  |  |
| Reconcile Method                            | Specify whether the reconciliation was done by using 'Auto' or 'Manual' method.                                                                                       |  |  |  |  |  |
|                                             | This field is displayed only when 'Action' is selected as 'De Reconcile'.                                                                                             |  |  |  |  |  |
| Reconciliation<br>Reference No              | Click the Search icon to select the reconciliation reference number.  This field is mandatory and displayed for only 'Manual' dereconciliation method.                |  |  |  |  |  |
| Reconcile Date From                         | Click the Calendar icon to specify start date of range within which record was reconciled.  This field is displayed only when 'Action' is selected as 'De Reconcile'. |  |  |  |  |  |
| Reconcile Date To                           | Click the Calendar icon to specify end date of range within what record was reconciled.  This field is displayed only when 'Action' is selected as 'De Reconciled'.   |  |  |  |  |  |
|                                             | Expected Cashflow                                                                                                    |  |  |  |  |  |
| Corporate *                                 | Click the Search icon to select the corporate from whom the cashflow is expected.                                                                                     |  |  |  |  |  |
| Cashflow Type *                             | Select the value to specify whether it is inflow or outflow of cash.                                                                                                  |  |  |  |  |  |
| Counter Party                               | Click the Search icon to select the counter party involved.                                                                                                    |  |  |  |  |  |

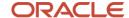

| Field Name                    | Description                                                                                                    |
|-------------------------------|----------------------------------------------------------------------------------------------------|
| Corporate Reference<br>Number | Enter the corporate reference number to search the cashflow details for.                                                                                                    |
| Expected Date From            | Click the Calendar icon and select the date from when the cashflow is expected.                                                                                                    |
| Expected Date To              | Click the Calendar icon and select the date till when the cashflow is expected.                                                                                                    |
| Account Number                | Click the Search icon to select the account number.                                                                                                    |
| Expected Currency             | Enter the currency in which cashflow is expected.                                                                                                    |
| Expected Amount From          | Enter the lowest amount of the range.                                                                                                    |
| Expected Amount To            | Enter the highest amount of the range.                                                                                                    |
|                               | For Payments                                                                                                    |
| Payment Number                | Enter the unique reference number generated while making a payment.                                                                                                    |
| Date Reference Basis          | Select the reference basis of the date range as payment date or value date.                                                                                                    |
| Date From                     | Click the Calendar icon and select the start of the date-range.                                                                                                    |
| Date To                       | Click the Calendar icon and select the end of the date-range.                                                                                                    |
| Payment Party                 | Click the Search icon to select the party who made the payment.                                                                                                    |
| Debit-Credit Indicator        | Select the value to specify whether the transaction is of debit or credit type.                                                                                                    |
| Account Owner                 | Click the Search icon and select the owner of the account.                                                                                                    |
| Remarks                       | Enter the remarks added in the transaction.                                                                                                    |
| Payment Mode                  | Select the mode by using which payment was done. For example: Account Transfer, NEFT etc.                                                                                                    |
| Beneficiary Id                | Click the Search icon to select the beneficiary id or name who received the payment. In case if supplier is selected in the 'Invoice' search parameter; then the same gets auto-populated here. |
| Remitter Account<br>Number    | Click the Search icon and select the remitter account of the transaction.                                                                                                    |
| Credit Account<br>Number      | Click the Search icon and select the account credited with the amount.                                                                                                    |
| Payment Currency              | Select the currency in which payment is done.                                                                                                    |
| Amount From                   | Select the minimum amount of the payment range.                                                                                                    |
| Amount To                     | Select the maximum amount of the payment range.                                                                                                    |
|                               |                                                                                                    |

- 5. Optional: Click **Reset** to clear the selected values.
- 6. Click **Search** to view the result.

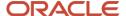

### 7.2 Reconcile

On clicking the **Search** for selected criteria, the resulting invoices/cashflows and payments are populated in the grid below. In case, multiple unreconciled invoices/cashflows and/or payments for the searched criteria, all will be populated as show below.

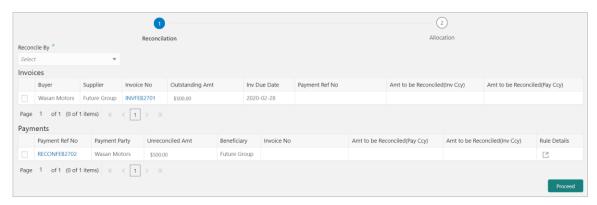

Perform the following steps on the search result displayed in the grid:

- 1. In the **Reconciled By** field, select any of the following:
  - One Invoice/Cashflow to Many Payment To reconcile single invoice/cashflow from multiple payments.
  - One Payment to Many Invoice/Cashflow To reconcile multiple invoices/cashflow from single payment.
- 2. In the 'Invoices/Cashflows' section:
  - a. Select the invoice(s)/cashflow(s) to reconcile.
  - b. In the **Payment Ref No** column, enter the payment reference number of the selected payment in the 'Payments' section.
  - c. In the **Amount to be Reconciled (Inv Ccy)** column, enter the amount to be reconciled in the invoice currency.
  - d. Similarly, in the **Amount to be reconciled (Pay Ccy)** column, enter the amount to be reconciled in payment currency.
- 3. In the 'Payments' section:
  - a. Select the payment to reconcile.
  - b. In the **Invoice/Cashflow No** column, enter the external reference number of the invoice to make the payment for.
  - c. In the **Amount to be reconciled (Pay Ccy)** column, enter the amount to be paid in payment currency.
  - d. In the **Amount to be reconciled (Inv Ccy)** column, enter the amount to be paid in the invoice currency.

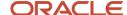

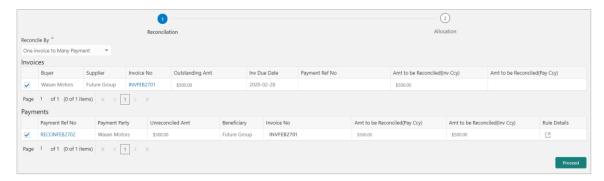

- 4. Optional: In the Rule Details column of Payments section, click to view rule details.
- 5. Click **Proceed** to move to the 'Allocation' stage.

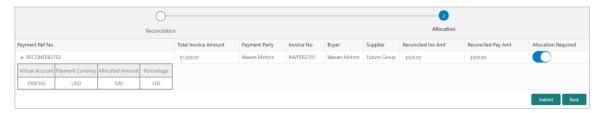

- 6. Perform the following steps to allocate payment manually:
  - a. In the Allocation Required column, enable the toggle to allocate account and percentage.
  - b. In the Virtual Account column, select the account to be allocated.
  - c. In the **Allocated Amount** column, enter the amount to be allocated for the respective virtual account.
  - d. In the **Percentage** column, enter the percentage of the amount.
- 7. Click **Submit** to confirm the reconciliation and send the record for authorization.

### 7.3 De-Reconcile

User can use this option to de-reconcile invoice/cashflow to payment that are reconciled incorrectly due to some erroneous mapping of payments to an invoice/cashflow either automatically or manually. This screen allows you to select multiple records or single record to de-reconcile.

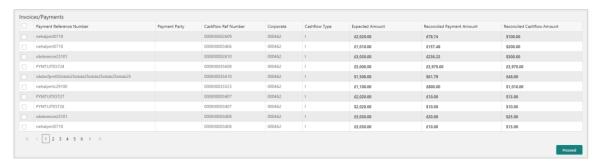

Perform the following action on the search result displayed in the grid:

- 1. In the Invoices/Payments or Cashflows/Payments section, select the record to de-reconcile.
- 2. Click **Proceed** to send the record for authorization of de-reconciliation.

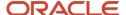

# 8. Managing Files

The File Management functionality helps you to upload files in a pre-defined format. These files are auto-processed by the system based on its type and set rules. The process is mainly divided into two screens, i.e. 'File Upload' to feed the data into the system and 'View File Upload Status' to manage the uploaded files.

#### 8.1 **Upload Files**

This screen is used to upload files for auto-processing the data into system. The uploaded files are not processed until it is approved. The file can contain data records of invoices, purchase orders, payments, counterparties etc. The file format accepted by the system includes ".csv" files.

### 8.1.1 Supported files and fields:

#### Payment File

| DEBIT_CREDIT_INDIATOR            | VIRTUAL_AC_FLAG                       | BENEFICIARY_ID                   | • FILLER1  |
|----------------------------------|---------------------------------------|----------------------------------|------------|
| <ul> <li>PAYMENT_NO</li> </ul>   | CREDIT_ACC_NO                         | BENEFICIARY_NAME                 | • FILLER2  |
| • CURRENCY                       | AUTO_RECONCILE                        | <ul> <li>PROGRAM_CODE</li> </ul> | • FILLER3  |
| • AMOUNT                         | • FLAG                                | REMITTER_ACC_NO                  | • FILLER4  |
| GEN_APPROPRIATION                | ENTITY_REF_NO                         | BANK_CODE                        | • FILLER5  |
| SPEC_APPROPRIATION               | • REMARKS                             | <ul> <li>EFT_REF_NO</li> </ul>   | • FILLER6  |
| <ul> <li>PAYMENT_MODE</li> </ul> | PAYMENT_PARTY_ID                      | INSTRUMENT_DATE                  | • FILLER7  |
| <ul> <li>PAYMENT_DATE</li> </ul> | PAYMENT_PARTY_NAME                    | • INSTRUMENT_BANK                | • FILLER8  |
| PAYMENT_PARTY_CODE               | COUNTERPARTY_ID                       | INSTRUMENT_BRANCH                | • FILLER9  |
| COUNTERPARTY_CODE                | <ul> <li>COUNTERPARTY_NAME</li> </ul> | MANDATE_REF_NO                   | • FILLER10 |

ALLOCATION\_REQUIRED

CREDIT\_NOTE\_REF\_NO

#### Relationship File

| • | INDICATOR                 | • | REGISTRATION_NUM<br>BER | • | ADDRESS_LINE_2          | • | TAX_REF_NO_2             |
|---|---------------------------|---|-------------------------|---|-------------------------|---|--------------------------|
| • | CORPORATE_ID              | • | PARTY_TYPE              | • | ADDRESS_LINE_3          | • | GIIN                     |
| • | EFF_FROM_DATE             | • | STATUS                  | • | ADDRESS_LINE_4          | • | EXPIRES_ON               |
| • | EXPIRES_ON                | • | PROGRAM_CODE            | • | PIN                     | • | AUTO_DEBIT_APPLICABL     |
| • | AUTO_DEBIT_APPLICA<br>BLE | • | NAME                    | • | COUNTRY                 | • | HOLIDAY_TREATMENT        |
| • | HOLIDAY_TREATMENT         | • | SHORT_NAME              | • | PREFFERED_COMM_M<br>ODE | • | AUTO_ACCEPTANCE          |
| • | AUTO_ACCEPTANCE           | • | INDUSTRY                | • | MOBILE_NUMBER           | • | NO_OF_DAYS               |
| • | NO_OF_DAYS                | • | CATEGORY                | • | PHONE_NUMBER            | • | EXTERNAL_CODE            |
| • | INDICATOR                 | • | ADDRESS_TYPE            | • | EMAIL                   | • | DIVISION_CODE            |
| • | CORPORATE_ID              | • | COUNTRY_CODE            | • | FAX_NUMBER              | • | CORPORATE_DIVISION_C ODE |
| • | COUNTERPARTYID            | • | ADDRESS_LINE_1          | • | TAX_REF_NO_1            |   | ODL                      |

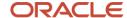

Filler 1

Filler 5

#### Invoice File

- INDICATOR NET\_INV\_AMOUNT SUPPLIER\_ID BANK
- INVOICE\_NO TAX\_AMOUNT BUYER\_NAME BRANCH
- INVOICE\_DATE
   DISCOUNT
   SUPPLIER\_NAME
   BIC\_ROUTING\_CODE
- INVOICE\_DUE\_DATE PO\_NUMBER PREACCEPTED FUNDING\_REQ\_AMT
- BUYER\_CODE BUYER\_DIV\_CODE ACCEPTANCE\_AMOUNT FILLER1
- SUPPLIER\_CODE
   SUPPLIER\_DIV\_CODE
   PROGRAM\_ID
   FILLER2
   CURRENCY
   DISPUTED
   VIRTUAL\_AC\_FLAG
   FILLER3
  - BASE\_INV\_AMOUNT BUYER\_ID REPAYMENT\_AC\_NO FILLER4 INVOICE\_ID

#### Purchase Order File

PO Date

Buyer Id

Indicator
 Supplier id
 Buyer Division Code
 City

Supplier Name

Acceptance Amount

PROGRAM\_ID

- External PO No Buyer Name Supplier Division Code Tax id
- Promised shipment
   Discount Amount
   Funding Request Amount
   Filler 2
- Currency Tax Amount Shipment Address Filler 3
- Base PO Amount Net PO Amount Country Filler 4
  - • Filler 6

#### COMMODITY LIST

Pre Accepted

Zip

- Indicator
   Commodity Code
   Commodity Name
   Quantity
- Cost per unit Total Cost Tax Amount Discount Amount
  - Net Amount

#### Credit Note – Seller File

- CN\_NO TAX\_AMOUNT REMARKS FILLER10
- CN\_ID
   DISCOUNT
   FILLER1
   INVOICE\_NUMBER
  - LINK\_INVOICE\_NO BUYER\_DIV\_CODE FILLER2 COMMODITY\_CODE
  - CN\_DATE SUPPLIER\_DIV\_CODE FILLER3 COMMODITY\_NAME
  - CN\_EXPIRY\_DATE

     SUPPLIER\_DIV\_CODE
     FILLERS
     COMMODITY\_NAME
     QUANTITY
- BUYER\_CODE SUPPLIER\_ID FILLER5 UNIT\_COST
- SUPPLIER\_CODE BUYER\_NAME FILLER6 TOTAL\_COST
- CURRENCY SUPPLIER\_NAME FILLER7 TAX\_AMOUNT
- NET\_CN\_AMOUNT ADJUST\_REASON\_CODE FILLER9 NET\_COST

FILLER8

#### • Debit Note - Buyer File

BASE\_CN\_AMOUNT

- DN\_NO DISPUTED ADJUST\_REASON\_CODE SHIPMENT\_ADDRESS
- DN\_ID BUYER\_ID REMARKS SHIPMENT\_COUNTRY

  LINK\_INVOICE\_NO SUPPLIER\_ID FILLER1 EXPORT\_REASON

DISCOUNT\_AMOUNT

| • | DN_DATE           | • | BUYER_NAME        | • | FILLER2       | • | SALE_TERMS        |
|---|-------------------|---|-------------------|---|---------------|---|-------------------|
| • | DN_DUE_DATE       | • | SUPPLIER_NAME     | • | FILLER3       | • | PAYMENT_TERMS     |
| • | BUYER_CODE        | • | PREACCEPTED       | • | FILLER4       | • | COUNTRY_OF_ORIGIN |
| • | SUPPLIER_CODE     | • | ACCEPTANCE_AMOUNT | • | FILLER5       | • | INVOICE_NUMBER    |
| • | CURRENCY          | • | PROGRAM_ID        | • | FILLER6       | • | COMMODITY_CODE    |
| • | BASE_DN_AMOUNT    | • | VIRTUAL_AC_FLAG   | • | FILLER7       | • | COMMODITY_NAME    |
| • | NET_DN_AMOUNT     | • | REPAYMENT_AC_NO   | • | FILLER8       | • | QUANTITY          |
| • | TAX_AMOUNT        | • | BANK              | • | FILLER9       | • | UNIT_COST         |
| • | DISCOUNT          | • | BRANCH            | • | FILLER10      | • | TOTAL_COST        |
| • | BUYER_DIV_CODE    | • | BIC_ROUTING_CODE  | • | SHIPMENT_NO   | • | TAX_AMOUNT        |
| • | SUPPLIER_DIV_CODE | • | FUNDING_REQ_AMT   | • | SHIPMENT_DATE | • | DISCOUNT_AMOUNT   |
|   |                   |   |                   |   |               | • | NET COST          |

#### Navigation Path: File Management > File Upload

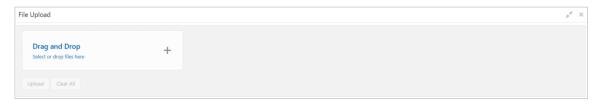

1. Drag and drop the file to be uploaded in the highlighted box.

OR

Click inside the highlighted box to select the file to be uploaded.

2. Click **Upload** to upload the records from the file. Once the file is uploaded, it cannot be deleted.

## 8.2 View File Upload Status

This screen helps you to manage uploaded files.

Navigation Path: File Management > View File Upload Status

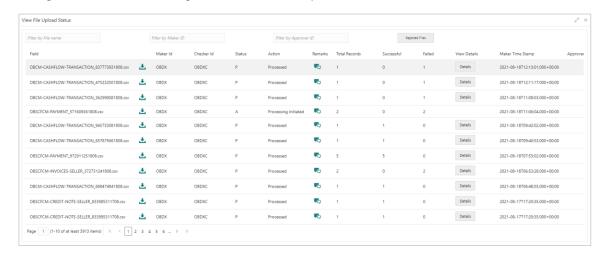

To search the status of a specific file, specify any of the following criteria to filter the listed file jobs:

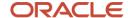

- o In the **Filter by File Name** field, type partial or complete name of the file.
- In the Filter by Maker ID field, type partial or complete Maker ID used to create the file record.
- In the Filter by Approver ID field, type partial or complete Checker ID used to authorize the file.
- o If required, click **Refresh** to refresh the listed files.

Perform any of the following actions on the listed file jobs:

- Click the Download icon (♣) to download the file.
- Click the Remarks icon ( to view the comments added while uploading the file.
- Click **Details** to view details of the processed file.
- o Click **Approve** to process the file.

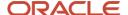

# 9. Inquiries

# 9.1 Accounting Inquiry

The 'Accounting Inquiry' screen helps you to search for the accounting entries based on the various criteria such as 'File Reference Number', 'Event', 'Product', 'Party', 'Account Number' and so on.

Navigation Path: Receivables & Payables > Inquiry > Accounting Inquiry

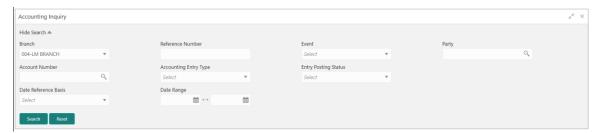

1. Refer the following table for specifying details in the above screen:

Note: Select the value for at least one mandatory field to generate search result. Fields marked with '\*' are mandatory.

| Field Name             | Description                                                                                                    |
|------------------------|----------------------------------------------------------------------------------------------------|
| Branch                 | The branch of an account.                                                                                                    |
| Reference Number *     | Enter the reference number.                                                                                                   |
| Event                  | Select the event to search the accounting information for.                                                                    |
| Party *                | Click on the Search icon to select the party.                                                                                 |
| Account Number         | Click on the Search icon to select the account number.                                                                        |
| Accounting Entry Type  | Select the account entry type.                                                                                                |
| Entry Posting Status   | Specify the status of an accounting entry to inquire for.                                                                     |
| Date Reference Basis * | Select the basis for a date range search.                                                                                     |
| Date Range             | Click the Calendar icon and select the start date and end date for the date range selected in the Date Reference Basis field. |

2. Click **Search** to view the result. The search result screen is displayed below.

OR

Click Reset to clear the search criteria.

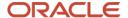

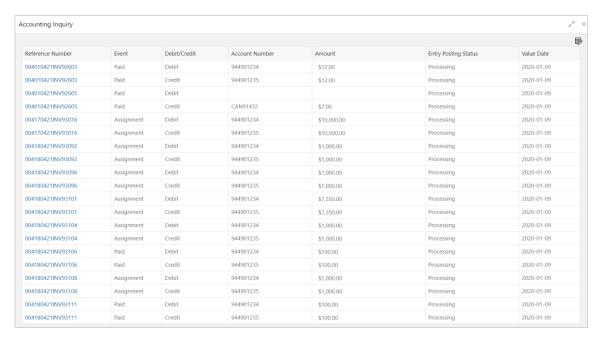

3. Click the reference number link to view its details.

## 9.2 Charge Inquiry

The 'Charge Inquiry' screen helps you to inquire charges applied to the customer based on the various criteria such as 'Charge Type', 'Charge Account', 'Transaction Reference Number', 'Date range', etc.

Navigation Path: Inquiry > Charge Inquiry

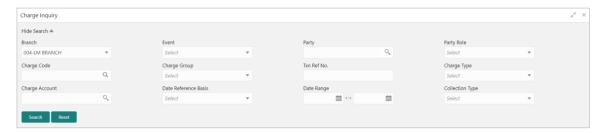

1. Refer to the following table for specifying details on the above screen:

Note: Select the value for at least one mandatory field to search charge details. Fields marked with '\*' are mandatory.

| Field Name  | Description                                                                                                 |
|-------------|----------------------------------------------------------------------------------------------------|
| Branch      | Select the branch that levies the charge.  This is defaulted to the branch of the user currently logged in. |
| Event       | Select the event to which the charge is applicable.                                                         |
| Party       | Click the Search icon and select the party.                                                                 |
| Party Role  | Select role of the party.                                                                                   |
| Charge Code | Click the Search icon and select the charge code to inquire for.                                            |

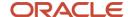

| Field Name           | Description                                                                                                    |
|----------------------|----------------------------------------------------------------------------------------------------|
| Charge Group         | Select group to which the charge code belongs.                                                                        |
| Txn Ref. No.         | Enter the reference number or charge reference number to inquire for.                                                 |
| Charge Type          | Select the value to specify whether the type of charge is debit or credit.                                            |
| Charge Account       | Click the Search icon and select the account in which charges takes effect.                                           |
| Date Reference Basis | Select the type of date range to be applied for search.                                                               |
|                      | Calculation Date – To list all relevant charges only on the basis of calculation irrespective of its posting details. |
|                      | Posting Date – To list all relevant charges only on the basis of posting irrespective of when it was calculated.      |
| Date Range           | Click the Calendar icon and select the start date and end date of the date range.                                     |
| Collection Type      | Select the mode as 'Online' or 'Batch' to collect the charge.                                                         |

2. Click **Search** to view the search result.

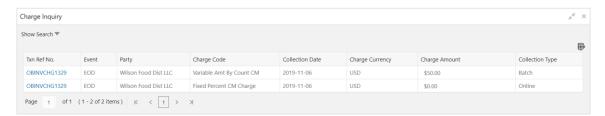

3. Click the reference number link to view its details.

## 9.3 Credit Note Inquiry

The 'Credit Note Inquiry' screen helps you to inquire credit notes applied to the customer based on the various criteria such as 'Charge Type', 'Charge Account', 'Transaction Reference Number', 'Date range', etc.

Navigation Path: Inquiry > Credit Note Inquiry

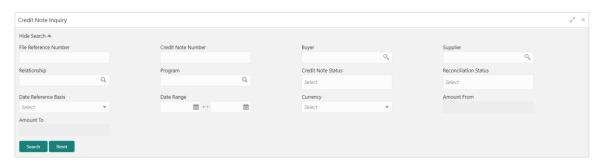

1. Refer to the following table for specifying details on the above screen:

Note: Select the value for at least one mandatory field to search charge details. Fields marked with '\*' are mandatory.

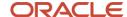

| Field Name              | Description                                                                               |
|-------------------------|-------------------------------------------------------------------------------------------|
| File Reference Number * | Select the Oracle Banking Cash Management.                                                |
| Credit Note Number *    | Enter the specific credit note number to search for.                                      |
| Buyer *                 | Click the Calendar icon and select the buyer mentioned in the credit note.                |
| Supplier *              | Click the Calendar icon and select the supplier mentioned in the credit note.             |
| Relationship *          | Click the Calendar icon and select the relationship for which the credit note is created. |
| Program                 | Click the search icon and select the program under which the credit note is created.      |
|                         | This field is applicable only for OBSCF system.                                           |
| Credit Note Status *    | Select the current status of credit note to filter the search result.                     |
| Reconciliation Status * | Select the recon status of the credit note to filter the search result.                   |
| Date Reference Basis *  | Select the type of date range to be applied for search.                                   |
| Date Range              | Click the Calendar icon and select the start date and end date of the date range.         |
| Currency *              | Select the currency of the transaction.                                                   |
| Amount From             | Enter the minimum credit note amount to be considered for the search.                     |
| Amount To               | Enter the maximum credit note amount to be considered for the search.                     |

2. Click **Search** to view the search result.

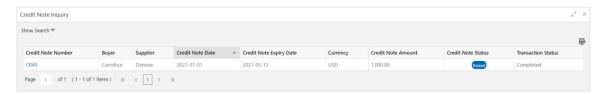

3. Click the reference number link to view its details.

# 9.4 Payment Inquiry

The 'Payment Inquiry' screen helps you to inquire real time status of payment based on the various criteria such as 'Payment Reference Number', 'Payment Party', 'Counterparty', 'Payment Range', 'Date Range' etc.

Navigation Path: Receivables & Payables > Inquiry > Payment Inquiry

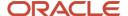

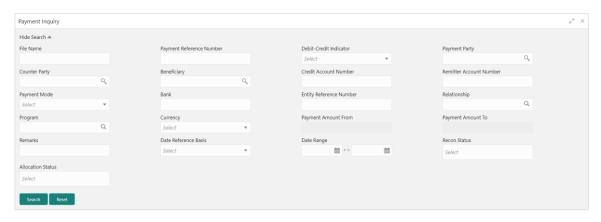

1. Refer to the following table for specifying details on the above screen:

Note: Select the value for at least one mandatory field to search payment details. Fields marked with '\*' are mandatory and marked with '\*\* are conditionally mandatory.

| Field Name                    | Description                                                                                                    |
|-------------------------------|----------------------------------------------------------------------------------------------------|
| File Name *                   | Enter the file name to search the                                                                                                    |
| Payment Reference<br>Number * | Enter the unique payment reference number to search for.  It is generated by the remitting bank in case of EFT credit and host bank in case of account transfer or debit. |
| Debit-Credit Indicator        | Select the payment type as debit or credit to search for.                                                                                                    |
| Payment Party *               | Click the Search icon and select the party who has made the payment.                                                                                                    |
| Counter Party *               | Click the Search icon and select the counterparty.                                                                                                    |
| Beneficiary                   | Click the Search icon and select the beneficiary of the payment.                                                                                                    |
| Credit Account No             | Enter the account number into which the payment is credited.                                                                                                    |
| Remitter Account No           | Enter the account number from which the payment is debited.                                                                                                    |
| Payment Mode                  | Select the mode through which payment is made.                                                                                                    |
| Bank                          | Enter the bank name included in the payment details.                                                                                                    |
| Entity Reference No           | Enter the entity reference number linked with the payment.                                                                                                    |
| Relationship                  | Click the Search icon and select the relationship code of the payment party or counterparty.                                                                              |
| Program                       | Click the Search icon and select the program of the payment party or counterparty.  This field is applicable only for OBSCF system.                                       |
| Currency                      | Select the currency in which the payment is made.                                                                                                    |
| Payment Amount From           | Enter the lowest payment amount of the range.                                                                                                    |
| Payment Amount To             | Enter the highest payment amount of the range.                                                                                                    |
| Remarks                       | Enter the remarks added in the payment transaction.                                                                                                    |
| Date Reference Basis *        | Select the reference basis of the date range as 'Payment Date' or 'Value Date'.                                                                                           |

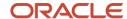

| Field Name        | Description                                                                                              |
|-------------------|----------------------------------------------------------------------------------------------------|
| Date Range        | Click the Calendar icon and select start date and end date of the date range.                            |
|                   | Maximum date range can be of 1 year.                                                                     |
| Recon Status      | Select the reconciliation status of the payment to search from. User can select multiple recon statuses. |
| Allocation Status | Select the payment allocation status to filter the search result.                                        |

2. Click **Search** to view the search result in the grid.

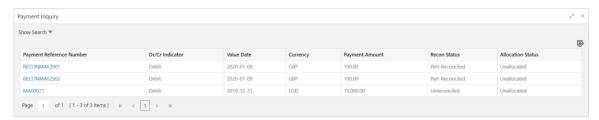

3. Optional: Click the payment reference number to view more details.

## 9.5 Purchase Order Inquiry

The Purchase Order Inquiry screen helps you to search for purchase orders based on various criteria, such as, 'File Reference Number', 'Purchase Order Number', 'Purchase Order Status', 'Date Range', 'Currency', and 'Amount Range'.

Navigation Path: Receivables & Payables > Inquiry > Purchase Order Inquiry

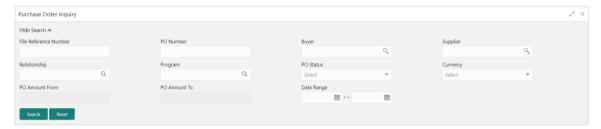

1. Refer the following table for specifying details in the above screen:

Note: Select the value for at least one mandatory field to generate search result. Fields marked with '\*' are mandatory.

| Field Name                 | Description                                                                       |
|----------------------------|-----------------------------------------------------------------------------------|
| File Reference<br>Number * | Enter the unique reference number of the file used for uploading purchase orders. |
| PO Number *                | Enter the reference number of the purchase order.                                 |
| Buyer *                    | Click the Search icon to find and select the buyer.                               |
| Supplier *                 | Click the Search icon to find and select the supplier.                            |
| Relationship *             | Click the Search icon to find and select the relationship.                        |

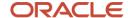

| Field Name     | Description                                                                                          |
|----------------|----------------------------------------------------------------------------------------------------|
| Program *      | Click the Search icon to find and select the program. This field is applicable only to OBSCF system. |
| PO Status *    | Select the required status of the purchase order.                                                    |
| Currency       | Select the required currency.                                                                        |
| PO Amount From | Enter the 'from' amount of the purchase order amount range.                                          |
| PO Amount To   | Enter the 'to' amount of the purchase order amount range.                                            |
| Date Range     | Click the Calendar icon to select the start date and end date of the purchase order date range.      |

2. Click **Search** to view the search result in the **Purchase Order List** section. The search result screen is displayed below.

OR

Click Reset to clear the search criteria.

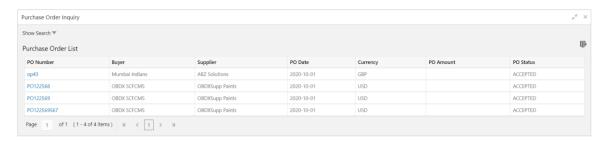

Click the hyperlinked number in the PO Number column to view the details of the purchase order.

## 9.6 Receivables Inquiry

The 'Receivables Inquiry' screen helps you to search for the invoices/debit notes based on the various criteria such as 'File Reference Number', 'External Invoice Number', 'Internal Invoice Reference Number', 'Buyer'/'Supplier', 'Status', 'Due Dates' etc.

Navigation Path: Receivables & Payables > Inquiry > Invoice Inquiry

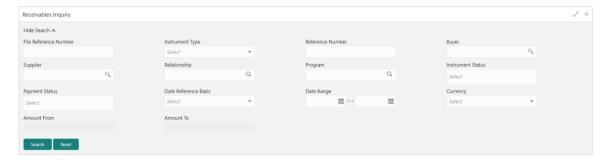

1. Refer to the following table for specifying details on the above screen:

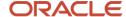

Note: Select the value for at least one mandatory field to search receivables. Fields marked with '\*' are mandatory.

| Field Name                 | Description                                                                                                    |
|----------------------------|----------------------------------------------------------------------------------------------------|
| File Reference<br>Number * | Enter the unique reference number of the file used for uploading invoice.                                                                                                    |
| Instrument Type            | Select the instrument type to specify whether the inquiry is for invoice or debit note.                                                                                         |
| Reference Number           | Enter the complete or partial reference number of the instrument to search for.                                                                                                 |
| Buyer *                    | Click the Search icon to select the buyer mentioned in the invoice.                                                                                                    |
| Supplier *                 | Click the Search icon to select the supplier mentioned in the invoice.                                                                                                    |
| Relationship *             | Click the Search icon to select the relationship used for creating the invoice.                                                                                                 |
| Program *                  | Click the Search icon to select the program linked with the invoice. This field is applicable to only OBSCF system.                                                             |
| Instrument Status          | Select the current instrument status to filter the search result with.                                                                                                    |
| Payment Status             | Select the payment status to filter the search result with.                                                                                                    |
| Date Reference<br>Basis *  | Select the value to specify the reference for date criteria:  Invoice/Debit Note Date  Invoice/Debit Note Due Date  Actual Payment Date  Payment Due Date  Funding Request Date |
| Date Range                 | Click the Calendar icon and select start date and end date of the date range.                                                                                                   |
| Currency *                 | Select the currency of the instrument.                                                                                                    |
| Amount From *              | Enter the starting range of instrument amount to search.                                                                                                    |
| Amount To *                | Enter the ending range of instrument amount to search.                                                                                                    |

### 2. Click **Search** to view the search result.

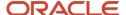

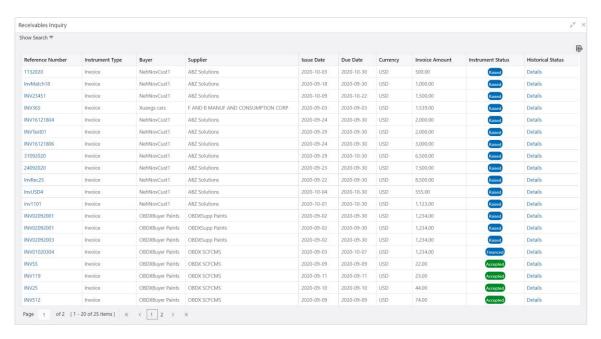

3. Optional: In the Reference Number column, click the link to view more details.

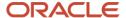

# Index

| A                                                                                                    | Doc                                                   |
|----------------------------------------------------------------------------------------------------|-------------------------------------------------------|
| About Document                                                                                                    | Mod<br>Mod<br>Trai<br>O<br>OBCM<br>Ben<br>Das<br>Fun  |
|                                                                                                    | Р                                                     |
| Charges       23         Charge Code       23         Charge Decisioning       29         Preferential Pricing       34         Rule maintenance       26 | Payme<br>Payme<br>R<br>Receiv                         |
| D                                                                                                    | Acc<br>Ass                                            |
| Division code                                                                                                    | Can<br>Edit<br>Initia<br>Link<br>Mar                  |
| File Upload124                                                                                                    | Rais                                                  |
| Inquiries                                                                                                    | Re-A<br>Res<br>Writ                                   |
| Charge inquiry                                                                                                    | Receiv<br>Crea<br>Crea<br>Crea<br>Mar<br>Recon<br>Mar |
| M                                                                                                    | Mar<br>Rule                                           |
| Machine Learning Create Annotated File104                                                                                                    | Rule<br>Relatio                                       |

| Create Use Case103Document Upload107Model Management106Model Training105Transaction Log109                                                                                                    |
|----------------------------------------------------------------------------------------------------|
| 0                                                                                                    |
| OBCM Benefits9 Dashboard9 Functionality9                                                                                                    |
| P                                                                                                    |
| Payment Management111 Payment Manual Allocation112                                                                                                    |
| R                                                                                                    |
| Receivables & Payables Management         Accept       87         Accept Early Payment Offer       101         Assign       88         Cancel       89         Edit       91         Initiate Finance       92         Link Program       94         Mark PUA       99, 100         Raise Dispute       95         Re-Assign       96         Resolve Dispute       97         Write-off Dispute       98 |
| Receivables and Payables                                                                                                    |
| Manage86 Reconciliation                                                                                                    |
| Manual DeRecon                                                                                                    |

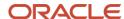

## Reference and Feedback

## References

For more information on any related features, you can refer to the following documents:

- o Collection User Guide
- o Cashflow Forecasting User Guide
- o Tasks User Guide
- o Security Management System User Guide
- o Common Core User Guide
- o Oracle Banking Getting Started User Guide

# Feedback and Support

Oracle welcomes customers' comments and suggestions on the quality and usefulness of the document. Your feedback is important to us. If you have a query that is not covered in this user guide or if you still need assistance, please contact documentation team.

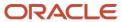